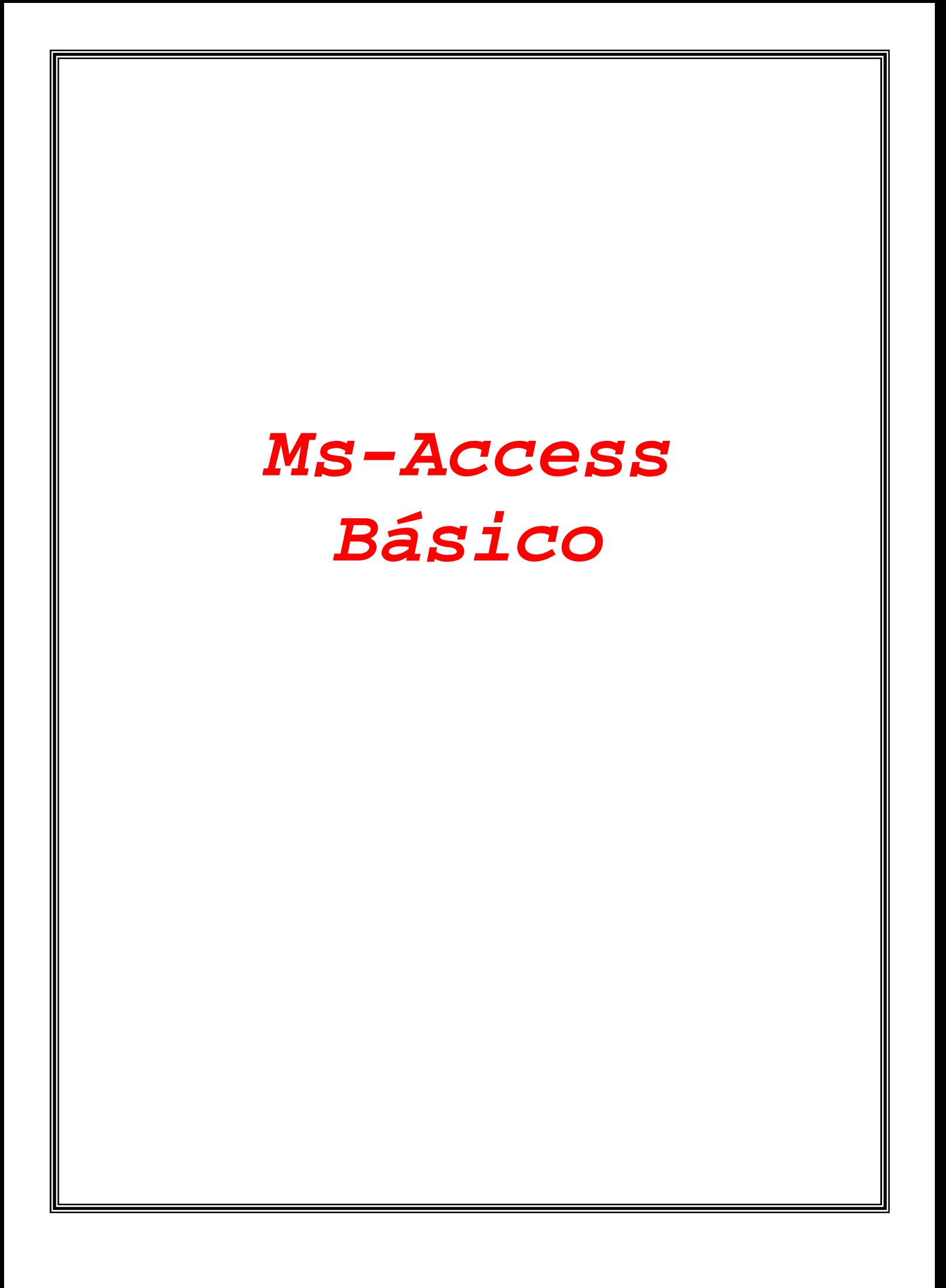

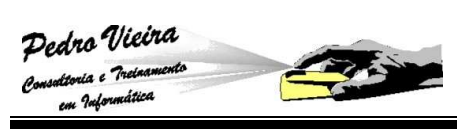

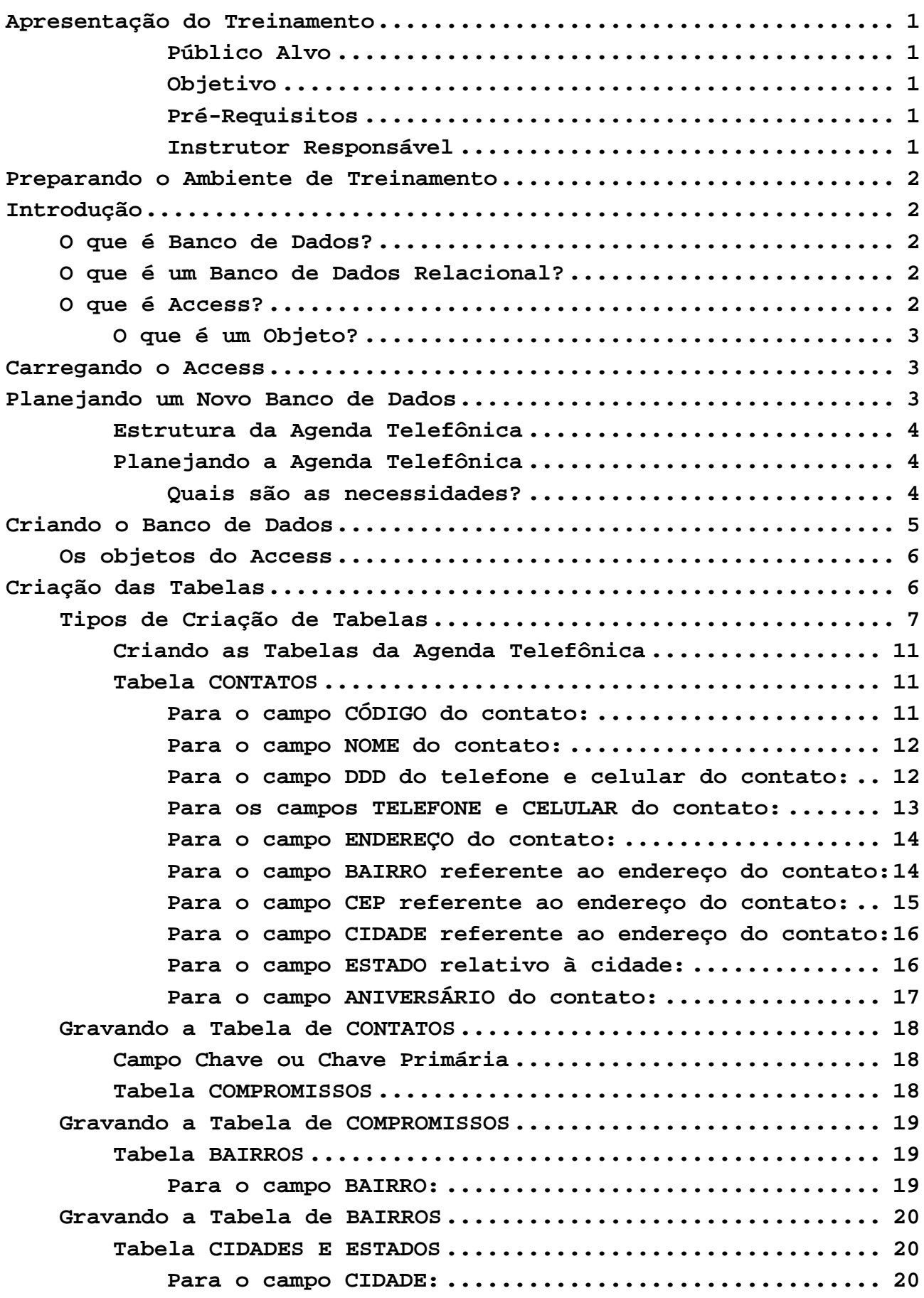

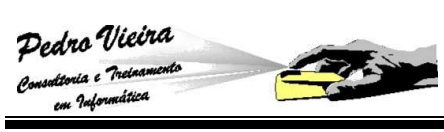

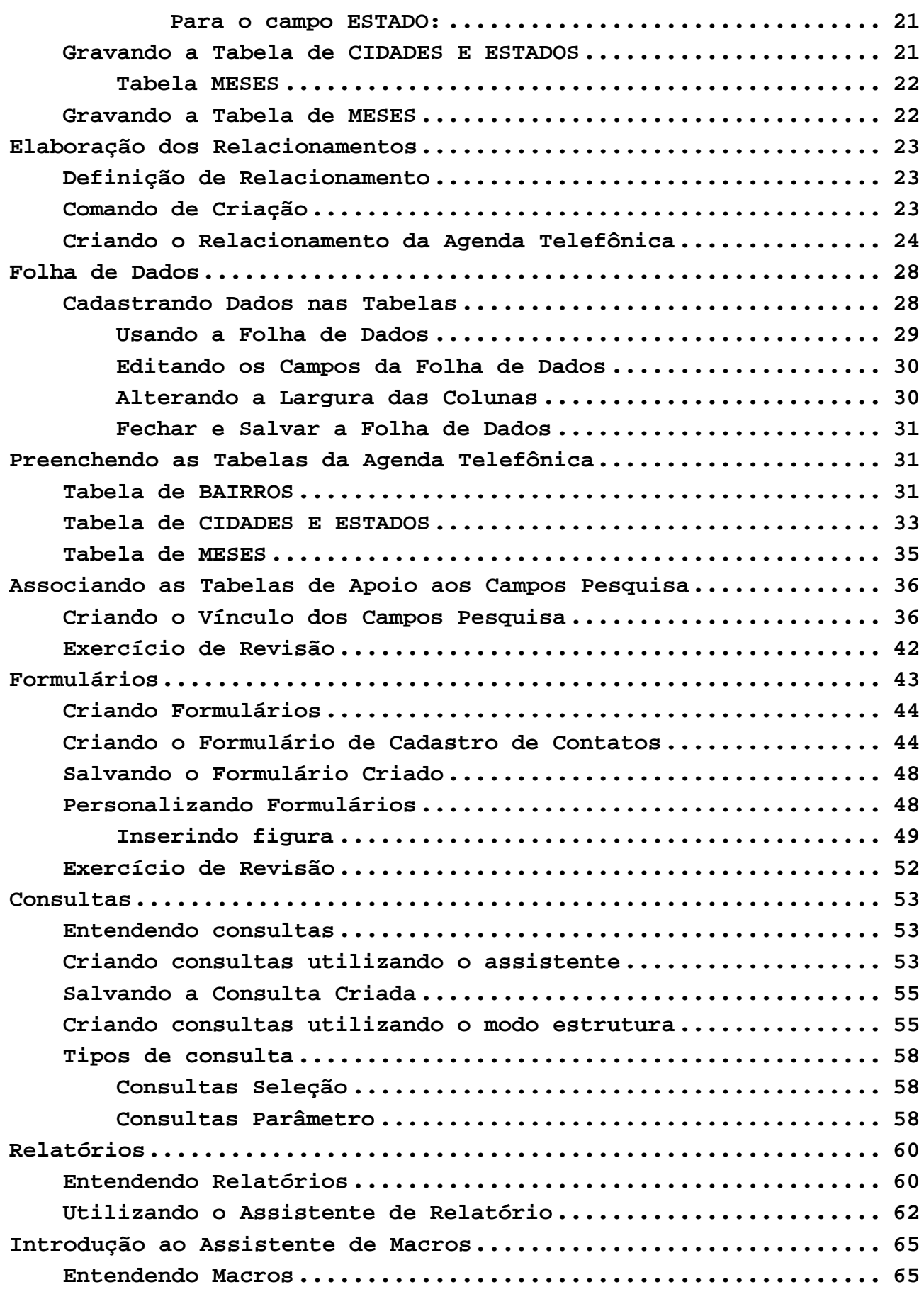

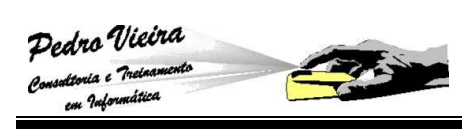

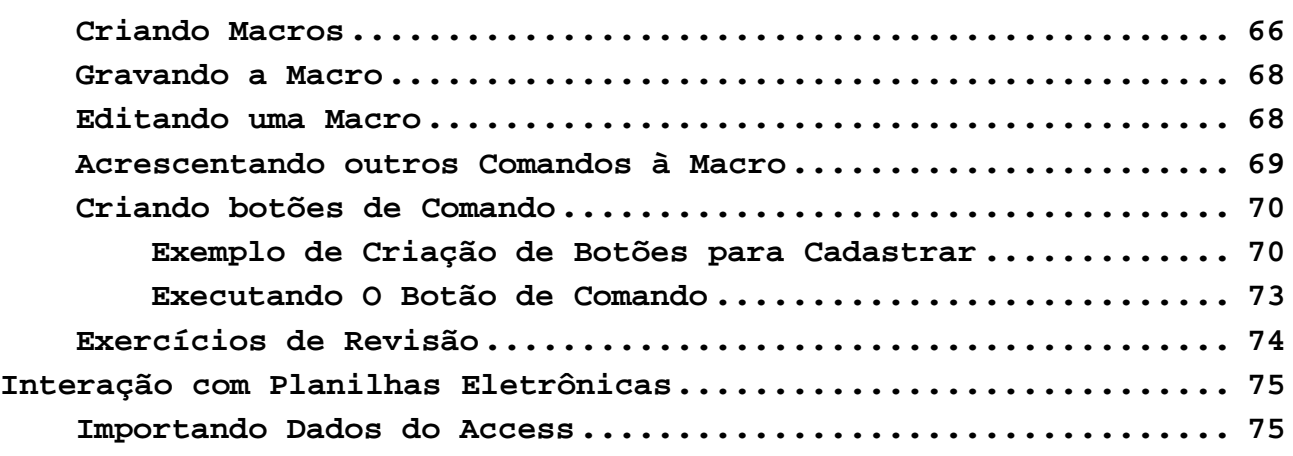

# **Preparando o Ambiente de Treinamento**

Para este treinamento, devemos criar uma pasta de arquivos pessoal no **HD** do seu micro. Isso facilitará a interação com os exemplos do instrutor e não colocará os demais arquivos e programas do seu **HD** em risco.

Como estaremos trabalhando em rede, caso necessite de exemplos para o treinamento, estes serão disponibilizados em uma pasta compartilhada da rede.

# **Introdução**

# **O que é Banco de Dados?**

Imaginem que vocês possuem uma empresa, todos os dados dos seus clientes estão armazenados em fichas, guardadas em fichários num enorme armário empoeirado. Sempre que você precisa consultar o endereço, por exemplo, de um deles, você não acha a ficha ou não entende o que está escrito. Essa situação pode ser evitada se cadastrarmos os nossos clientes utilizando um programa específico que trabalhe com banco de dados.

Um banco de dados é simplesmente um conjunto de informações, onde os dados são organizados de forma lógica e estruturados. Por exemplo, um cadastro de estoque de filmes de uma locadora é um banco de dados. Nele podemos cadastrar um novo filme, alterar algum existente ou excluir algum indesejado. Tempos atrás, quando a maioria das empresas ainda não era informatizada, todas essas funções eram feitas manualmente.

# **O que é um Banco de Dados Relacional?**

Banco de dados relacional é aquele que permite fazer relações entre os seus dados. Assim, como nosso exemplo de treinamento será uma agenda telefônica, esta representará um banco de dados relacional, pois permite relacionar para cada **NOME** um **TELEFONE** e um **ENDEREÇO**. É importante notar que, sendo um banco de dados um conjunto de dados, ele é algo abstrato. O Access é apenas um software que permite a manipulação e o gerenciamento deste banco de dados com o uso do computador.

# **O que é Access?**

O Access é um gerenciador de banco de dados. Ele ajuda as pessoas a criarem programas que controlam uma base de dados e que permite atualizar as informações, fazer consultas, emitir relatórios, fazer comparações de informações, fazer cálculos, enfim, satisfazer às necessidades das pessoas e das empresas no dia-adia. A grande vantagem do Access é sua facilidade de uso. O Access utiliza **objetos** para essas tarefas simples com o banco de dados.

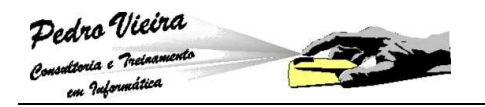

#### **O que é um Objeto?**

Objeto é qualquer coisa que possa ser manipulada, como uma tabela, um campo ou um relatório. **Campo** e **Registro,** no exemplo da agenda telefônica, diz-se que cada **NOME**, **TELEFONE** ou **ENDEREÇO** é um campo, ao passo que cada conjunto de **NOME**, seu respectivo **TELEFONE** e **ENDEREÇO** formam um registro. Esquematicamente temos:

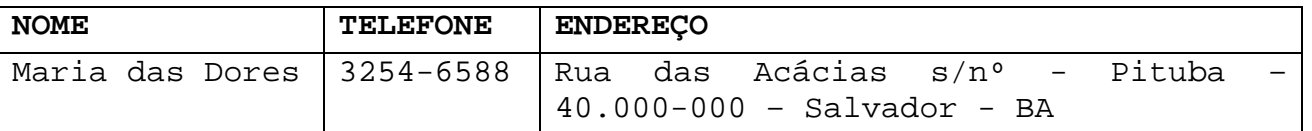

# **Carregando o Access**

Como todo produto da Microsoft o MS-Access é carregado na memória utilizando-se o seu ícone de atalho que pode está na **Área de Trabalho** ou na barra de **Inicialização Rápida** do Windows, ou através do menu **[Iniciar] » Microsoft Office » Microsoft Access** (esta última opção dependerá da maneira que o MS-Office foi instalado ou a versão que está sendo usada):

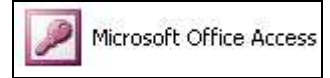

**Este ícone representa o Access XP** 

# **Planejando um Novo Banco de Dados**

Como foi dito antes, um banco de dados é um conjunto de informações relacionadas a um determinado assunto ou finalidade e o Access é apenas a ferramenta para alterar e gerenciar o banco de dados via computador. Logo, muito mais importante do que dominar os recursos oferecidos pelo software é entender como os dados se relacionam e o que é esperado do sistema.

Por isso, antes de sentar-se na frente do micro e começar a digitar, gaste um pouco de tempo planejando o que será feito. Aqui vão algumas dicas de planejamento:

- **Determine as suas necessidades >** um banco de dados é estruturado para responder a algumas perguntas e geralmente só poderá responder a elas. Se futuramente for necessário adaptar o banco de dados, o trabalho será grande. Por isso, tente prever tudo que é desejado do sistema;
- **B Conheça bem o banco de dados a ser estruturado**  $\rightarrow$  o Access apenas nos fornece um meio de implementar no computador banco de dados já existente. Por isso, é importante compreender a natureza dos dados e seus relacionamentos para automatizar corretamente o sistema;

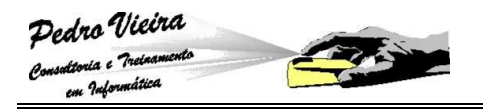

Evite desperdícios de poder de processamento  $\rightarrow$  conforme será visto, um banco de dados pode chegar facilmente a vários Mega Bytes. Por isso, é importante estar atento ao que é feito; relacionamentos desnecessários, dados duplicados e propriedades inadequadas aumentam muito o tamanho de um banco de dados.

#### **Estrutura da Agenda Telefônica**

No nosso treinamento faremos uma agenda telefônica simples, mas utilizando todos os recursos do Microsoft Access.

#### **Planejando a Agenda Telefônica**

Os passos a seguir mostram um exemplo de planejamento para o banco de dados da agenda telefônica:

#### **Quais são as necessidades?**

- Definição das tabelas necessárias:
	- Tabela de CONTATOS
	- Tabela de COMPROMISSOS
	- Tabela de Bairros
	- Tabela de Cidades e Estados
	- Tabela de Meses
- Definição das operações necessárias de formulários e relatórios:
	- Formulários de Cadastramento:
		- CADASTRO DOS CONTATOS;
		- CADASTRO DOS COMPROMISSOS POR CONTATOS;
		- CADASTRO DOS BAIRROS;
		- CADASTRO DAS CIDADES E ESTADOS.
	- Formulários de Consultas:
		- **EXECONSULTA DOS CONTATOS POR NOME;**
		- **EXECONSULTA DOS ANIVERSARIANTES DO MÊS;**
		- CONSULTA DOS COMPROMISSOS POR PERÍODO.
	- Relatórios:
		- RELATÓRIO GERAL DOS CONTATOS EM ORDEM ALFABÉTICA;
		- RELATÓRIO DOS COMPROMISSOS POR CONTATOS;
		- RELATÓRIO DOS ANIVERSARIANTES DO MÊS.

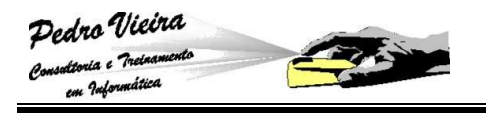

# **Criando o Banco de Dados**

Ao carregarmos o MS-Access será mostrada uma janela de diálogo inicial (apresentação) para que o usuário possa escolher a tarefa que será desenvolvida com esta ferramenta. No nosso caso iremos escolher **Banco de Dados em Branco.**

Caso sua escolha seja um banco de dados em branco, aparecerá uma caixa de diálogo para que você informe o local de destino do banco de dados novo:

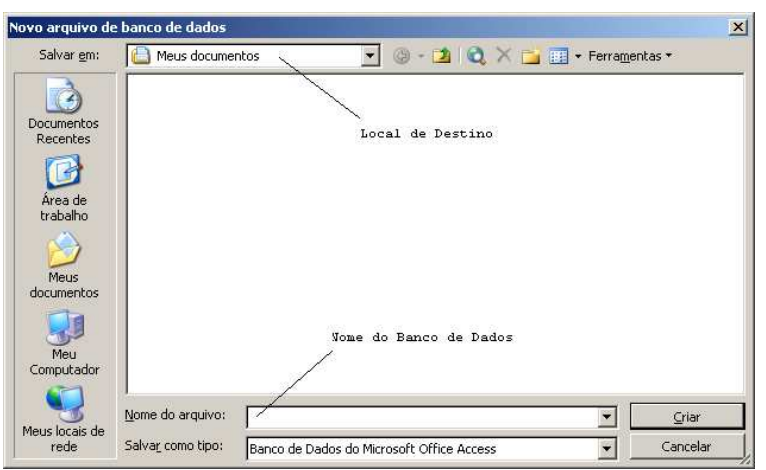

No nosso exemplo de criação da agenda telefônica, o arquivo se chamará **AGENDA** e deverá estar salvo na pasta que o participante criou no início do treinamento.

Diferente de outros programas, o Access necessita que o arquivo seja salvo antes que se comece a trabalhar nele. Observe que a extensão de um banco de dados do Access é **MDB**.

Após informar o local e o nome para o seu Banco de Dados, clique no botão criar, então aparecerá à janela de **Banco de Dados:** 

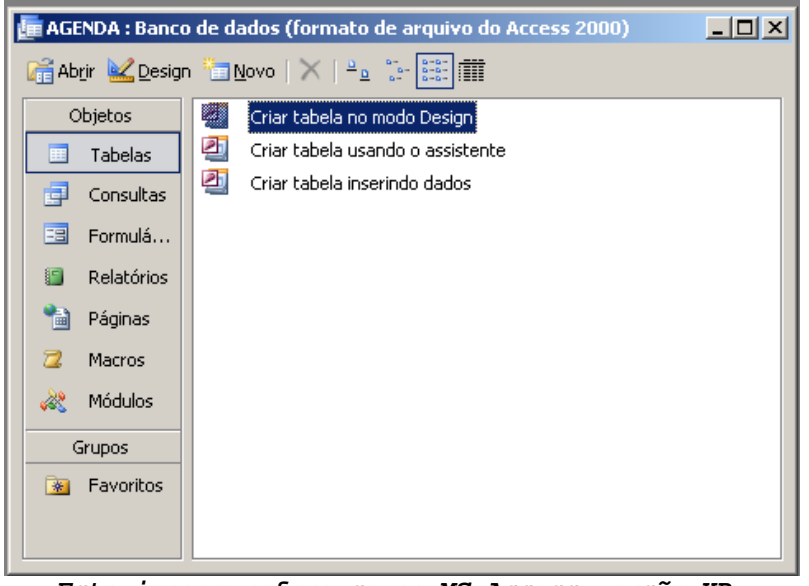

**Esta imagem refere-se ao MS-Access versão XP, quanto a versão 97, a tela do Access muda apenas de layout, mas terá todos os objetos comuns.** 

# **Os objetos do Access**

Repare que à esquerda da janela que apareceu existem sete botões. São os chamados objetos do Access. Cada um destes objetos possui características e configurações próprias. São eles:

- **Tabela →** O principal objeto do Access, através dele é que começaremos efetivamente a criar o BD. Tem função de armazenar todos os dados que mais para frente cadastraremos;
- **Consulta** Permite uma melhor visualização dos dados cadastrados nas tabelas. Podemos criar pesquisas, definindo a seqüência que uma informação poderá ser exibida;
- **Formulários** É a parte da formatação do Access, com este objeto podemos personalizar o layout das nossas tabelas e consultas criadas;
- Relatórios > Permite configurarmos os dados das tabelas, consultas e formulários para impressão de uma maneira bem simples, pois contamos com o auxílio de um assistente;
- **Páginas** É semelhante à seção formulários, porém com a diferença que este objeto é voltado à Internet;
- **Macros** É a parte que define ações. Utilizada para dinamizar o BD, as macros permitem criarmos funções diversas como impressão ou navegação de registros;
- **Módulos >** É onde podemos programar funções mais avançadas. Utilizada por usuários que conhecem programação (este objeto não será visto nesse treinamento, pois está ligado à programação do Access Avançado com VBA).

# **Criação das Tabelas**

Uma tabela é um conjunto de dados sobre um tópico específico, como produtos ou fornecedores. Utilizar uma tabela separada para cada tópico significa armazenar os dados somente uma vez, o que torna o banco de dados mais eficiente e reduz os erros de entrada de dados. Todas as informações do banco de dados são armazenadas em tabelas. Porém, antes de criá-las, devemos analisar algumas coisas para que posteriormente evitemos problemas. Temos que ter em mente o que realmente precisa ser feito, o que gostaríamos de cadastrar e qual a importância de se cadastrar (para não correr o risco de cadastrar dados desnecessários ou repetidos).

Só após esquematizar tudo que será feito é que devemos partir para ferramenta que permitirá a criação das tabelas.

# **Tipos de Criação de Tabelas**

Existem várias maneiras de se criar uma nova tabela:

- *A* Criar tabela usando o assistente  $\rightarrow$  o Access possui alguns modelos de estruturas de tabelas, o assistente nos auxilia a criá-las (no nosso treinamento não veremos este assistente);
- Criar tabela inserindo dados  $\rightarrow$  criamos a tabela cadastrando os dados automaticamente (na prática não é usado este modo);
- Criar tabela no modo estrutura > utilizamos o modo estrutura para criar uma tabela definindo os nomes de cada campo, bem como suas propriedades. É o modo mais utilizado:
	- **Definindo as opções de estrutura**:
		- **Nome do Campo**: coluna que identifica o nome de cada campo;
		- **Tipo de Dados**: existem vários tipos de informações, por exemplo, o campo endereço armazena letras e números, já o campo preço armazena valores, por isso cada campo precisa ser identificado por um tipo de dado. São eles:
	- **Texto**: armazena qualquer letra, símbolo, e número(desde que não seja para efetuar cálculos);
	- **Memorando**: muito parecido ao tipo texto com a diferença de poder armazenar muito mais informações(sua capacidade é maior), geralmente usamos este tipo para campos onde são inseridas observações ou descrições;
	- **Número**: armazena números que serão utilizados para cálculos, por exemplo, idade e quantidades;
	- **Data/Hora**: armazena valores que utilizam alguns dos formatos de data ou hora, por exemplo 13-02-00 ou 29-out-00;
	- **Moeda**: armazena valores monetários, exemplo: preço do produto;
	- **Autonumeração**: gera uma seqüência de números crescentes e que não se repetem, utilizado geralmente quando se quer atribuir um código a algum produto ou cliente, por exemplo.

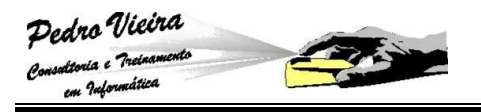

- **Sim/Não**: armazena um valor verdadeiro ou falso, usamos com perguntas do tipo Fuma? ou Tem filhos?, pois só podem haver duas respostas: Sim ou Não;
- **Objeto OLE**: armazena dados de outros aplicativos como o Word, Excel, CorelDRAW!, etc., pode ser utilizado para guardar a foto de um funcionário, por exemplo;
- **Hyperlink**: armazena um hyperlink, ou seja, um enderço de um arquivo ou de um site;
- **Assistente de Pesquisa**: permite pesquisar os dados de um campo nos registros de outras tabelas (muito pouico usado na prática).

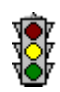

A coluna de **Descrição** é utilizada apenas para indicar qual é a função do campo ou que tipo de informação deve ser digitado no campo, por exemplo: se for um campo chamado **NOME DO CLIENTE**, podemos colocar uma descrição informando ao usuário que ele deve digitá-lo por extenso, sem abreviações e etc.

#### **Definir as propriedades Gerais dos campos**:

- **Tamanho do campo**: serve para controlar o número máximo de caracteres que podem ser inseridos em um campo: Texto (aceita até 255 caracteres), Número (Byte de 0 a 255, Decimal de  $-10^{38}$  a  $10^{38}$ ou -10<sup>28</sup> a 10<sup>28</sup>, Inteiro de 32.768 a 32.767, Inteiro Longo de -2.147.483.648 a 2.147.483.647, Simples de –3,402823E38 a –1,401298E–45 para valores negativos e de 1,401298E–45 a 3,402823E38 para valores positivos, Duplo de – 1,79769313486231E308 a –4,94065645841247E–324 para valores negativos e de 1,79769313486231E308 a 4,94065645841247E–324 para valores positivos);
- **Formato**: propriedade que permite personalizar a maneira como números, datas, horas e texto são exibidos e impressos. Veja as opções de formato de alguns tipos de dados:

Número Geral 7895,879 7895,879 Moeda 7895,879 R\$ 7.895,89 Euro 7895,879 €7.895,89 Fixo 7895,879 7895,89 Padrão 7895,879 7.895,89 Porcentagem 0,854 85,40% Científico 7895,879 7,896E+03 Data Geral 14/02/2001 18:30:20 Data Completa Quarta-feira, 14 de fevereiro de 2001

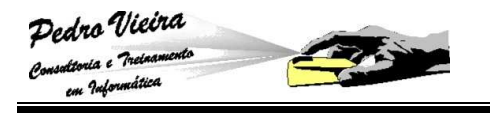

Data Normal 14/fev/01 Data Abreviada 14/02/01 Hora Completa 18:30:20 Hora Normal 6:30

- Hora Abreviada 18:30
	- **Máscara de Entrada**: Utilizamos esta propriedade para tornar a entrada de dados mais fácil e para controlar os valores que os usuários podem inserir. Por exemplo, ao se cadastrar um Cep, notamos que todos possuem cinco números, um hífem e mais três números, portanto utilizamos uma máscara para que o usuário não precise ficar digitando o hífem: **#####"-"###;0;\_**. Os símbolos mais usados são:
		- **Caractere Descrição**: 0 (dígito de 0 a 9 e sinais [+] e [–] não permitidos), 9 (dígito ou espaço e sinais [+] e de [-] não permitidos), # (dígito ou espaço (os espaços são exibidos como vazios quando no modo Edição, mas os vazios são removidos quando os dados são salvos e sinais de [+] e [-] permitidos), L (letras de A a Z), ? (letras de A a Z), A (letras ou dígitos), a (letras ou dígitos), & (qualquer caractere ou um espaço), C (qualquer caractere ou um espaço);

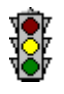

 Para completar a máscara devemos digitar os seguintes caracteres no final: **;0;\_** onde o **0** representa a opção de armazenamento dos sinais da máscara no prório campo, caso seja deixado em branco os sinasi não serão armazenados e o **\_** este "under line" servirá como indicador para a digitação dos dados nos campos.

- **Legenda**: O nome que damos aos campos assume automaticamente o nome das colunas no modo folha de dados, para que não aconteça de aparecer campos com nomes esquisitos como: cl\_estm ou pr\_cd, utilizamos essa propriedade;
- **Valor Padrão**: Permite especificar um conteúdo padrão para o campo, é muito útil em campos como Cidade, onde podemos definir como valor padrão a cidade de São Paulo, por exemplo;
- **Regra de Validação**: Caso você queira limitar o que será digitado pelo usuário, é só utilizar essa propriedade;
- **Texto de validação**: Aqui determinamos qual vai ser a mensagem enviada ao usuário caso ele infrinja a regra de validação;

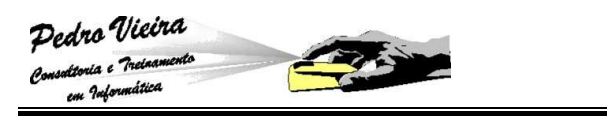

- **Requerido**: Se essa propriedade for definida como sim, o usuário será obrigado a digitar algum dado no campo, não sendo possível deixar o campo vazio;
- **Permitir comprimento zero**: Essa propriedade permite que o usuário deixe o campo em branco, mesmo que a opção requerido for sim;
- **Indexado**: Indica se o conteúdo do campo será classificado ou não, podendo ou não ser duplicado.

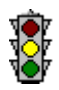

 No caso de usarmos uma "chave primária" a propriedade **Indexado** será automaticamente alterada para:

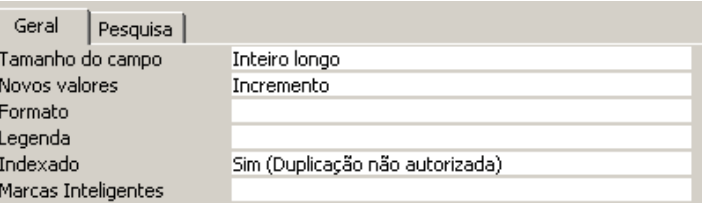

 **Definir as propriedades de** Pesquisas **dos campos** (este tópico veremos mais adiante com mais detalhe):

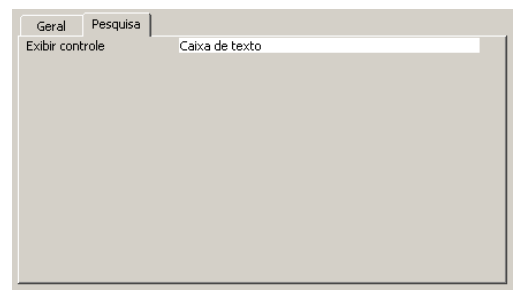

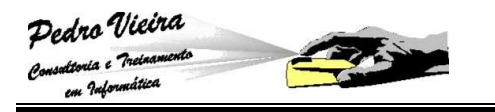

### **Criando as Tabelas da Agenda Telefônica**

Para criarmos as nossas tabelas de **CONTATOS, COMPROMISSOS, BAIRROS, MESES** e **CIDADES E ESTADOS** no nosso banco de dados **AGENDA**, iremos utilizar o **MODO DE ESTRUTURA**, conforme a seguir:

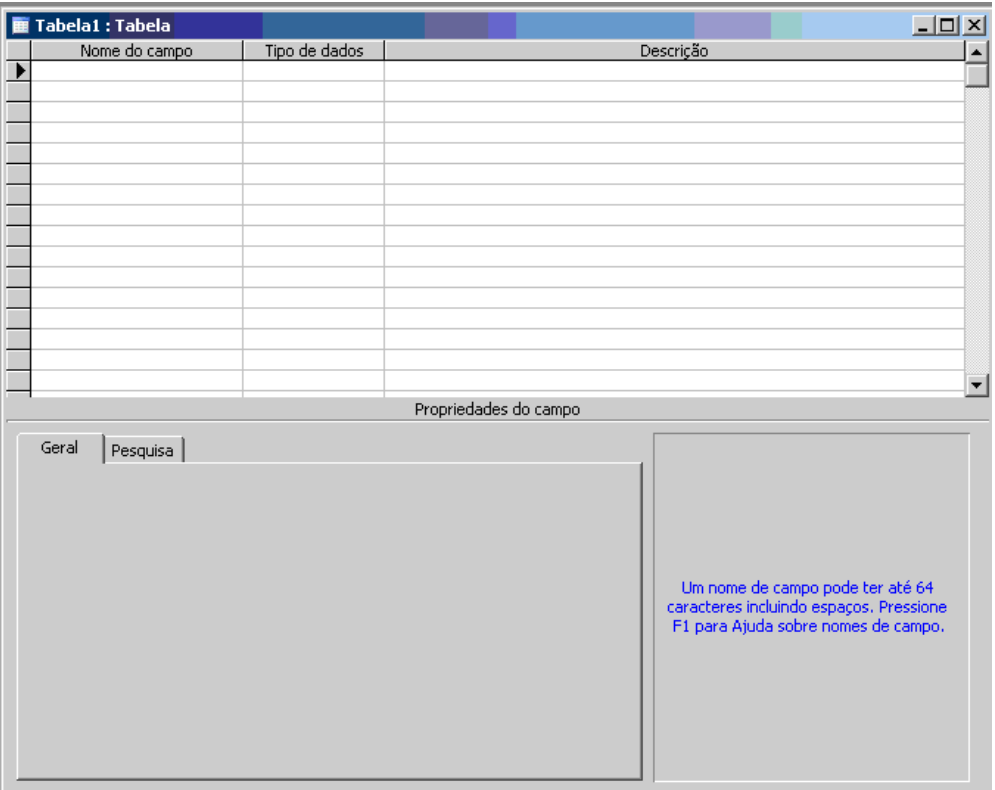

#### **Tabela CONTATOS**

Para a tabela de **CONTATOS**, como exemplo nós iremos seguir os passos abaixo:

**Para o campo CÓDIGO do contato:** 

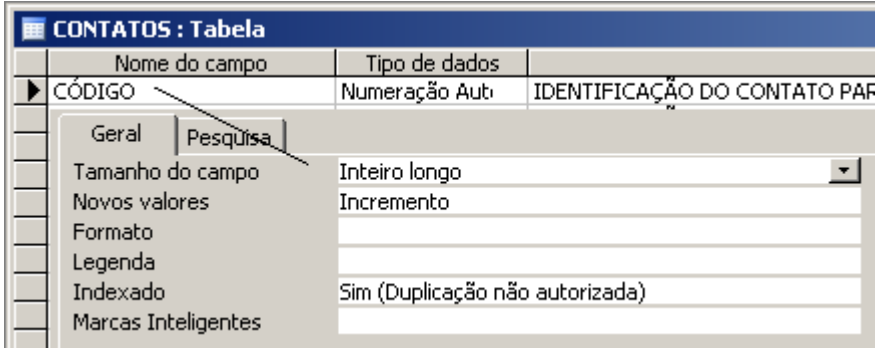

O campo será automaticamente preenchido, pois o tipo escolhido foi **Numeração Automática**. Os detalhes gerais referentes ao campo **CÓDIGO** devem ser alterados na guia **Geral**, conforme a figura acima, seguindo esse modelo a seguir:

**Tamanho do campo** > Inteiro longo;

**Novos valores** > Incremento;

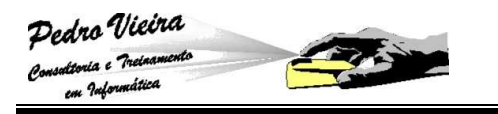

**Indexado →** Sim (Duplicação não autorizada).

#### **Para o campo NOME do contato:**

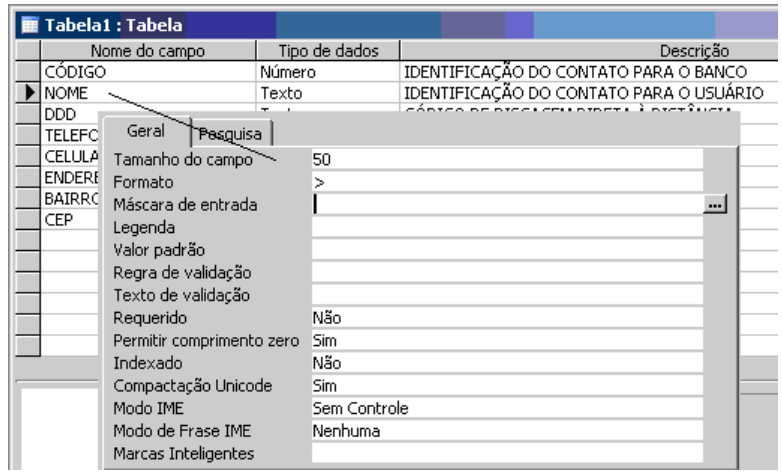

O campo será do tipo **Texto**, pois receberá valor alfanumérico. Os detalhes gerais referentes ao campo **NOME** devem ser alterados na guia **Geral**, conforme a figura acima, seguindo esse modelo a seguir:

- $\mathbb{R}$  **Tamanho do campo**  $\rightarrow$  50 caracteres;
- **B Formato**  $\rightarrow$  > (todas as letras maiúsculas);
- **B** Permitir comprimento zero  $\rightarrow$  Sim;
- **E** Indexado → Não.

**Para o campo DDD do telefone e celular do contato:** 

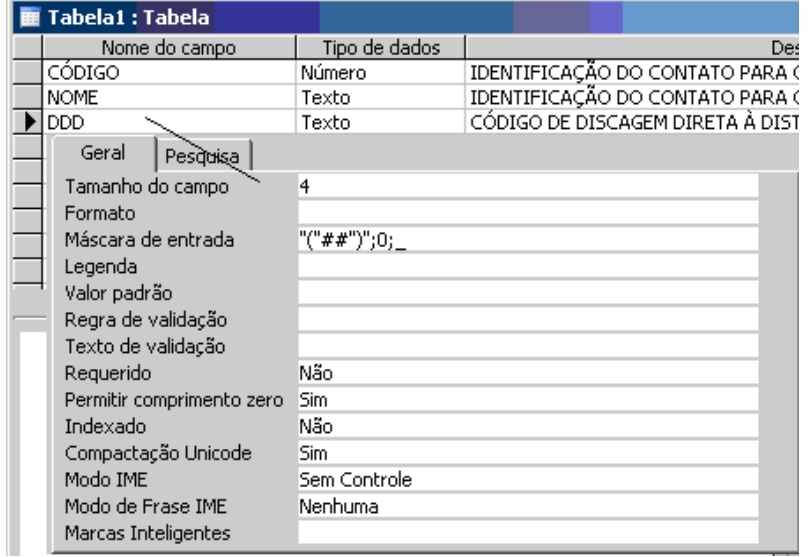

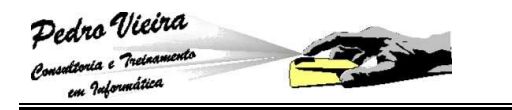

O campo será do tipo **Texto**, pois receberá valor alfanumérico (números e sinais). Os detalhes gerais referentes ao campo **DDD** devem ser alterados na guia **Geral**, conforme a figura acima, seguindo esse modelo a seguir:

- **Tamanho do campo**  $\rightarrow$  04 caracteres;
- **Máscara de entrada** "("##")";0;\_ que significa que o **DDD** terá automaticamente os parênteses ("(") e guardará estes parênteses no próprio campo (;0;) e mais o usuário verá o sinal de "under line" quando for digitar os números dos DDDs  $(i_$ ;
- **B** Permitir comprimento zero  $\rightarrow$  Sim;
- **E** Indexado → Não.

**Para os campos TELEFONE e CELULAR do contato:** 

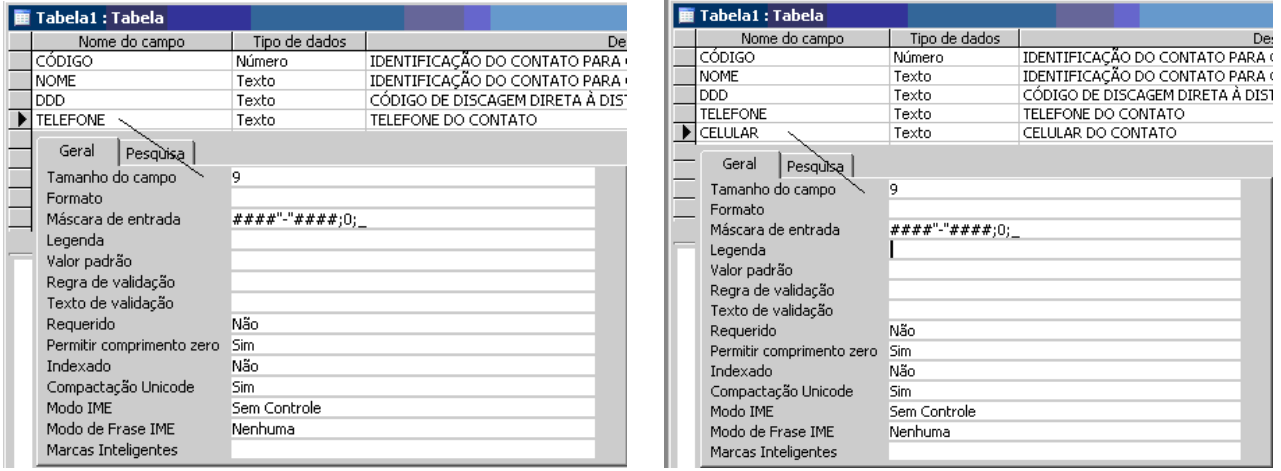

Os campos serão do tipo **Texto**, pois receberão valores alfanuméricos (números e sinais). Os detalhes gerais referentes aos campos **TELEFONE** e **CELULAR** devem ser alterados na guia **Geral**, conforme as figuras anteriores, seguindo esse modelo a seguir:

**Tamanho do campo**  $\rightarrow$  09 caracteres;

- Máscara de entrada > ####"-"####;0;\_ que significa que os os números de telefones e os celulares terão automaticamente o hífen ("-") e guardarão este sinal de hífen nos próprios campos (;0;) e mais o usuário verá o sinal de "under line" quando for digitar os números dos telefones e celulares (;\_);
- **B** Permitir comprimento zero  $\rightarrow$  Sim;
- **E** Indexado → Não.

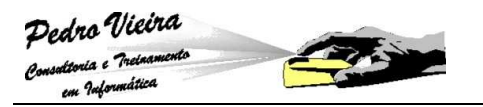

#### **Para o campo ENDEREÇO do contato:**

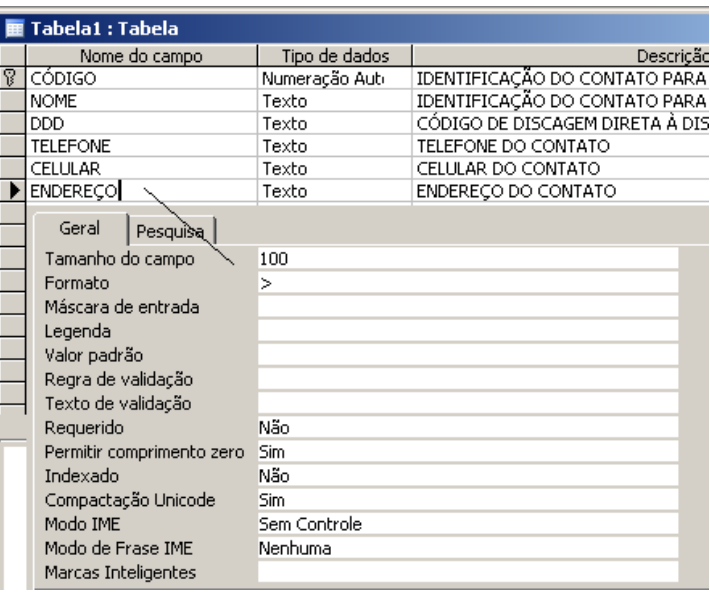

O campo será do tipo **Texto**, pois receberá valor alfanumérico (números e sinais). Os detalhes gerais referentes ao campo **ENDEREÇO** devem ser alterados na guia **Geral**, conforme a figura acima, seguindo esse modelo a seguir:

- $\mathbb{R}$  **Tamanho do campo**  $\rightarrow$  100 caracteres;
- **B Formato**  $\rightarrow$  > (todos os caracteres em maiúsculas);
- **B** Permitir comprimento zero  $\rightarrow$  Sim;
- **E** Indexado → Não.

**Para o campo BAIRRO referente ao endereço do contato:** 

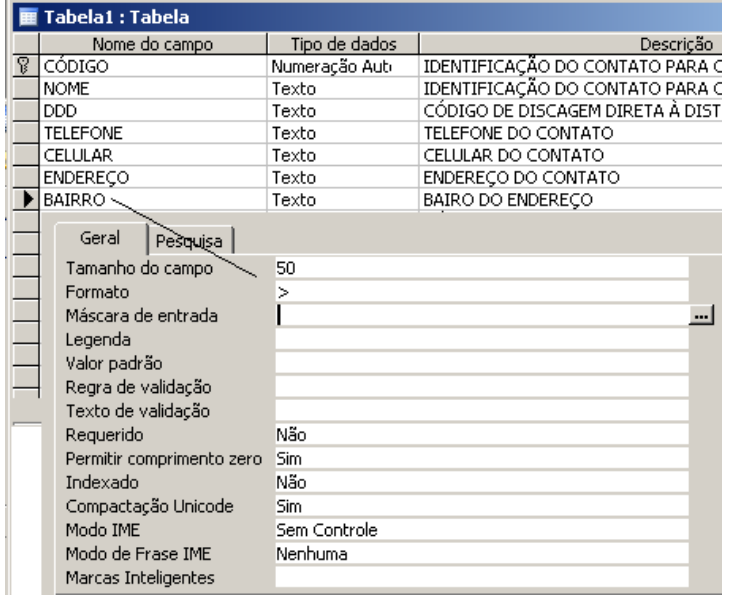

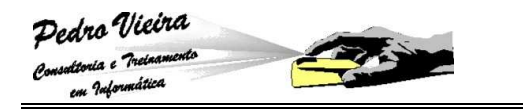

O campo será do tipo **Texto**, pois receberá valor alfanumérico (números e sinais). Os detalhes gerais referentes ao campo **BAIRRO** devem ser alterados na guia **Geral**, conforme a figura acima, seguindo esse modelo a seguir:

**Tamanho do campo**  $\rightarrow$  50 caracteres;

**B Formato**  $\rightarrow$  > (todos os caracteres em maiúsculas);

**B** Permitir comprimento zero  $\rightarrow$  Sim;

**E** Indexado → Não.

**Para o campo CEP referente ao endereço do contato:** 

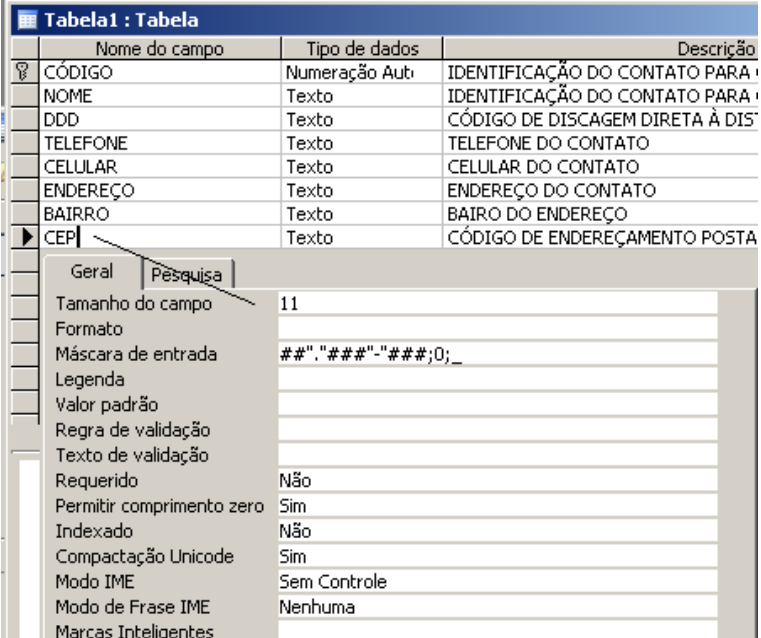

O campo será do tipo **Texto**, pois receberá valor alfanumérico (números e sinais). Os detalhes gerais referentes ao campo **CEP** devem ser alterados na guia **Geral**, conforme a figura anterior, seguindo esse modelo a seguir:

# **Tamanho do campo**  $\rightarrow$  11 caracteres;

- Máscara de entrada > ##"."###"-"###;0;\_ isso significa que os sinais "." e "-" serão colocados automaticamente e serão armazenados no própri campo (;0;), bem como o aparecimento do "under line" no ato da digitação do CEP pelo usuário;
- **B** Permitir comprimento zero  $\rightarrow$  Sim;
- **E** Indexado → Não.

#### **Para o campo CIDADE referente ao endereço do contato:**

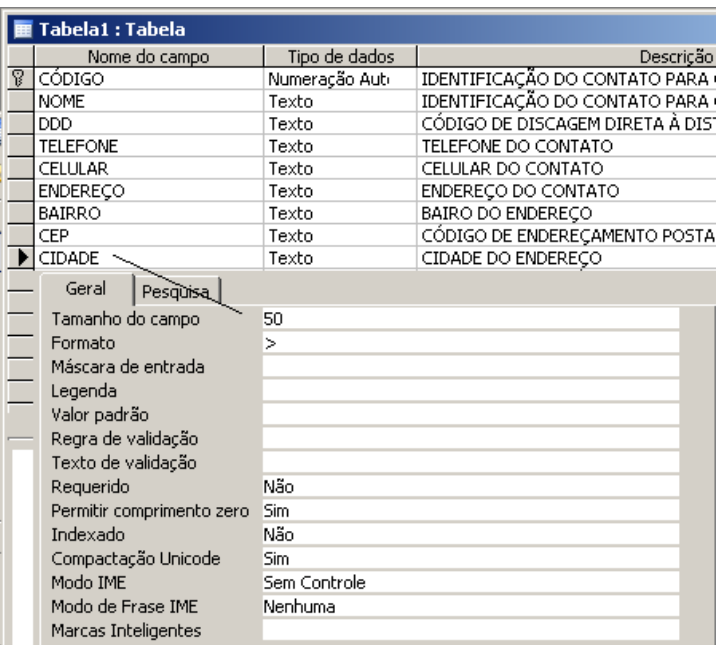

O campo será do tipo **Texto**, pois receberá valor alfabético. Os detalhes gerais referentes ao campo **CIDADE** devem ser alterados na guia **Geral**, conforme a figura acima, seguindo esse modelo a seguir:

- **Tamanho do campo**  $\rightarrow$  50 caracteres;
- **B Formato**  $\rightarrow$  > (todos os caracteres em maiúsculas);
- **B** Permitir comprimento zero  $\rightarrow$  Sim;
- **E** Indexado → Não.

#### **Para o campo ESTADO relativo à cidade:**

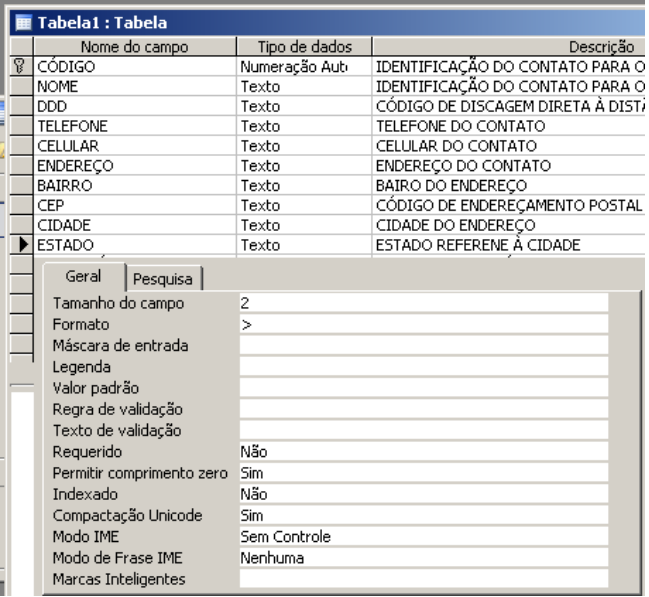

O campo será do tipo **Texto**, pois receberá valor alfabético. Os detalhes gerais referentes ao campo **ESTADO** devem ser alterados na guia **Geral**, conforme a figura acima, seguindo esse modelo a seguir:

**Tamanho do campo**  $\rightarrow$  02 caracteres;

**B Formato**  $\rightarrow$  > (todos os caracteres em maiúsculas);

**B** Permitir comprimento zero  $\rightarrow$  Sim;

**E** Indexado → Não.

```
Para o campo ANIVERSÁRIO do contato:
```
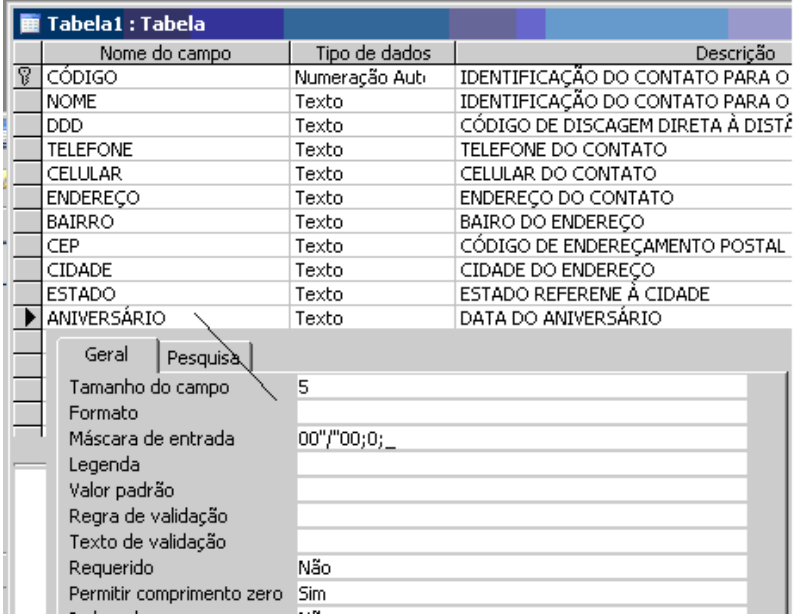

O campo será do tipo **Texto**, pois receberá valor alfanumérico (números e sinais). Os detalhes gerais referentes ao campo **ANIVERSÁRIO** devem ser alterados na guia **Geral**, conforme a figura anterior, seguindo esse modelo a seguir:

**Tamanho do campo**  $\rightarrow$  05 caracteres;

- Máscara de entrada > 00"/"00;0;\_ isso significa que o sinal de barra ("/") aprecerá no campo e será armazenado no própri campo (;0;) e os valores digitados referentes aos dias ou aos meses de aniversário do contato receberão um zero a esquerda caso seje necessário (00);
- **B** Permitir comprimento zero  $\rightarrow$  Sim;
- **E** Indexado → Não.

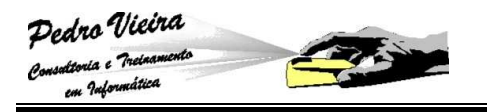

# **Gravando a Tabela de CONTATOS**

Ao terminarmos de criar a estrutura da tabela de CONTATOS nós devemos salvá-la. Para isso podemos utilizar a opção do menu **Arquivo » Salvar** ou **Arquivo » Salvar como...** ou as teclas de atalho **[CTRL] + [B]** ou o ícone **H**. Porém antes de fazermos à gravação devemos determinar o campo chave, pois se não fizermos manualmente, o próprio Access solicitará:

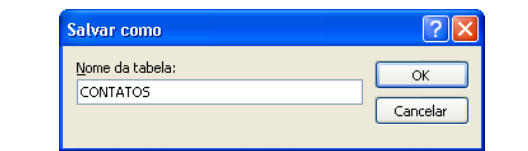

**Solicitando o nome da tabela a ser gravada.** 

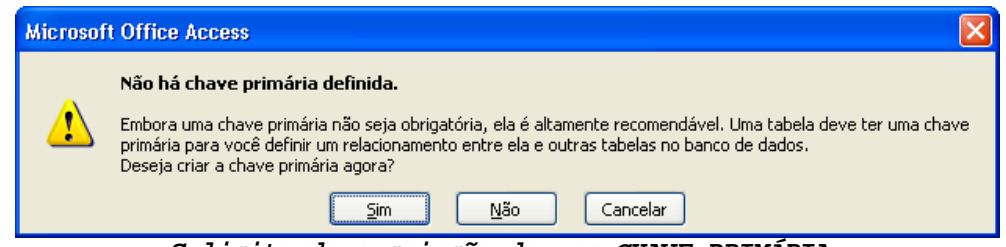

**Solicitando a criação de uma CHAVE PRIMÁRIA,** 

#### **Campo Chave ou Chave Primária**

Este campo chave <sup>v</sup> servirá para não permitir as duplicações dos registros dos contatos; cada um dos contatos terá o seu código ou sua "chave de identificação". Essa chave é chamada de **Chave Primária** (campo que permite a classificação única de cada registro de uma tabela, como por exemplo, o nº. do RG ou do CPF ou da Matrícula).

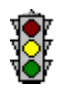

 Esta **CHAVE PRIMÁRIA** será vista novamente no tópico referente ao Relacionamento das Tabelas.

#### **Tabela COMPROMISSOS**

Para a tabela de **COMPROMISSOS** vocês deverão seguir a sugestão abaixo:

- CÓDIGO do compromisso;
- CONTATO do compromisso  $\rightarrow$  este campo deverá ser numérico para combinar com o campo **CÓDIGO** do contato;
- DATA INÍCIO do compromisso;
- DATA\_FINAL do compromisso;
- HORÁRIO\_INÍCIO do compromisso;
- HORÁRIO FINAL do compromisso;
- DESCRIÇÃO do compromisso;

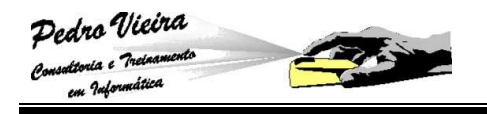

LOCAL do compromisso;

SITUAÇÃO do compromisso.

### **Gravando a Tabela de COMPROMISSOS**

Do mesmo modo que a tabela de **CONTATOS,** nós devemos salvar a tabela de **COMPROMISSOS**. Para isso podemos utilizar a opção do menu **Arquivo » Salvar** ou **Arquivo » Salvar como...** ou as teclas de atalho **[CTRL] + [B]** ou o ícone **H**. Porém antes de fazermos à gravação devemos determinar o campo chave (**CÓDIGO**), pois como já vimos anteriormente, usaremos no **Relacionamento**:

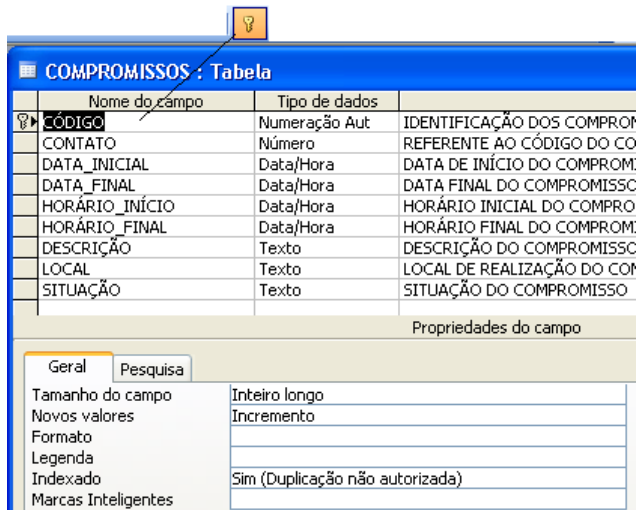

**Iremos atribuir a CHAVE PRIMÁRIA ao campo CÓDIGO que será relacionado com a tabela dos dados dos contatos da Agenda Telefônica** 

#### **Tabela BAIRROS**

Para a tabela de **BAIRROS** iremos seguir o seguinte exemplo:

#### **Para o campo BAIRRO:**

O campo será do tipo **Texto**, pois receberá valor alfanumérico (números e sinais). Os detalhes gerais referentes ao campo **BAIRRO** devem ser alterados na guia **Geral**, conforme a figura acima, seguindo esse modelo a seguir:

**Tamanho do campo**  $\rightarrow$  50 caracteres;

- **B Formato**  $\rightarrow$  > (todos os caracteres em maiúsculas);
- **B** Permitir comprimento zero  $\rightarrow$  Sim;
- **E** Indexado → Não.

# **Gravando a Tabela de BAIRROS**

Do mesmo modo que a tabela de **CONTATOS** e **COMPROMISSOS,** nós devemos salvar a tabela de **BAIRROS**. Para isso podemos utilizar a opção do menu **Arquivo » Salvar** ou **Arquivo » Salvar como...** ou as teclas de atalho **[CTRL] + [B]** ou o ícone **H**. Não criaremos **CHAVE PRIMÁRIA**, pois esta tabela servirá apenas como apoio nas pesquisas dos bairros para serem cadastrados no campo **BAIRRO** da tabela **CONTATOS**. Para isso devemos responder às perguntas referentes à gravação da seguinte forma:

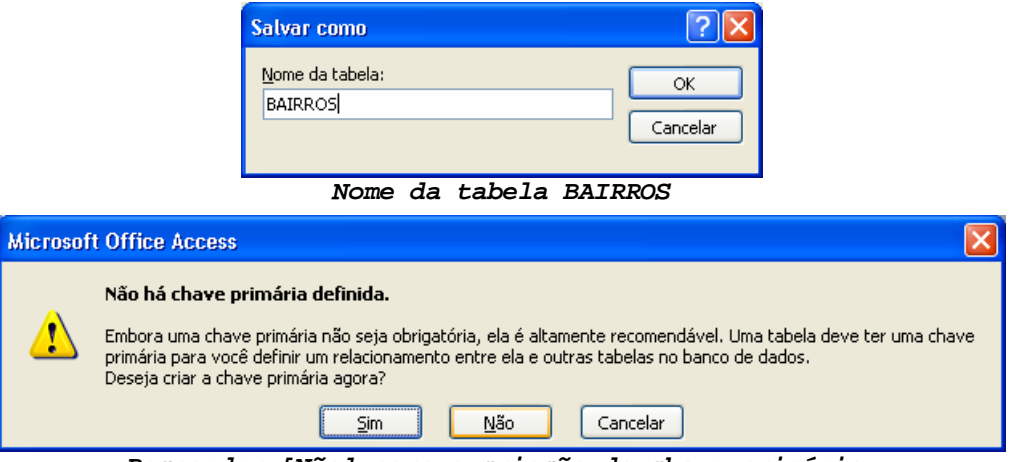

**Responder [Não] para a criação da chave primária.** 

### **Tabela CIDADES E ESTADOS**

Para a tabela de **CIDADES E ESTADOS** iremos seguir o seguinte exemplo:

#### **Para o campo CIDADE:**

O campo será do tipo **Texto**, pois receberá valor alfabético. Os detalhes gerais referentes ao campo **CIDADE** devem ser alterados na guia **Geral**, conforme a figura acima, seguindo esse modelo a seguir:

- **Tamanho do campo**  $\rightarrow$  50 caracteres;
- **B Formato**  $\rightarrow$  > (todos os caracteres em maiúsculas);
- **B** Permitir comprimento zero  $\rightarrow$  Sim;
- **E** Indexado → Não.

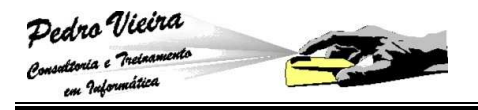

#### **Para o campo ESTADO:**

O campo será do tipo **Texto**, pois receberá valor alfabético. Os detalhes gerais referentes ao campo **ESTADO** devem ser alterados na guia **Geral**, conforme a figura anterior, seguindo esse modelo a seguir:

- **Tamanho do campo**  $\rightarrow$  02 caracteres;
- **B Formato**  $\rightarrow$  > (todos os caracteres em maiúsculas);
- **B** Permitir comprimento zero  $\rightarrow$  Sim;
- **E** Indexado → Não.

### **Gravando a Tabela de CIDADES E ESTADOS**

Do mesmo modo que a tabela de **CONTATOS, COMPROMISSOS** e **BAIRROS,**  nós devemos salvar a tabela de **CIDADES E ESTADOS**. Para isso podemos utilizar a opção do menu **Arquivo » Salvar** ou **Arquivo » Salvar como...** ou as teclas de atalho [CTRL] + [B] ou o ícone  $\mathbb{H}$ . Não criaremos **CHAVE PRIMÁRIA**, pois esta tabela servirá apenas como apoio nas pesquisas das cidades e estados para serem cadastrados nos campos **CIDADE** e **ESTADO** da tabela **CONTATOS**. Para isso devemos responder às perguntas referentes à gravação da seguinte forma:

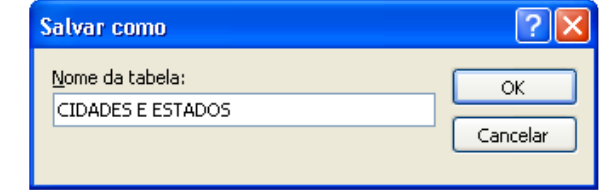

**Nome da tabela CIDADES E ESTADOS** 

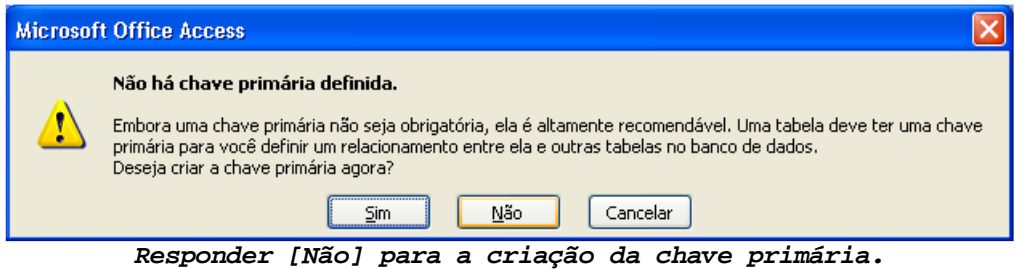

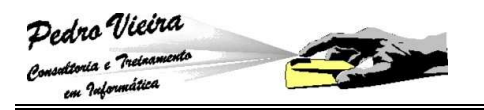

#### **Tabela MESES**

Para a tabela de **MESES** iremos seguir o seguinte exemplo:

- **B** Para o campo CÓDIGO do mês  $\rightarrow$  0 campo será automaticamente preenchido, pois o tipo escolhido foi **Numeração Automática**;
- **Para o campo MÊS**  O campo será do tipo **Texto**, pois receberá valor alfabético.

### **Gravando a Tabela de MESES**

Do mesmo modo que a tabela de **CONTATOS, COMPROMISSOS, BAIRROS** e **CIDADES E ESTADOS,** nós devemos salvar a tabela de **MESES**. Para isso podemos utilizar a opção do menu **Arquivo » Salvar** ou **Arquivo » Salvar como...** ou as teclas de atalho [CTRL] + [B] ou o ícone  $\mathbb{Z}$ . Não criaremos **CHAVE PRIMÁRIA**, pois esta tabela servirá apenas como apoio nas consultas e relatórios referentes às datas dos compromissos ou dos aniversários. Para isso devemos responder às perguntas referentes à gravação da seguinte forma:

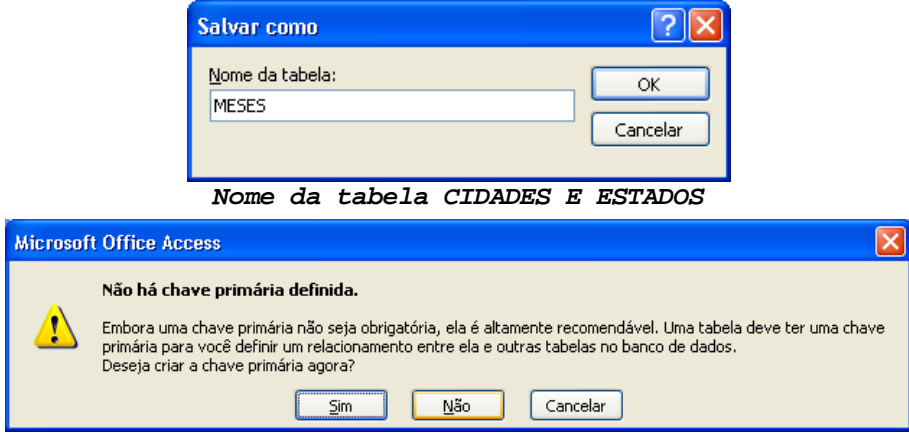

**Responder [Não] para a criação da chave primária.** 

Após a criação de todas as tabelas, a janela de Banco de dados do Access irá mostrar todas as tabelas criadas, conforme a figura abaixo:

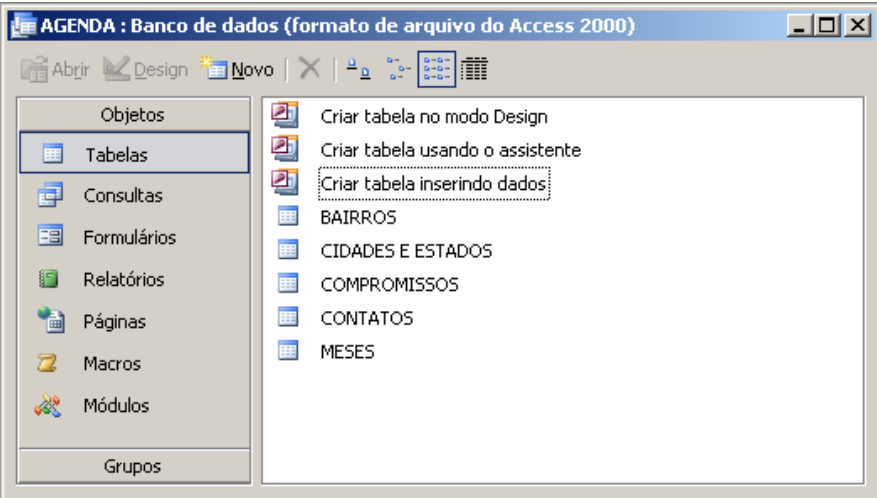

**Estas serão as tabelas do nosso treinamento.** 

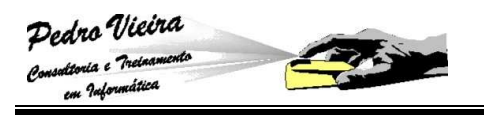

# **Elaboração dos Relacionamentos**

# **Definição de Relacionamento**

Analisando o nosso banco exemplo (**Agenda Telefônica**), veremos que cada contato da agenda poderá possuir um ou mais compromissos. Para isso deveríamos cadastrar na tabela de **COMPROMISSOS** cada compromisso de cada contato; até aí tudo bem, mas se quiséssemos saber detalhes sobre o contato ligado ao compromisso, nós teríamos que repetir os dados do contato na tabela de **COMPROMISSOS**. Dá para perceber que iria ser muito repetitivo, porém o pior está pra vir. Imagine se para um determinado contato eu tivesse vários compromissos; teria que repetir os dados desse contato em todos os seus compromissos, pois eu poderia precisar dessas informações futuramente. Ufa! Só em pensar dá o maior desânimo.

O **Relacionamento** servirá para facilitar essas operações. Para relacionarmos os campos de duas tabelas, eles devem ter o mesmo tipo de dados e obviamente armazenar informações do mesmo assunto e, para que haja uma integridade entre os registros, um desses campos relacionados deve ser uma **CHAVE PRIMÁRIA**.

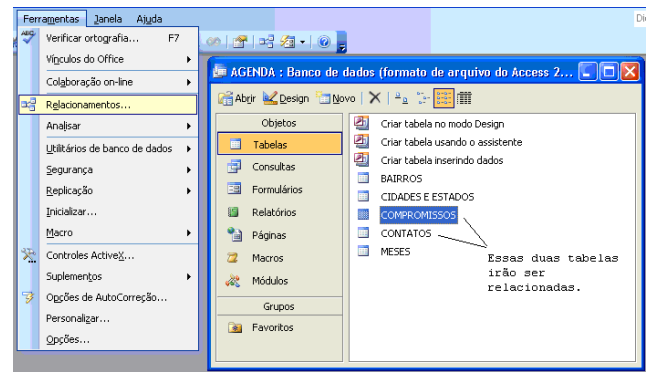

# **Comando de Criação**

A opção do Access que cria os **Relacionamentos** entre as tabelas é: Ferramentas » Relacionamentos... ou através do ícone <sup>14</sup>. Após a escolha dessa opção veremos a janela a seguir:

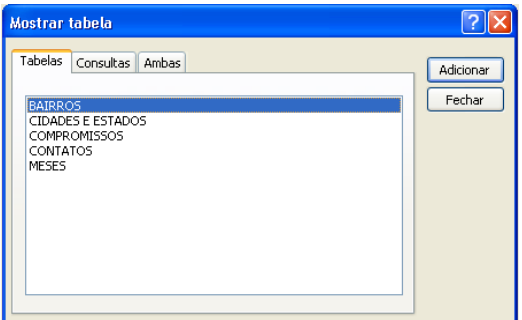

Esta janela solicita que sejam selecionadas as tabelas envolvidas nos relacionamentos. É aconselhável selecionarmos todas as tabelas, pois poderemos utilizar a janela dos **Relacionamentos** para acompanharmos o fluxo dos dados.

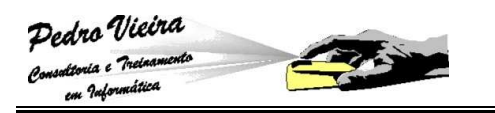

# **Criando o Relacionamento da Agenda Telefônica**

Para criar um relacionamento proceda da seguinte forma:

- Feche todas as tabelas abertas;
- Click sobre o ícone is na barra de ferramentas ou vá no menu **Ferramentas » Relacionamentos...;**
- Na janela **Mostrar Tabela**, selecione todas as tabelas que e Click sobre o botão **[Adicionar]**:

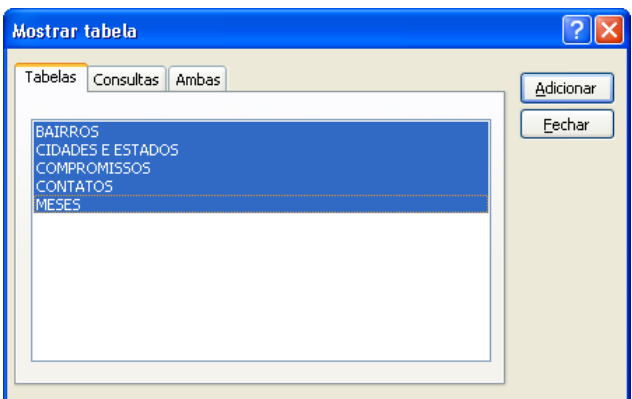

As tabelas escolhidas irão aparecer atrás desta janela:

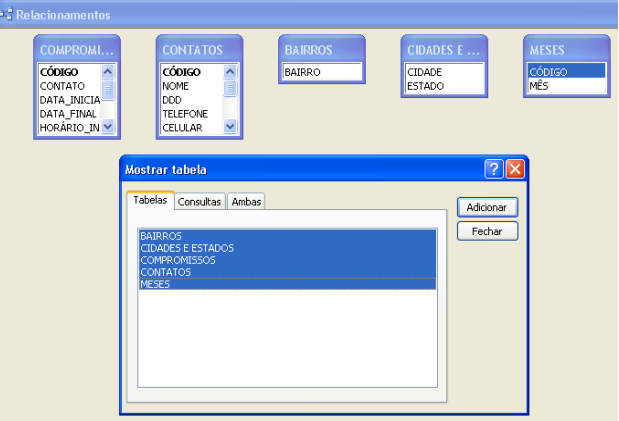

Click no botão **[Fechar]** para encerrar a escolha das tabelas;

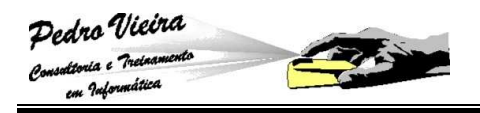

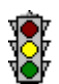

Caso seja necessário reabrir a janela de **Mostrar Tabelas** você

pode fazê-lo escolhendo o ícone na barra de ferramentas do Access ou escolhendo a opção do menu **Relacionamentos » Mostrar Tabelas...**:

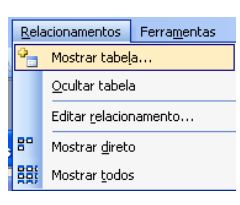

A janela de **Relacionamentos** irá aparecer:

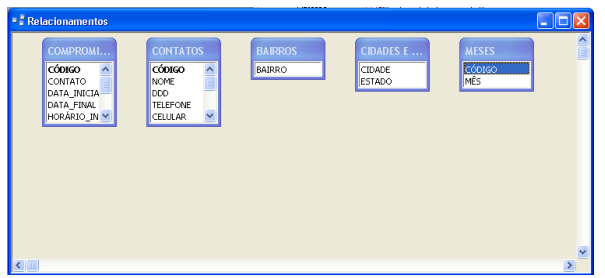

**A arrumação das tabelas, bem como as dimenssões das mesma poderão ser alteradas conforme necessidade ou preferência do operador.** 

 Para criarmos o relacionamento entre as tabelas **CONTATOS**<sup>e</sup> **COMPROMISSOS** devemos selecionar o campo chave de uma das tabelas e arrastá0lo para o campo correspondente da outra tabela. Por exemplo: campo **CÓDIGO** da tabela de **CONTATOS** para o campo **CONTATO** da tabela de **COMPROMISSOS**, veja a seguir:

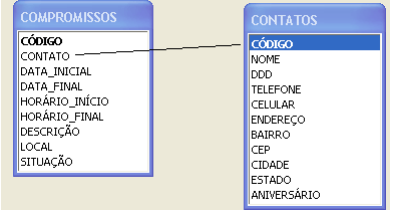

 Será mostrada então a janela de **Editar Relacionamento**, conforme a seguir:

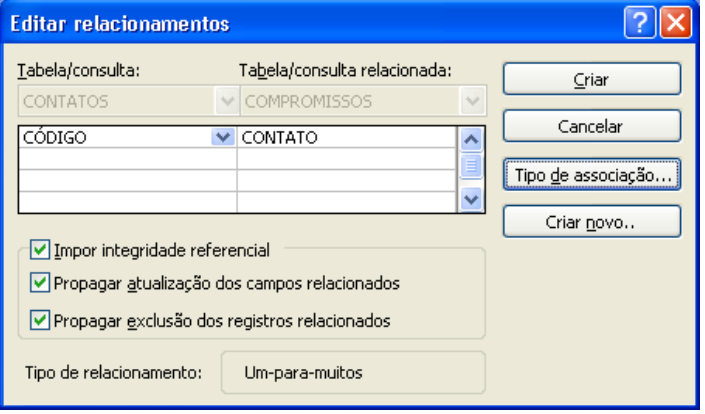

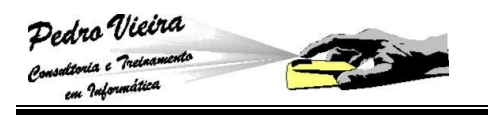

 Nessa janela iremos estabelecer a **Integridade** entre as tabelas: Atualizações e Exclusões em cadeia:

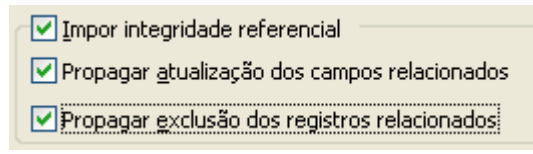

- **Impor Integridade Referencial**  $\rightarrow$  esta opção habilita as demais;
- **Exmille Propagar atualizações dos campos relacionados**  $\rightarrow$ isso significa que se alterarmos na tabela **CONTATOS** o código de um dos contatos cadastrados, automaticamente na tabela de **COMPROMISSOS** o campo **CONTATO** terá seu valor atualizado;
- **Executa Propagar exclusão dos registros relacionados**  $\rightarrow$ isso significa que quando excluirmos um registro da tabela de **CONTATOS** todos os registros da tabela de **COMPROMISSOS** serão excluídos também.

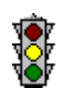

 A propagação da exclusão em alguns casos não é recomendável, pois pode apagar o histórico do banco de dados.

Ainda nessa janela podemos alterar o **Tipo de Associação**

(relacionamento) através do botão *leo de associação...*  $\overline{2}$ Propriedades da associação lx  $\bigcirc$  1: Somente incluir as linhas quando os campos associados de ambas as tabelas forem iguais. 2: Incluir TODOS os registros de 'CONTATOS' e somente os registros de 'COMPROMISSOS' quando os campos associados forem iguais. ⊙g: Incluir TODOS os registros de 'COMPROMISSOS' e somente os registros de 'CONTATOS' quando os campos associados foremiquais.  $\alpha$ Cancelar  $\mathbb{N}^{\circ}$  1  $\rightarrow$  1 para 1; **Nº 2 >** muitos contatos para um único compromisso; **Nº 3 >** muitos compromissos para um contato; **Botão [OK] >** confirma o tipo escolhido; **Botão [Cancelar] >** cancela a operação. **No nosso exemplo devemos escolher o nº. 3, pois na realidade existirão muitos compromissos para o mesmo contato.**

**26 26** 

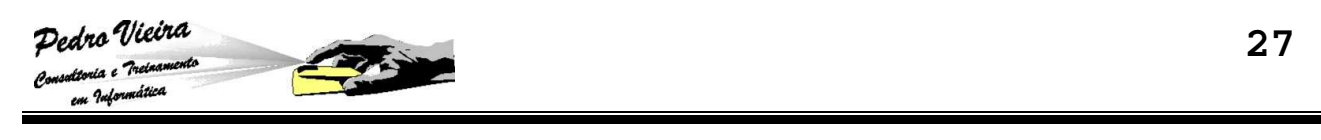

- Para finalizar devemos a criação do relacionamento devemos escolher o botão **na filma devemos escolher o botão relacionamentos**;
- A confirmação da criação será feita graficamente:

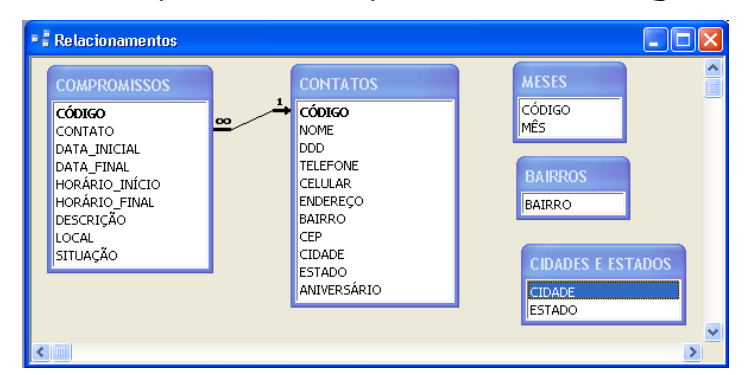

 Observe que entre as tabelas **CONTATOS** e **COMPROMISSOS** apareceu uma linha de ligação que representa **muitos para um**:

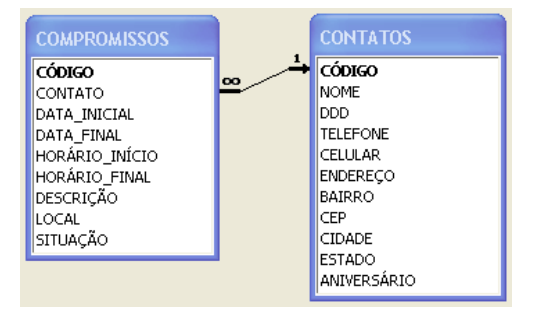

**Muitos compromissos para um único contato.** 

 Para sairmos da janela de **Relacionamentos** devemos **Salvar**<sup>o</sup> relacionamento criado com o ícone **d**ou através da opção do menu **Arquivo » Salvar** ou com as teclas **[CTRL] + [B]**:

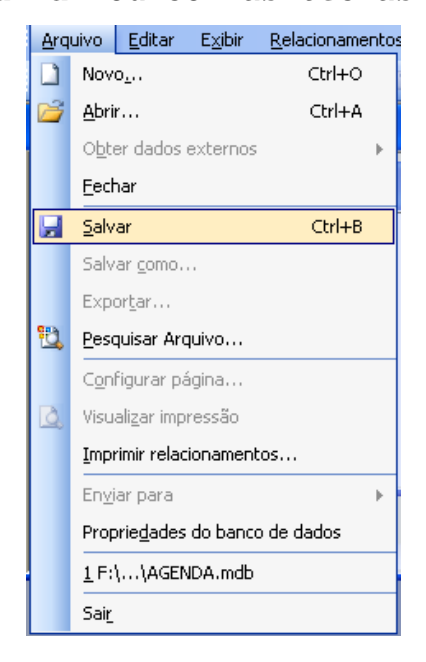

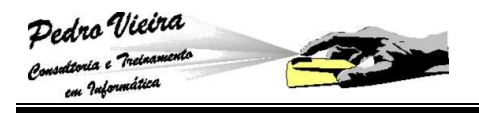

 Se escolhermos a opção de **Imprimir relacionamentos...** teremos um relatório pronto para ser impresso, conforme a figura a seguir:

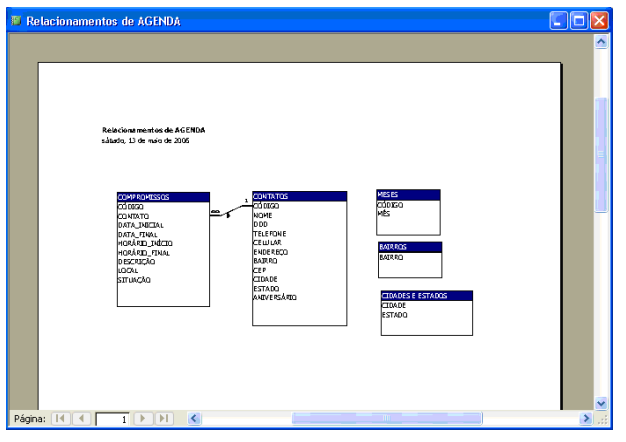

# **Folha de Dados**

Pronto já temos as tabelas criadas com os seus devidos campos e já estabelecemos o **relacionamento** entre elas.

Falta agora preenchermos os dados nos registros a fim de armazenarmos as informações na nossa **Agenda Telefônica**.

No Access, para que o usuário consiga preencher os registros das tabelas sem ter que criar **formulários** específicos, estará disponível o modo **Folha de Dados**.

### **Cadastrando Dados nas Tabelas**

Para podermos cadastrar algo nas tabelas, basta selecionarmos a referida tabela e **abrirmos** esta tabela, escolhendo com um Click a opção **Abrir** que está disponível na janela de Banco de Dados, conforme abaixo:

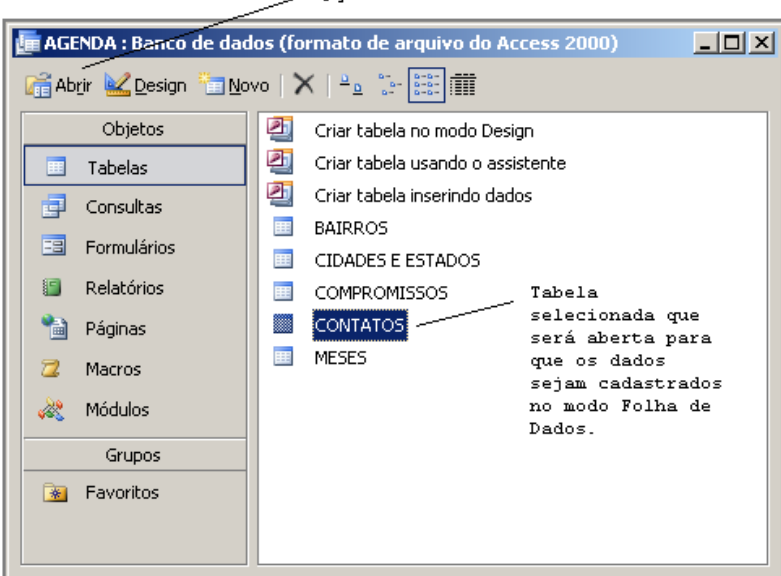

Opcão de abertura da tabela selecionada.

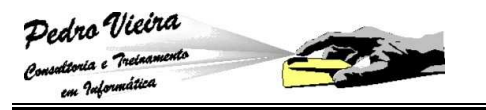

Outra maneira de se abrir uma tabela seria utilizando o atalho do botão direito do mouse, veja a ilustração abaixo:

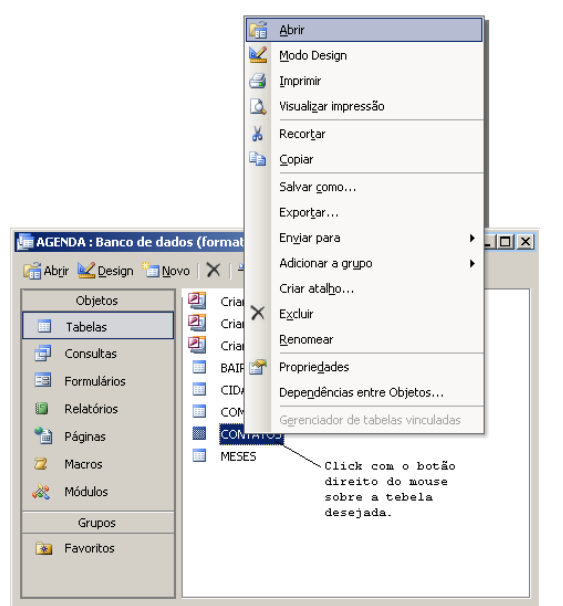

E por fim, podemos utilizar o **duplo Click** sobre a tabela desejada. **Usando a Folha de Dados** 

# A tabela selecionada no exemplo anterior foi à tabela de **CONTATOS**. Veja a seguir como a tela da **Folha de Dados** é apresentada para o usuário iniciar o preenchimento dos dados:

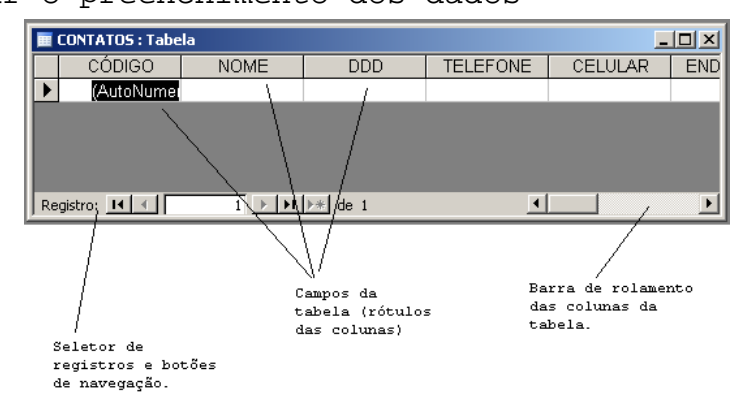

Observe que o nome dos campos (que foram criados no modo estrutura) serve de título das colunas (rótulos). Cada linha (que seria cada cadastro) é chamada de registro. Existem controles na parte inferior da janela que servem para a navegação entre registros:

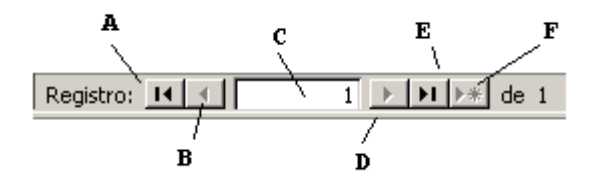

- **A**  $\rightarrow$  Retorna para o primeiro registro;
- $\mathbb{B}$  **B**  $\rightarrow$  Retorna para o registro anterior;

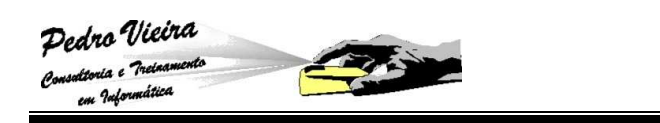

- **C →** Mostra o registro atual ou "vai para" um registro específico;
- **<sup>D</sup>** Avança para o próximo registro;
- **E** > Avança para o último registro;
- **F**  $\rightarrow$  Cria um novo registro na última posição. Este botão pode ser substituido apenas pelo fato do usuário iniciar o preenchimento dos campos do último registro em branco.

#### **Editando os Campos da Folha de Dados**

Quando estamos editando um determinado registro, o desenho de um lápis aparece no início dele, veja abaixo:

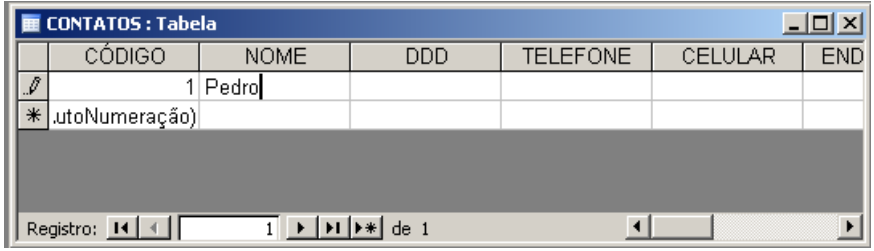

O asterisco (\*) indica que a linha é um novo registro. Para passarmos para o campo seguinte pressionamos a tecla **[ENTER],** a

tecla [TAB] /  $\frac{K}{K}$ , as setas de direção  $\boxed{\leftarrow}$  14 ou simplesmente clicando no campo desejado com o botão esquerdo do mouse.

### **Alterando a Largura das Colunas**

Esta tarefa é fundamental, pois facilitará a leitura dos dados no ato do preenchimento. Para realizarmos a alteração da largura de uma das colunas da tabela, devemos colocar o ponteiro do mouse na

interseção das colunas e ao aparecer o ponteiro  $\leftrightarrow$  devemos manter pressionado o botão esquerdo do mouse e arrastarmos para esquerda ou para a direita. Estes movimentos irão alterar a largura da coluna da esquerda. Veja na ilustração a seguir:

> Ponteiro do mouse que indica a alteração da largura da coluna da esquerda.  $\sqrt{ }$

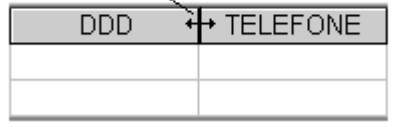

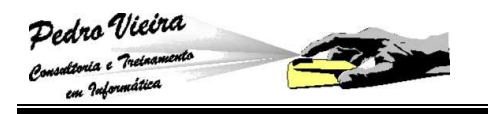

### **Fechar e Salvar a Folha de Dados**

Para finalizar o cadastramento, basta fechar a janela utilizando as teclas **[CTRL] + [F4]**, a opção do menu **Arquivo » Fechar** ou simplesmente dando um Click no ícone **[X]** fechar da janela.

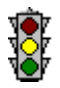

 Os dados são gravados na tabela no ato do fechamento, sem ser necessário o salvamento.

# **Preenchendo as Tabelas da Agenda Telefônica**

Agora que já entendemos o que é o modo **Folha de Dados** e a sua importância no banco de dados, iremos iniciar o preenchimento das tabelas da nossa **Agenda Telefônica**.

Seguindo a ordem lógica, iremos iniciar pelas tabelas de apoio: **BAIRROS, CIDADES E ESTADOS** e **MESES**.

### **Tabela de BAIRROS**

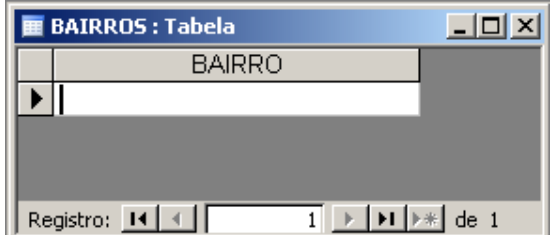

**Observe que a coluna BAIRRO foi aumentada de largura para facilitar a digitação dos bairros na tabela.** 

Vamos inicialmente cadastrar os bairros dos participantes do treinamento, como exemplo. Podendo acrescentar mais bairros se for necessário.

Após o cadastramento devemos fechar a tabela e abrirmos novamente. Isso é para comprovarmos que os dados foram salvos e que não foi estabelecida uma "ordenação" nos nomes dos bairros. Veja uma simulação abaixo:

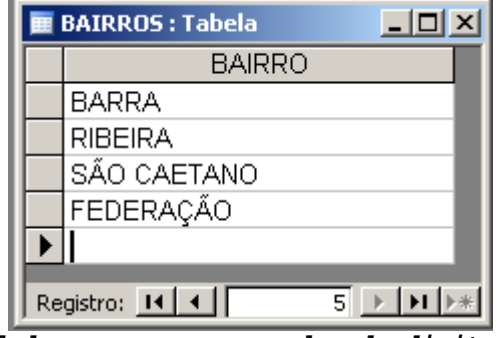

**Os dados aparecem na ordem de digitação.** 

Para retificarmos este problema, devemos alterar a estrutura da referida tabela. Esta alteração pode ser realizada no modo **Folha de Dados**, necessitando apenas a escolha no menu da opção **Exibir » Modo Estrutura / Design** ou dando um Click no ícone **Exibir**, conforme a ilustração abaixo:

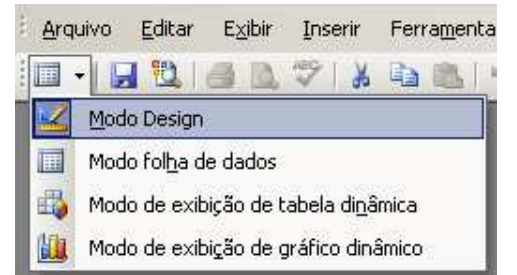

Após a escolha do **Modo Estrutura / Design** veremos a nossa tabela desta forma:

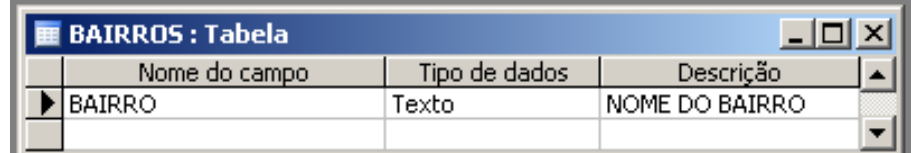

Escolhemos então a propriedade **Indexado** na guia **Geral** e optamos por **Sim (Duplicação não autorizada)**, para que os dados sejam ordenados e protegidos contra uma digitação repetida. Veja na figura abaixo:

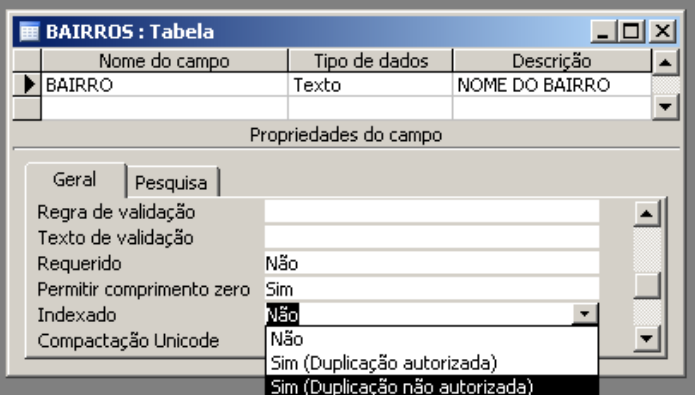

Após a mudança da propriedade **Indexado,** devemos voltar para o **Modo de Folha de Dados**, para isso devemos escolher o ícone **Exibir**  novamente, veja abaixo:

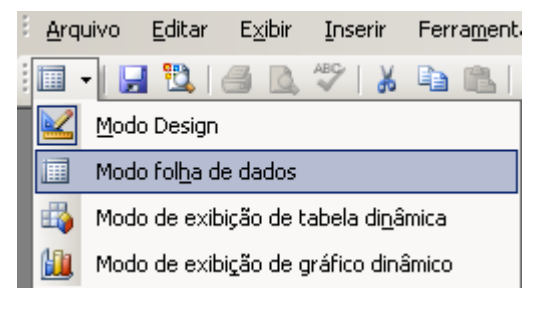

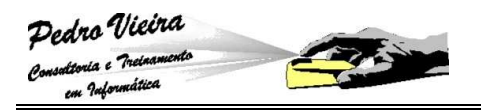

Os dados serão arrumados pela ordem alfabética, conforme a simulação a seguir:

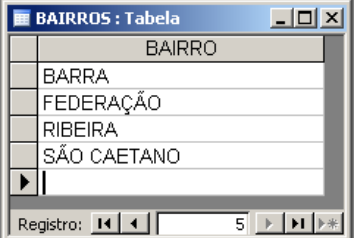

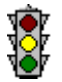

Como será necessário devemos gravar a estrutura da tabela:

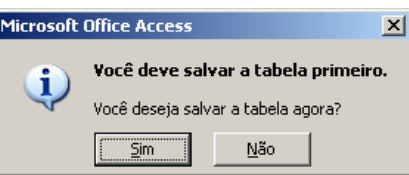

# **Tabela de CIDADES E ESTADOS**

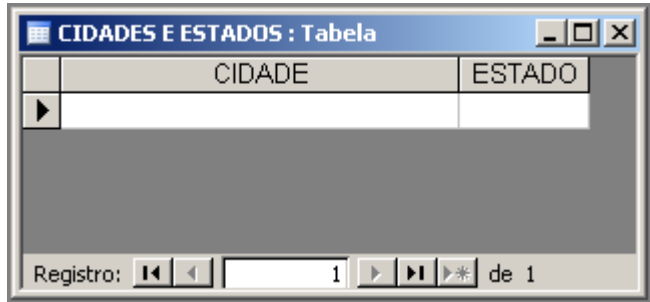

**Observe que as colunas CIDADE e ESTADO foram aumentadas de largura para facilitar a digitação das cidades e dos estados na tabela.** 

Vamos inicialmente cadastrar as cidades e os estados dos participantes do treinamento, como exemplo. Podendo acrescentar mais cidades e estados se for necessário.

Após o cadastramento devemos fechar a tabela e abrirmos novamente. Isso é para comprovarmos que os dados foram salvos e que não foi estabelecida uma "ordenação" nos nomes dos bairros. Veja uma simulação abaixo:

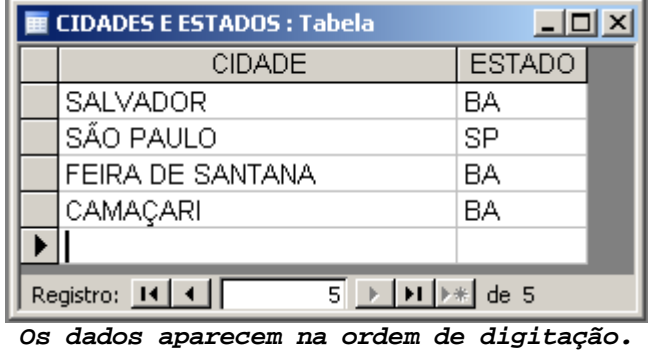

Para retificarmos este problema, devemos alterar a estrutura da referida tabela.
Esta alteração pode ser realizada no modo **Folha de Dados**, necessitando apenas a escolha no menu da opção **Exibir » Modo Estrutura / Design** ou dando um Click no ícone **Exibir**, conforme a ilustração a seguir:

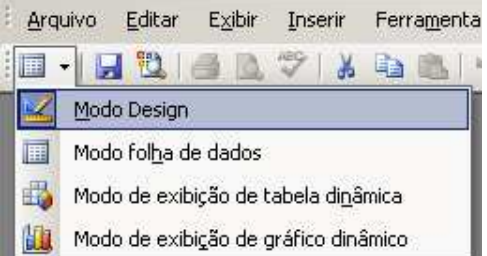

Após a escolha do **Modo Estrutura / Design** veremos a nossa tabela desta forma:

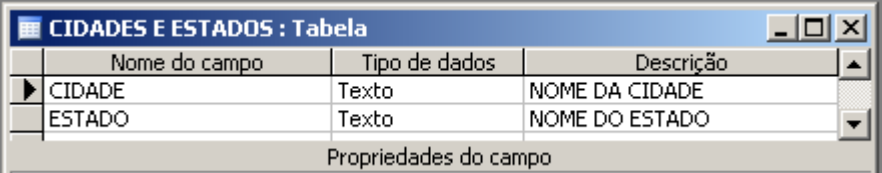

Escolhemos então a propriedade **Indexado** na guia **Geral** e optamos por **Sim (Duplicação não autorizada)**, para que os dados sejam ordenados e protegidos contra uma digitação repetida. Veja na figura abaixo:

> E CIDADES E ESTADOS : Tabela  $\Box$ D $\times$ EL CIDADES E ESTADOS<br>Nome do campo<br>DECIDADE Descrição | Tipo de dados |  $\vert \bullet \vert$  $Texto$  $ESTADO$ Texto NOME DO ESTADO ⊋ Propriedades do campo Geral Pesquisa Tamanho do campo 50 Formato Máscara de entrada Legenda<br>Valor padrão A indexação irá aiudar a ordenar Regra de validação<br>Texto de validação aaar a ort<br>s cidades. Requerido<br>Permitir comprimento zero Sim Não Sım<br>Sim (Duplicação não autorizada)<br>Não Indexado Compactação Unicode Modo IME Sim (Duplicação autorizada) Sim (Duplicação não autorizada Modo de Frase IME Marcas Inteligente

Após a mudança da propriedade **Indexado,** devemos voltar para o **Modo de Folha de Dados**, para isso devemos escolher o ícone **Exibir**  novamente, veja abaixo:

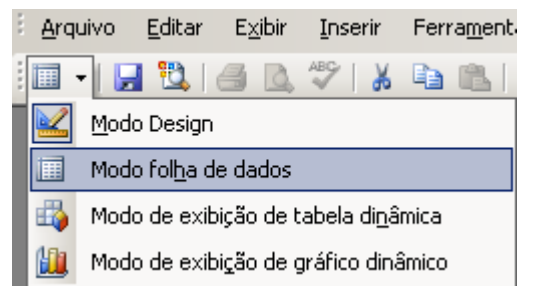

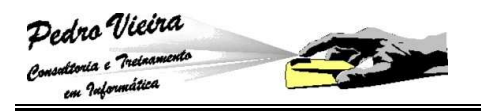

Os dados serão arrumados pela ordem alfabética, conforme a simulação a seguir:

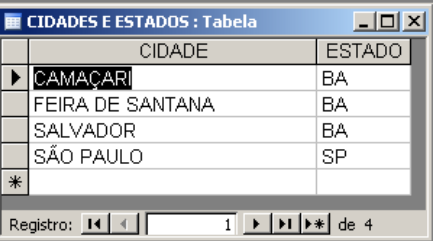

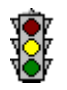

Como será necessário devemos gravar a estrutura da tabela:

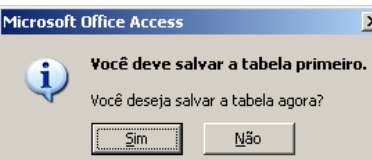

## **Tabela de MESES**

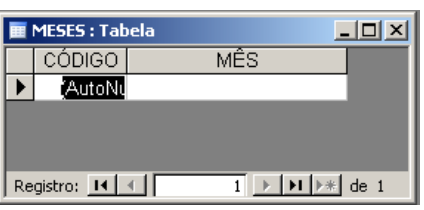

**Observe que as colunas CÓDIGO e MÊS foram aumentadas de largura para facilitar a digitação dos meses na tabela.** 

Vamos inicialmente cadastrar os meses do ano.

Após o cadastramento devemos fechar a tabela e abrirmos novamente. Isso é para comprovarmos que os dados foram salvos e que foi estabelecida uma "ordenação" nos códigos dos meses. Veja uma simulação abaixo:

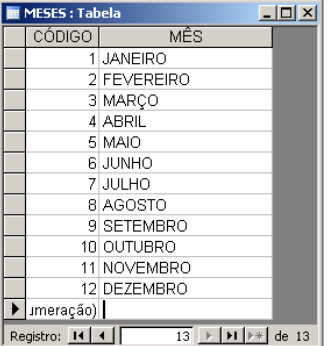

**Os dados aparecem na ordem crescente de código.** 

Como será necessário devemos gravar a estrutura da tabela:

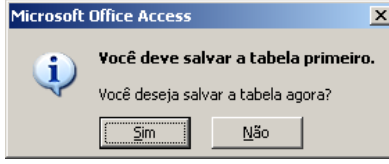

**35 35** 

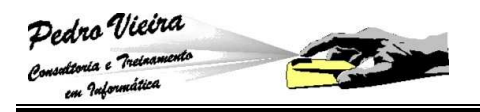

# **Associando as Tabelas de Apoio aos Campos Pesquisa**

Esta operação foi mencionada nos itens anteriores desta apostila. Exatamente quando falamos sobre as propriedades de **Pesquisas** dos campos das tabelas.

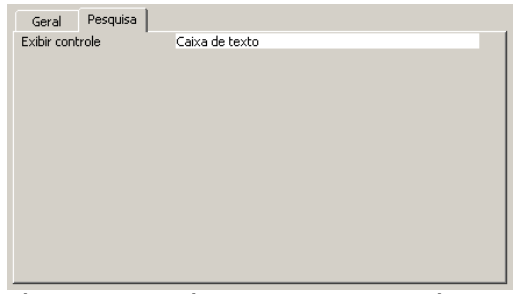

**Tela da guia de propriedades de Pesquisa dos campos.** 

Esta operação fará com que alguns campos sejam preenchidos mediante uma seleção de valores em uma tabela "vinculada" a estes campos.

Por isso é nós criamos as tabelas de apoio **BAIRROS** e **CIDADES E ESTADO.** Estas tabelas depois de preenchidas irão ajudar no cadastro dos bairros, cidades e estados da tabela de **CONTATOS**.

#### **Criando o Vínculo dos Campos Pesquisa**

Iremos utilizar a tabela **CONTATOS** como exemplo, pois nela existem os campos **BAIRRO, CIDADE** e **ESTADO** que necessitarão de uma fonte de pesquisa:

Abra a tabela **CONTATOS** no modo de **Design/Estrutura**,

selecionando a tabela e escolhendo o ícone  $\mathbb{E}_{\mathbb{P}^{\text{esign}}},$ 

 Será mostrada a janela do modo **Design/Estrutura**, conforme a seguir:

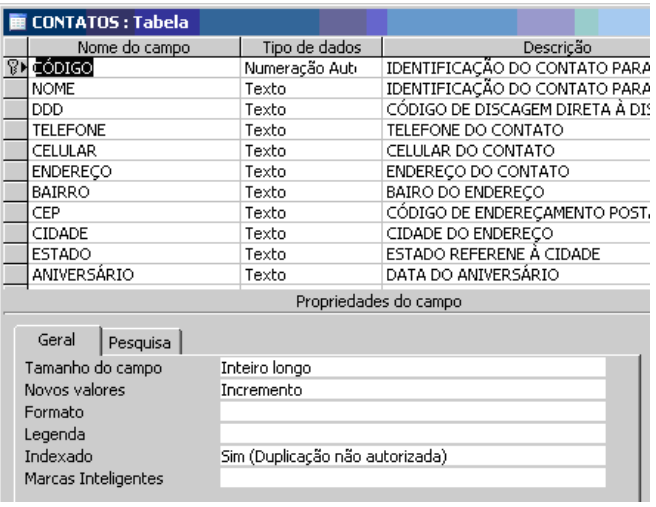

#### Selecione o campo **BAIRRO** e escolha a guia da popriedade **Pesquisa**. Veja na figura a seguir:

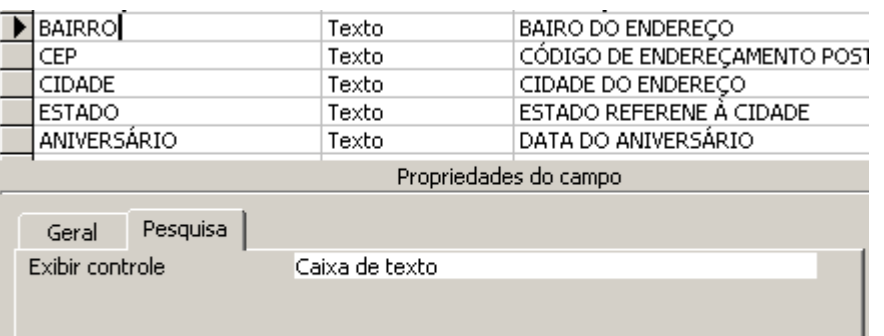

 A primeira propriedade é a **Exibir controle** que mostra os tipos de "objetos de seleção" que você deseja que o campo utilize para selecionar os bairros da tabela vinculada:

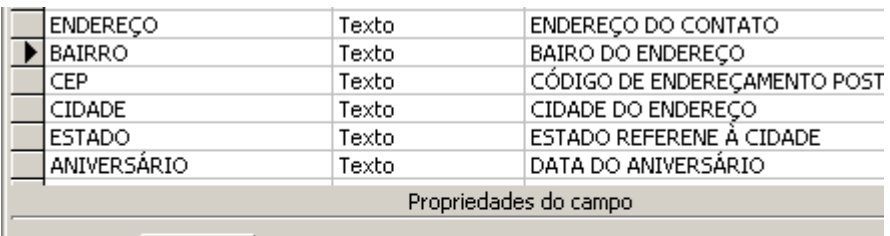

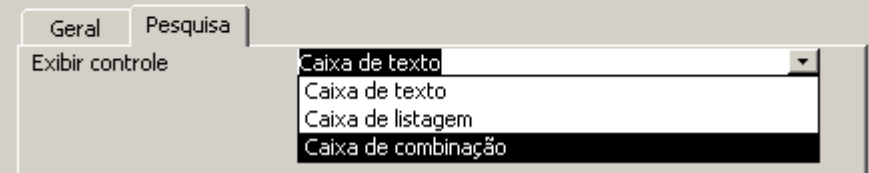

- **Eaixa de texto >** tipo padrão que permite uma entrada de dados digitada;
- **Eaixa de listagem >** tipo não muito usado que permite mostrar uma lista retangular com os nomes dos bairros para serem escolhidos – ocupa muito espaço;
- **Ex Caixa de combinação >** tipo mais usado que permite criar uma caixa com a seta de seleção (**drop down**) permitindo a escolha do bairro desejado – ocupa menos espaço.

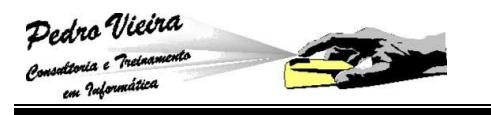

- Para o nosso exemplo iremos escolher o tipo **Caixa de combinação**;
- Após a escolha desse tipo a tela mostrará as demais propriedades:

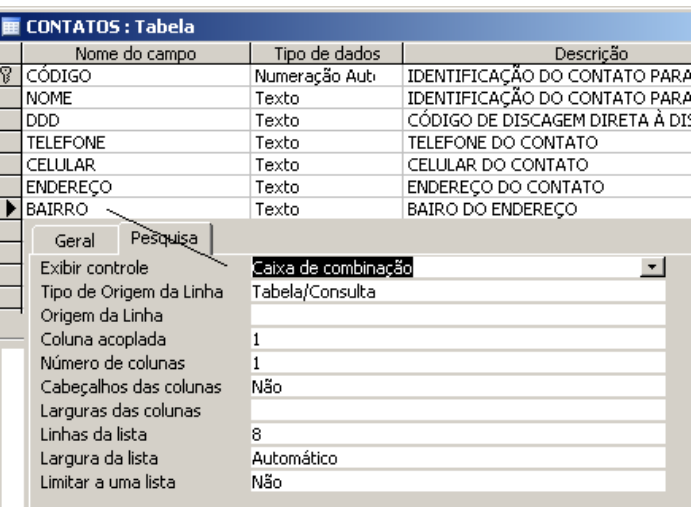

**Exter 11 po de Origem da linha >** permite que você escolha o tipo da fonte dos dados:

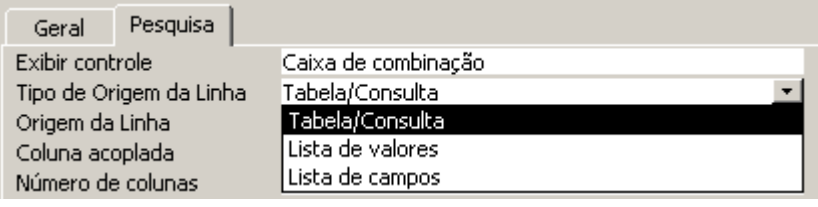

**Tabela/Consulta** - a fonte poderá ser uma tabela ou uma consulta (veremos consulta mais adiante);

 Para o nosso exemplo iremos escolher esta opção **Tabela/Consulta**.

- Li**sta de valores →** permite que sejam digitados os dados para aparecerem na listagem da pesquisa; esses dados devem ser digitados e separados com (;) ponto e vírgula na propriedade seguinte **Origem da linha**;
- Lista de campo  $\rightarrow$  muito pouco usado, permite que sejam mostrados os campos da origem de dados e não os dados.
	- **8 Origem da Linha →** será o dealhamento da propriedade anterior, possibilitando ser informada a tabela, a consulta ou a lista de dados digitadas;

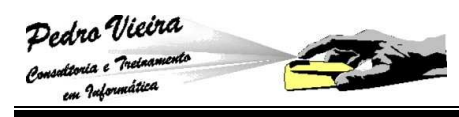

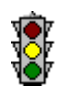

No nosso exemplo iremos escolher a tabela de **BAIRROS**:

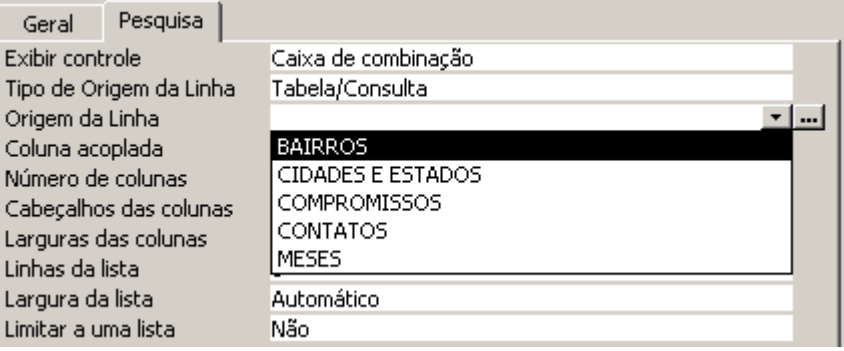

≥ **Coluna acoplada →** será o nº correspondente ao campo da tabela origem (**BAIRRO**) que dará seus dados para o campo (**BAIRRO**) da tabela destino:

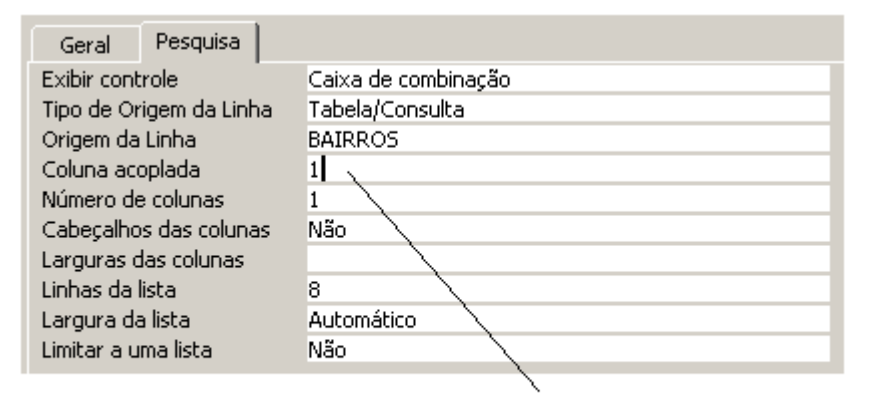

Como a tabela de BAIRROS só possue um campo (BAIRRO) a coluna acoplada será a número 1

**Número de colunas**  $\rightarrow$  o total de colunas da tabela origem que aparecerão na listagem de pesquisa (na maioria das vezes é sem 1):

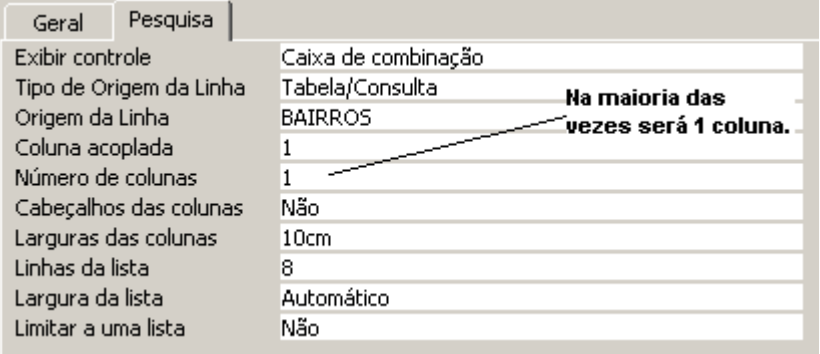

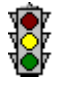

 No nosso exemplo como a tabela de **BAIRROS** só possui um campo, vamos deixar **1**.

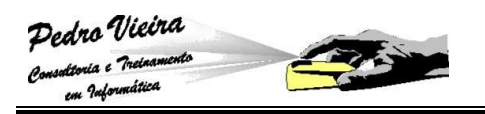

**Ex Cabeçalhos das colunas**  $\rightarrow$  esta propriedade sempre será **Não** pois fica muito feio e desnecessário mostrar na listagem o nome do campo de origem, basta o nome do campo de destino que já aparece normalmente:

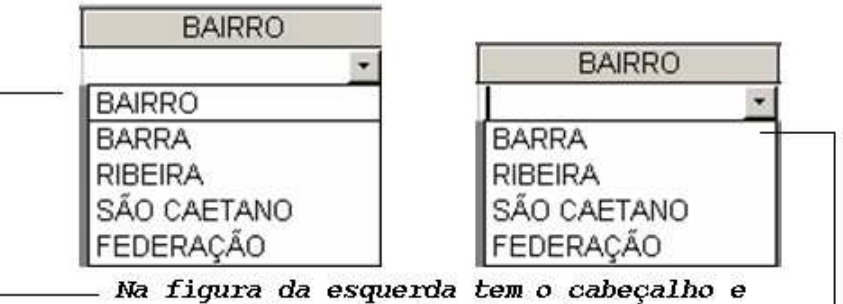

na figura da direita não tem.

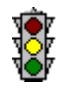

No nosso exemplo, como comprovamos acima, devemos deixar **Não**.

**Largura das colunas >** permite estabelecer previamente a largura da coluna para serem mostrados os dados origem, lembrando que as colunas dos campos destino podem ser alteradas, mas este valor irá prevaler sobre esta largura:

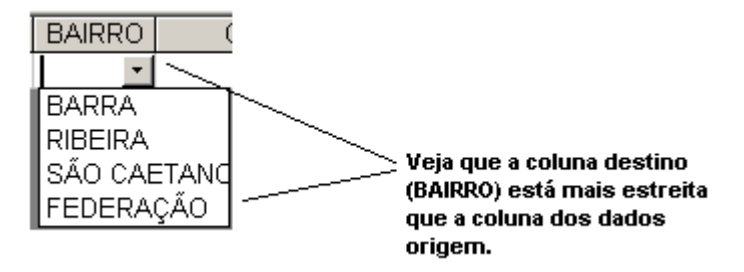

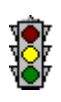

 No nosso exemplo vamos informar **10cm** como largura das colunas. Caso fosse necessário informar para mais de uma coluna separaríamos com (**;**) ponto e vírgula.

- **Linhas da lista →** estabelece o limite máximo de linhas a serem mostradas sem a barra de rolamento, isso dendemperá muito da quantidade de dados na tabela origem – o padrão é sempre 8 e para o nosso exemplo vamos conservar **8** mesmo;
- **Largura da lista ->** é o total das larguras das colunas ou simplesmente **Automático** que corresponderá a soma de todas as medidas;

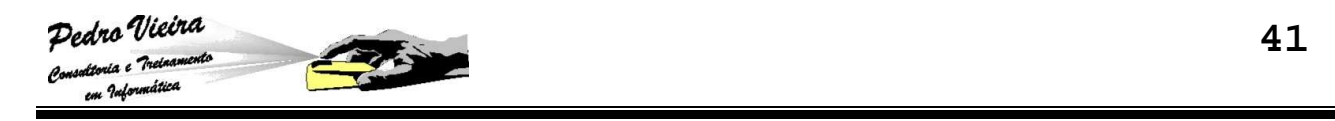

**A Limitar a uma lista →** esta opção varia em:

 $\sin$  → não permitirá a entrada de dados que não estejam na lista de origem:

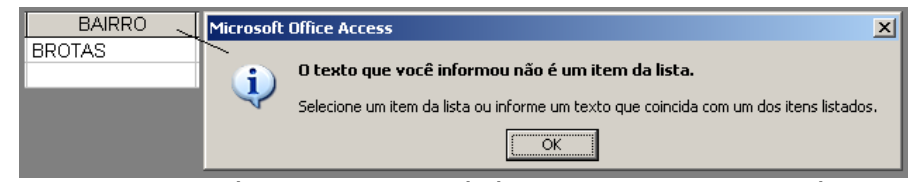

**Quando escolhemos Sim e tentamos digitar um dado não contido na lista o MS-ACCESS retorna esta caixa de mensagem dando a advertência.** 

**Não →** permitirá a extrada de dados que não estejam na lista de origem.

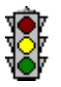

 No nosso exemplo vamos escolher **Sim** para que os dados sejam obrigatoriamente da lista de bairros.

Devemos salvar as mudanças na estrutura da tabela **CONTATOS** e repetirmos a mesma operação para o campo **CIDADE**, da seguinte forma:

Escolemos o campo **CIDADE**;

Selecionamos a guia **Pesquisa**;

Preenchemos as propriedades desta forma a sequir:

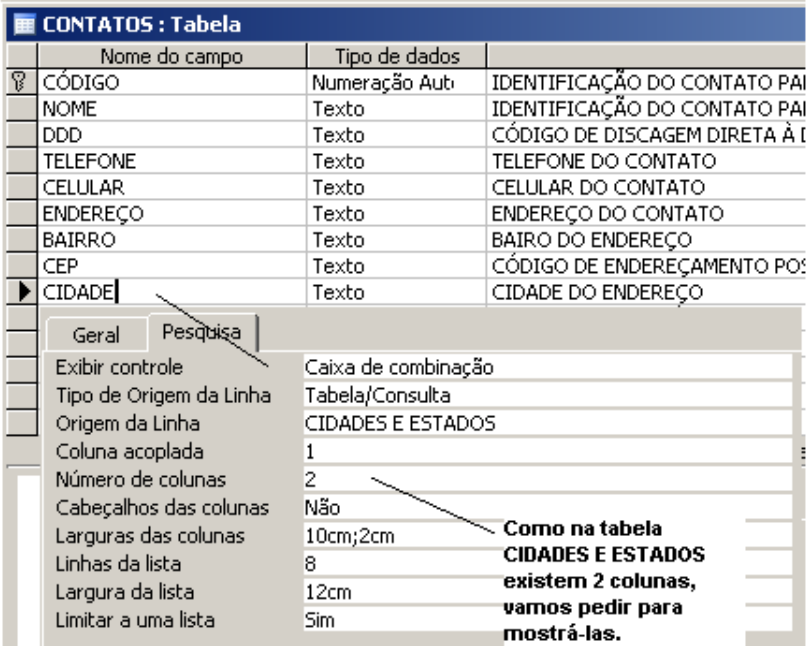

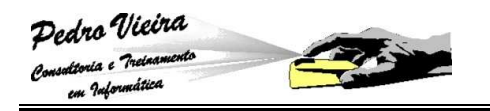

 Quando terminarmos o preenchimento, devemos salvar a estrutura novamente e escolher o **Modo de Folha de Dados** para testarmos as alterações:

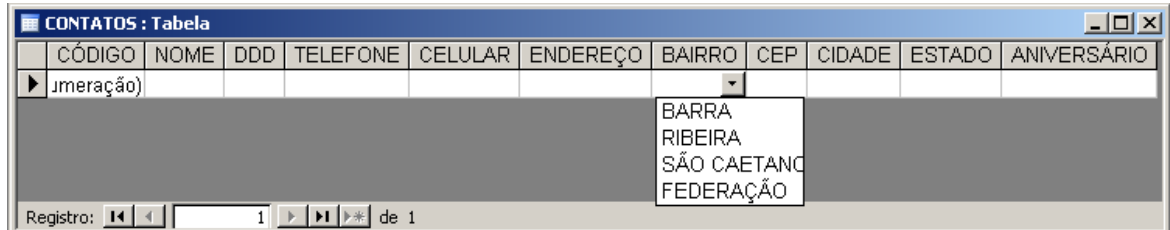

#### **A listagem dos bairros OK.**

| <u>_ 미×</u><br>▌■ CONTATOS : Tabela |              |  |  |  |                                                                                             |  |                                                     |            |                  |                 |  |                             |    |
|-------------------------------------|--------------|--|--|--|---------------------------------------------------------------------------------------------|--|-----------------------------------------------------|------------|------------------|-----------------|--|-----------------------------|----|
|                                     |              |  |  |  |                                                                                             |  | CÓDIGO   NOME   DDD   TELEFONE   CELULAR   ENDERECO | BAIRRO CEP |                  |                 |  | CIDADE ESTADO ANIVERSÁRIO I |    |
|                                     | umeração)    |  |  |  |                                                                                             |  |                                                     |            |                  |                 |  |                             |    |
|                                     |              |  |  |  |                                                                                             |  |                                                     |            |                  | <b>CAMACARL</b> |  | BА                          |    |
|                                     |              |  |  |  |                                                                                             |  |                                                     |            | FEIRA DE SANTANA |                 |  |                             | BA |
|                                     |              |  |  |  |                                                                                             |  |                                                     |            | <b>ISALVADOR</b> |                 |  |                             | BА |
|                                     |              |  |  |  |                                                                                             |  |                                                     |            |                  | l SÃO PAULO     |  | SP                          |    |
|                                     | Registro: 14 |  |  |  | $1 \rightarrow$ $\mid$ $\mid$ $\mid$ $\mid$ $\mid$ $\parallel$ $\parallel$ $\parallel$ de 1 |  |                                                     |            |                  |                 |  |                             |    |

**A listagem das cidades OK.** 

## **Exercício de Revisão**

 Vamos por em prática o que aprendemos. Para isso você irá entrar no **Modo de Folha de Dados** da tabela **CONTATOS** e preencher os registros desta tabela com os dados dos seus colegas. O instrutor irá ajudar com a lista de freqüência. Veja o exemplo abaixo:

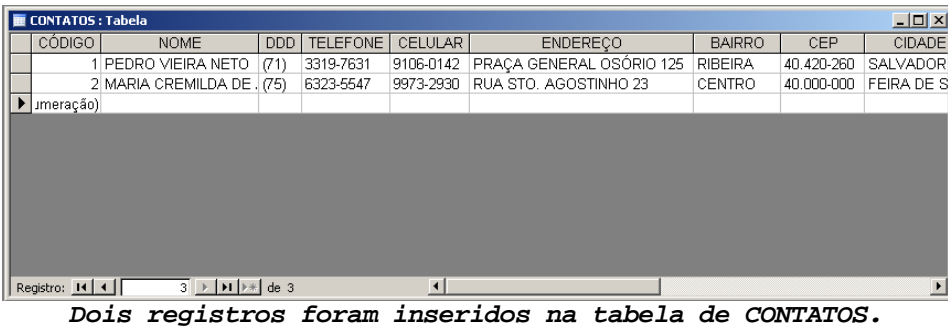

 Em seguida você irá entrar no **Modo de Design/Estrutura** da tabela de **COMPROMISSOS** e criar a propriedade de **Pesquisa** para o campo **CONTATO**. Lembrando que a tabela de origem deverá ser a de **CONTATOS**, por isso faça a questão anterior antes desta. Veja a figura abaixo:

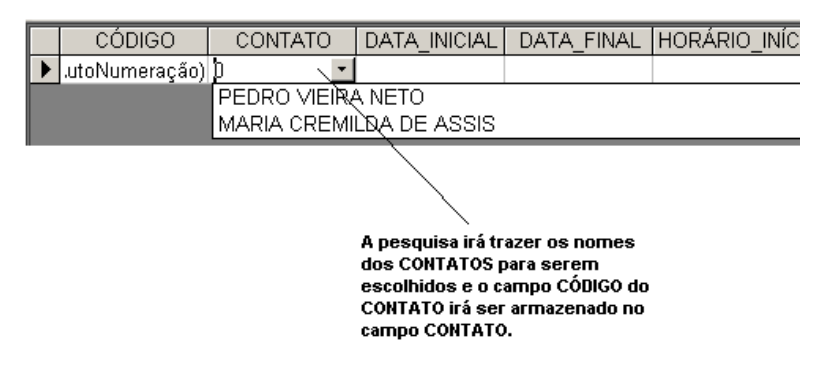

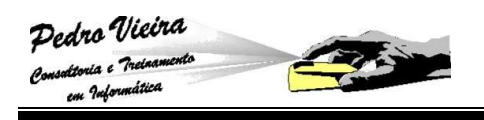

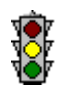

 Veja na ilustração abaixo como deve ficar as propriedades de **Pesquisa** do campo **CONTATO** na tabela de **COMPROMISSOS**:

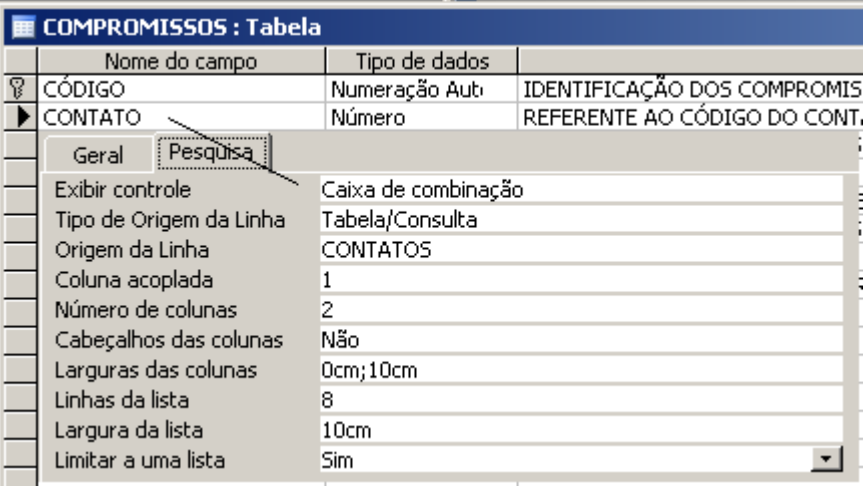

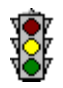

 Observe que o número de colunas é 2, pois na tabela de **CONTATOS** eu preciso dos campos **CÓDIGO** e **NOME**, mas na coluna acoplada é 1 porque o campo a ser armazenado é o **CÓDIGO** do contato e este é o primeiro campo da tabela origem.

## **Formulários**

Você já percebeu o quanto é desconfortável cadastrar os dados na grade do modo folha de dados?

E se você quisesse ao lado de cada funcionário colocar uma foto identificando-o? Nesta grade não será possível.

A função dos **Formulários** é tornar a aparência das telas mais agradáveis:

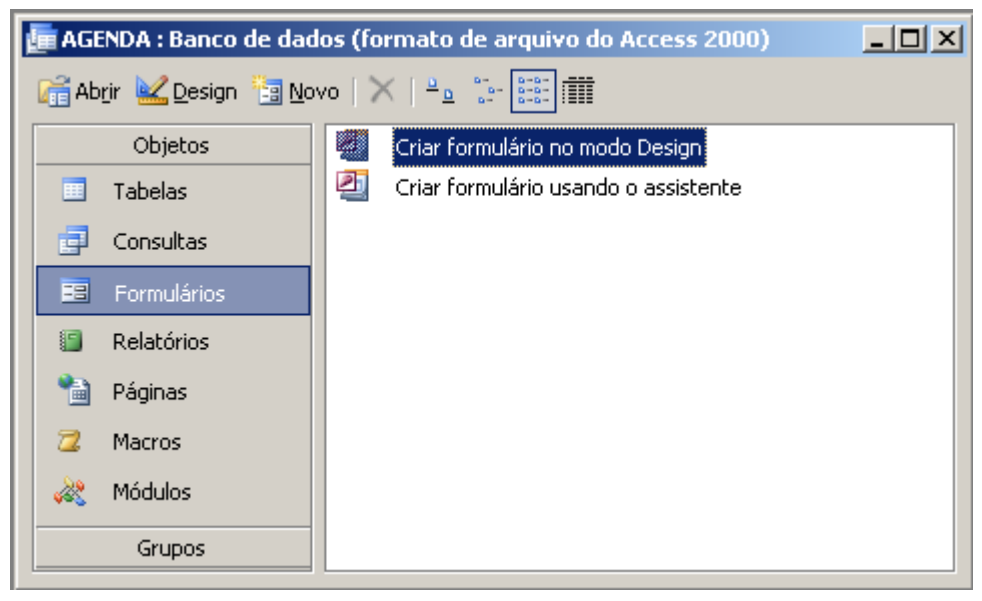

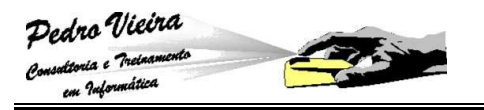

### **Criando Formulários**

O modo mais fácil de criar um formulário é selecionando alguma tabela e clicando sobre o botão que aparece na barra de ferramentas chamado **il Novo** que mostrará a janela abaixo:

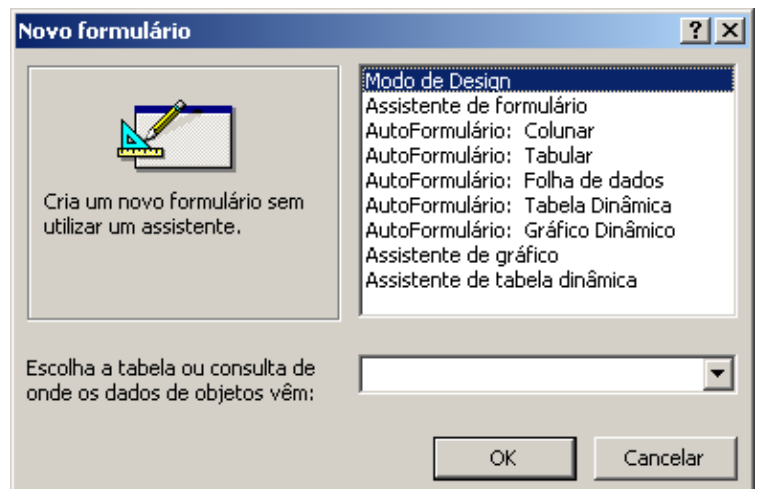

Podemos escolher a maneira que iremos criar um formulário, mas sem dúvida as melhores são aquelas que têm o tipo **AutoFormulário:**, pois o Access se encarrega de gerar o formulário para nós.

Em seguida devemos escolher a **tabela** que será associada ao formulário a ser criado:

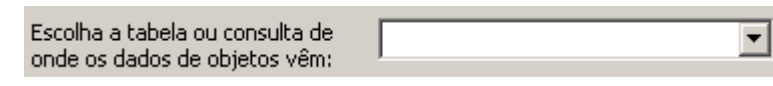

Mas se a intenção é criar formulários mais personalizados, devemos escolher entre utilizar o **Modo Design/Estrutura** ou **Assistente de formulário**. Particularmente é mais fácil utilizando o assistente.

## **Criando o Formulário de Cadastro de Contatos**

No **Modo Design/Estrutura** a janela que será aberta é esta:

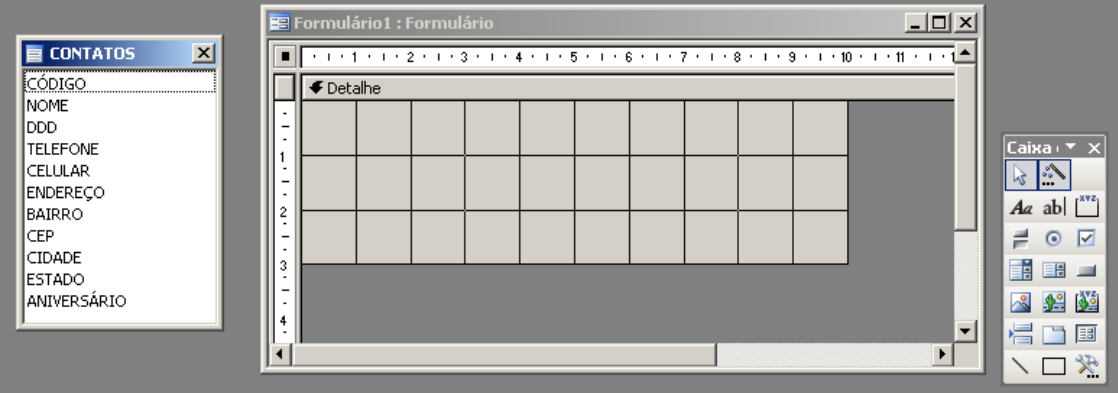

No **Assistente de formulários** a janela já se torna mais amigável. Comprove a seguir:

 **Primeira etapa** - permite que seja escolhido o(s) campo(s) da tabela destino:

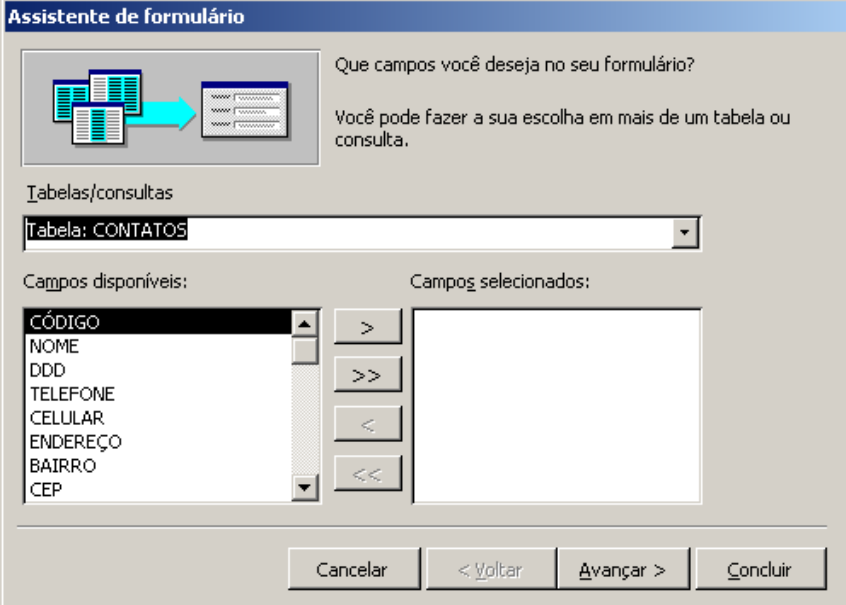

 Devemos escolher todos os campos no nosso exemplo, pois o formulário servirá para cadastrar os contatos:

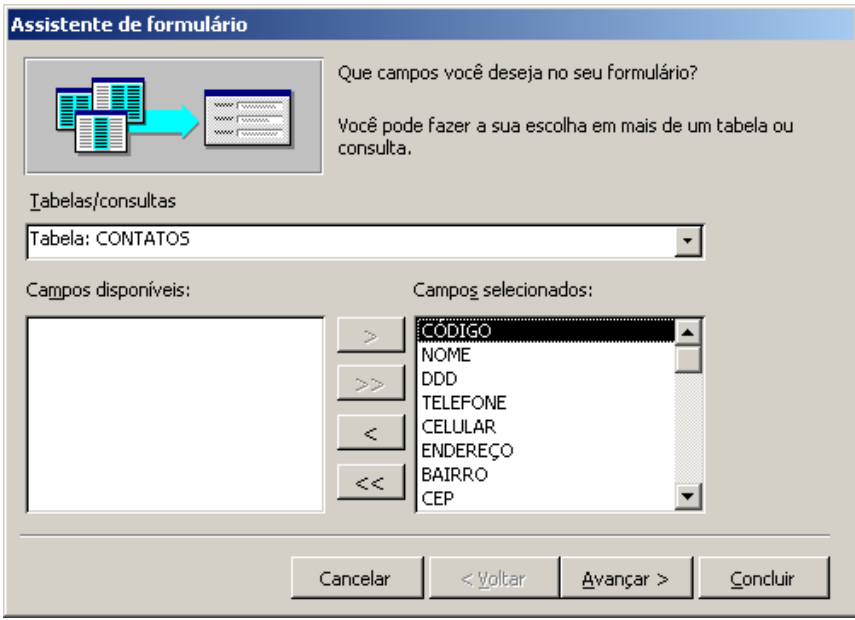

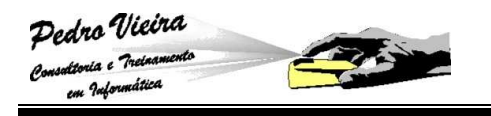

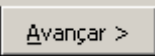

**Segunda etapa ->** escolhendo o botão de Avançar> na janela da **Primeira etapa** passamos para a **Segunda etapa**, esta por sua vez destina-se a fornecer ao usuário tipos de fomulários:

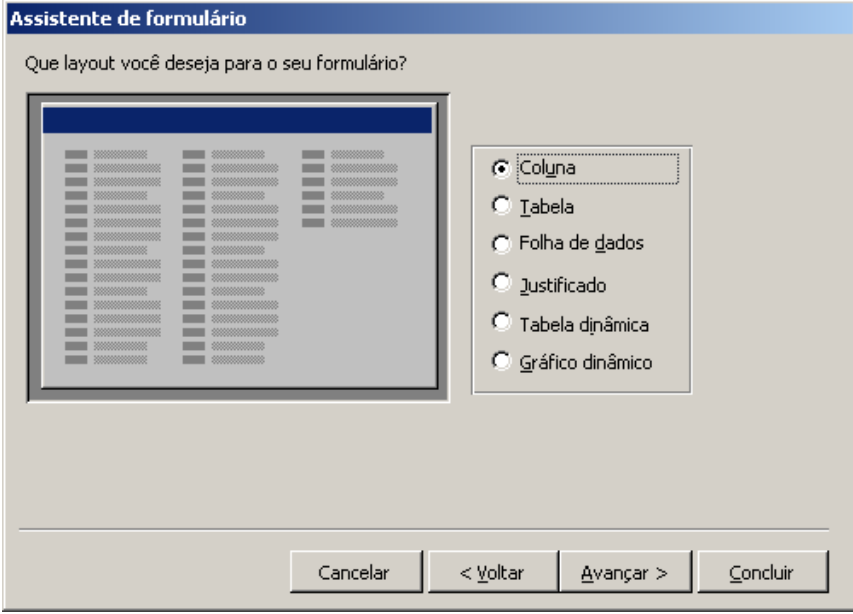

- No nosso exemplo vamos escolher o de **Coluna** que se assemelha a uma ficha cadastral;
- **R** Terceira etapa  $\rightarrow$  avançando na etapa anterior veremos essa etapa que disponibiliza tipos de "fundos / segundo plano" para os formulários, devemos escolher o **Padrão** por mais sóbrio e discreto:

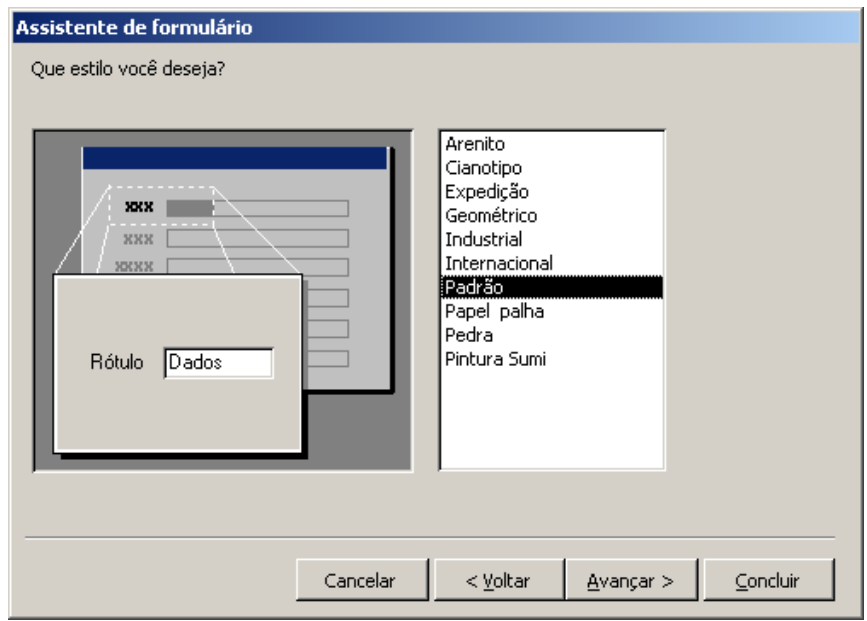

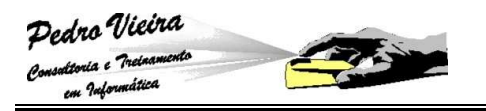

Quarta etapa > esta é a última etapa e permitirá que seja dado o nome do formulário e abri-lo para o preenchimento:

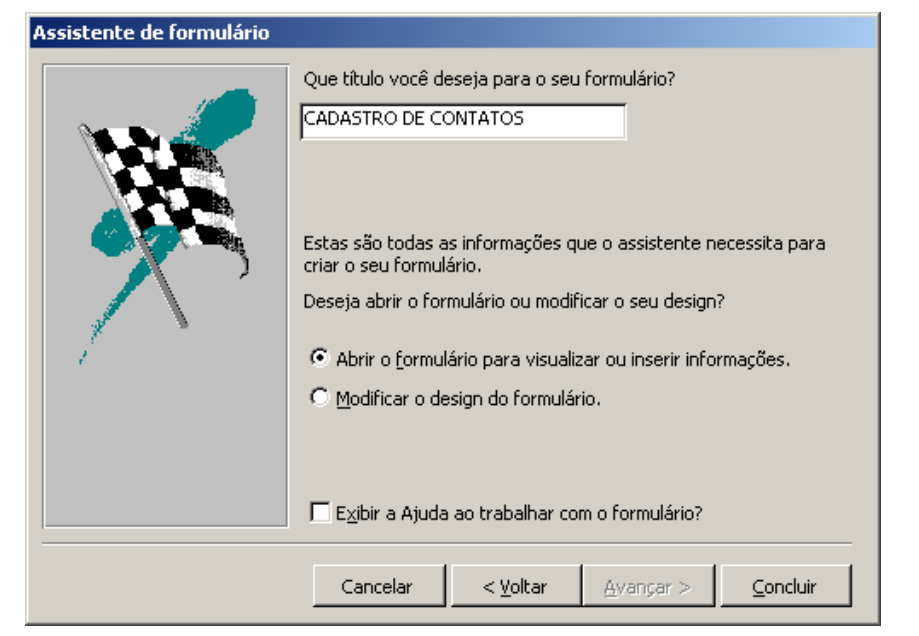

Pronto o formulário está pronto e podemos trabalhar com ele ao invés de usarmos a **Folha de Dados**:

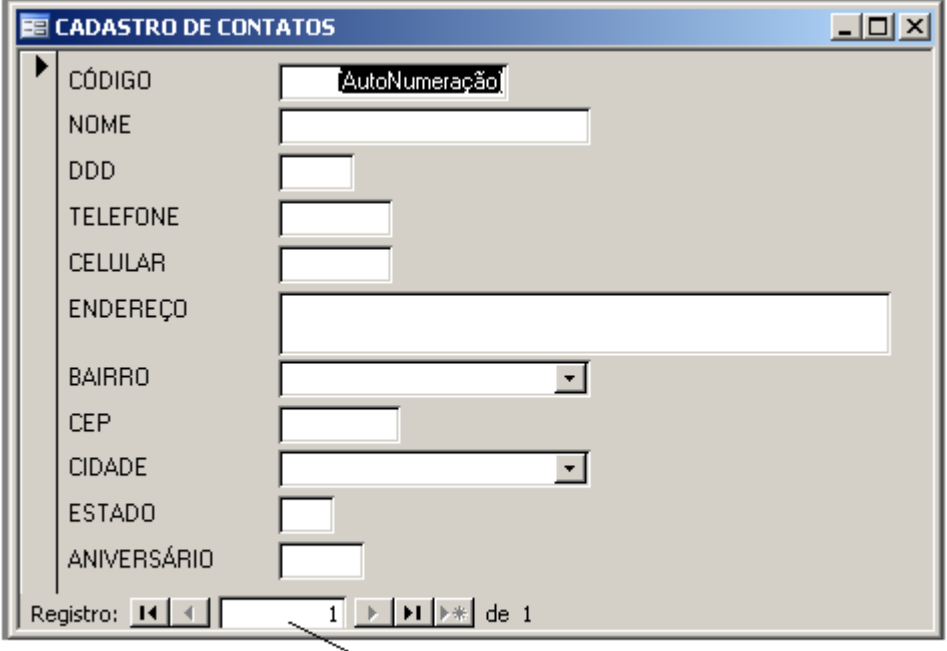

Botões de navegação do formulário, os mesmo que os da Folha de Dados.

## **Salvando o Formulário Criado**

Para salvarmos o formulário criado devemos proceder com sempre. Escolhemos o ícone **d** ou as teclas [CTRL] + [B] ou a opção do menu **Arquivo » Salvar**.

Após a gravação devemos fechá-lo e para isso procedemos da mesma maneira que nas tabelas: **[X]** da janela, teclas **[CTRL] + [F4]** ou pela opção do menu **Arquivo » Fechar**.

Na janela de **Banco de Dados** será mostrada a lista dos formulários criados:

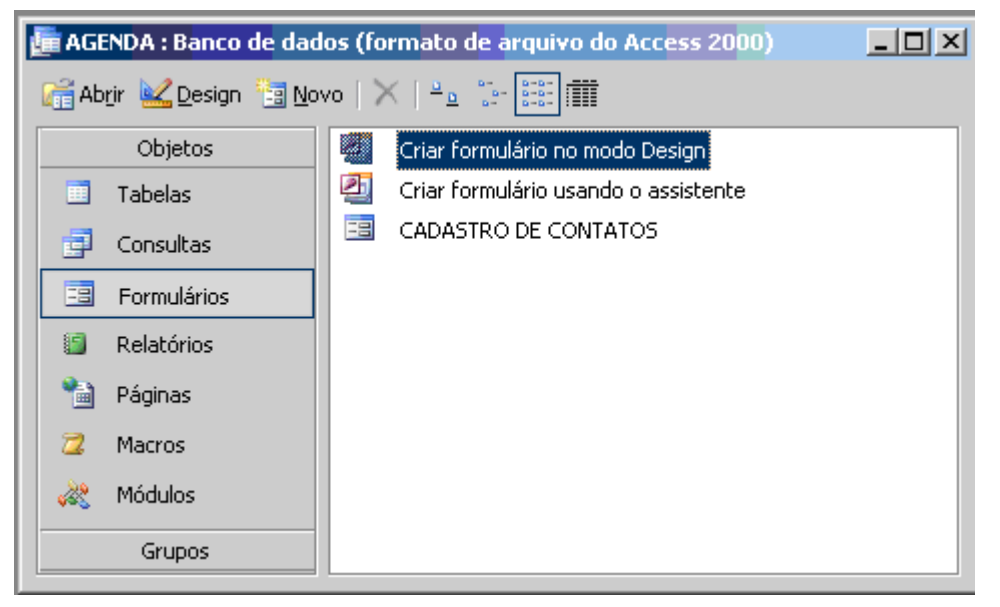

#### **Personalizando Formulários**

Depois de criado é possível alterarmos tudo no formulário, adicionar imagens, botões, cores, fontes. Para isso selecione o formulário que foi criado e abra a sua estrutura através do botão 2 Design.

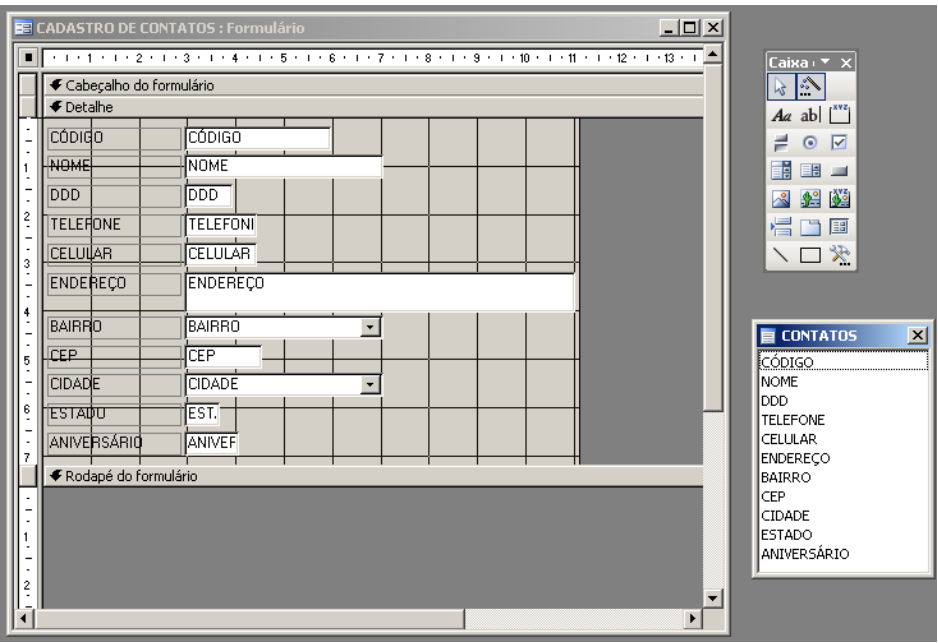

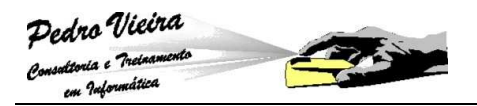

Os objetos que aparecem nesta janela são chamamos de controles. Existe uma caixa de ferramentas com diversas opções de controles que podem ser inseridos. Os controles que servem para exibir textos (como é o caso de) e que podem auxiliar o usuário no preenchimento do formulário são chamados de rótulos. Os controles que exibem os dados da tabela ou da consulta utilizada (como é o caso de) são chamados de controles acoplados ou caixas de textos. Ambos podem ser redimensionados ou movidos. Ao selecionarmos um deles, nota-se que aparecem alças pretas ao redor, são utilizadas para aumentar ou diminuir o seu tamanho, como numa figura no Word:

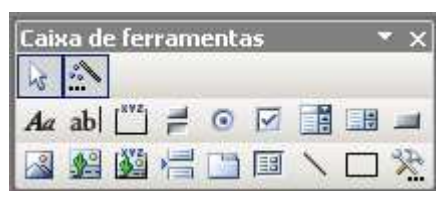

Podemos alterar as cores e a fonte também, para isso selecionamos os controles desejados (para selecionar dois ou mais controles utilizamos a tecla **[SHIFT]**), e escolhemos algumas das opções de formatação na barra de ferramentas:

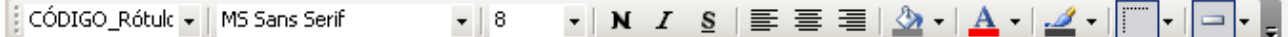

#### **Inserindo figura**

Podemos inserir uma figura no formulário. O botão la na caixa de ferramentas permite que seja inserida uma figura. Clicando neste botão, arraste em alguma parte do formulário e solte, surgirá uma janela para que seja definido o arquivo da imagem:

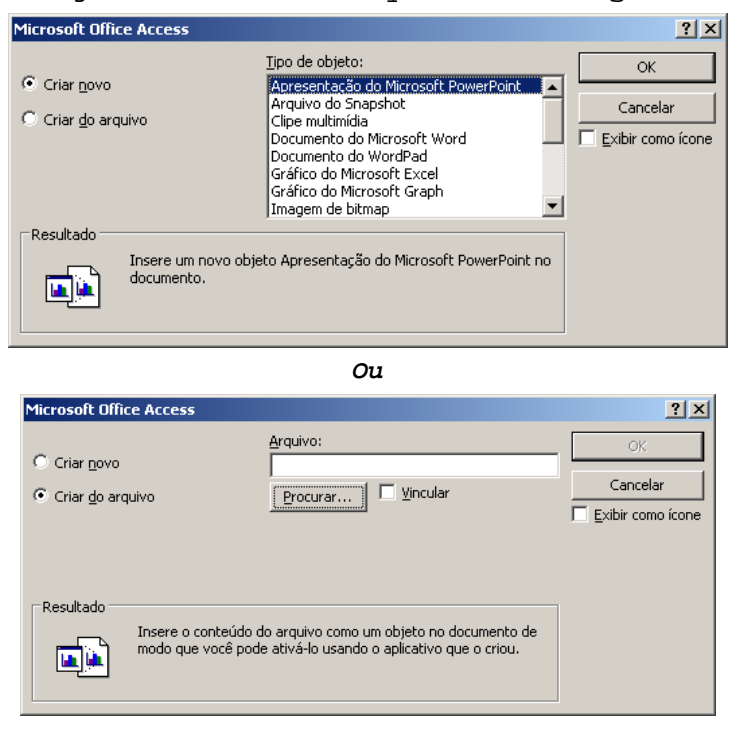

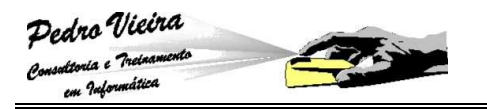

Utilizaremos a segunda tela (**Criar do arquivo**) buscando uma figura na nossa pasta de arquivos copiada no início do curso na pasta **Meus Documentos.** Para isso devemos escolher o botão **[Procurar]** e navegar pelas unidades de disco até encontrar a pasta com as imagens:

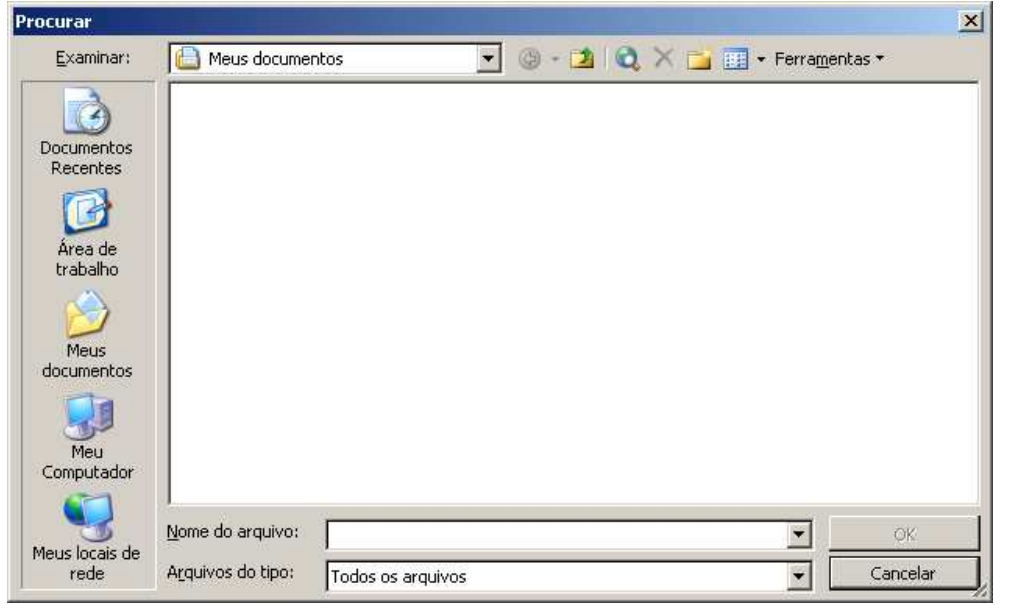

Como exemplo, iremos procurar na pasta que você criou e copiou os arquivos exemplos o arquivo de imagem chamado **Figura 01.Bmp** e confirmamos a seleção:

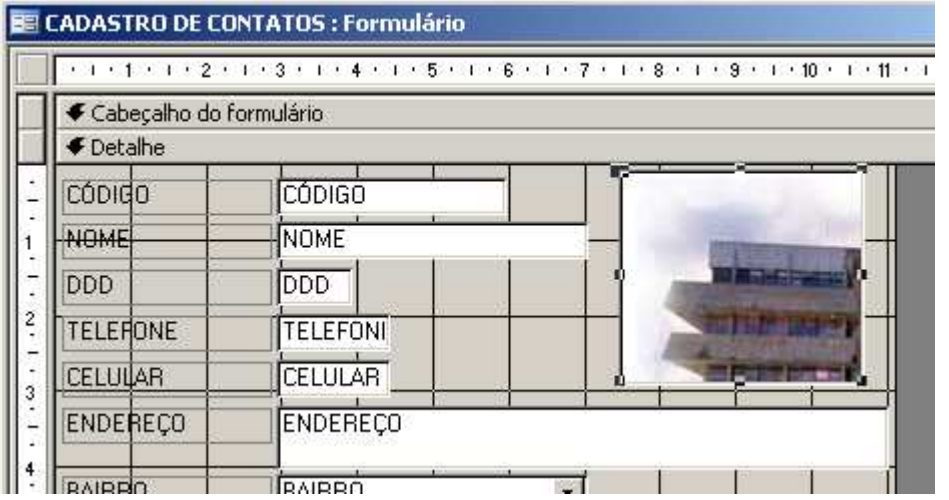

Observem que por termos criado uma caixa pequena para a imagem, esta saiu cortada.

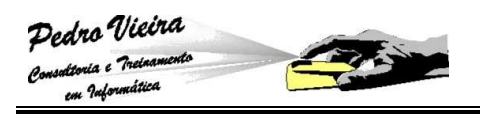

Para resolvermos isso basta deixar este **Controle** selecionado e escolher o botão <sup>en</sup> de **Propriedades** da barra de ferramentas:

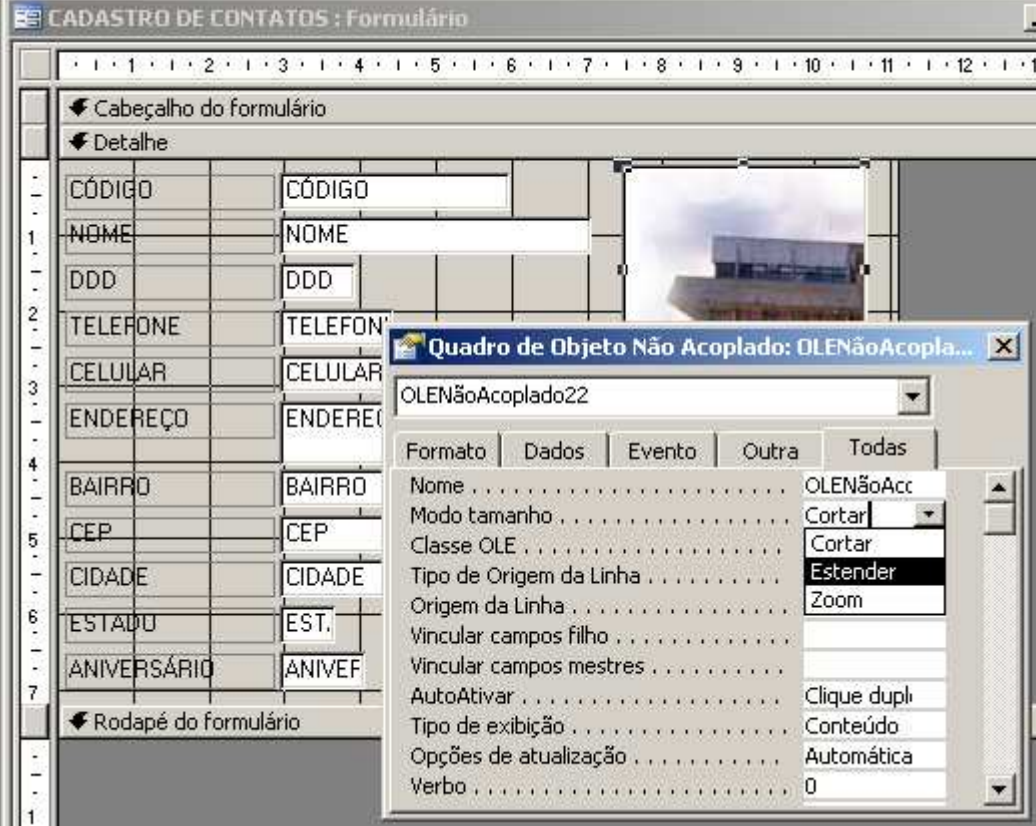

Escolhemos então o item de propriedade chamado **Modo tamanho** e na lista que irá aparecer selecionamos **Estender**, pois esta opção enquadra a imagem no objeto, como vimos na figura acima.

Após a escolha desta propriedade, podemos fecha a janela de **Propriedades** e comprovarmos como ficou a imagem no formulário:

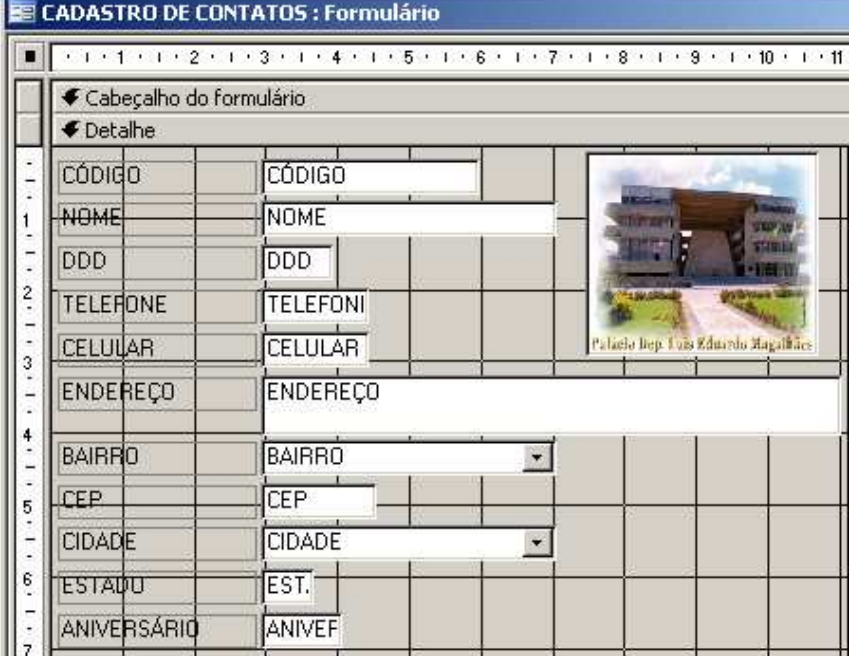

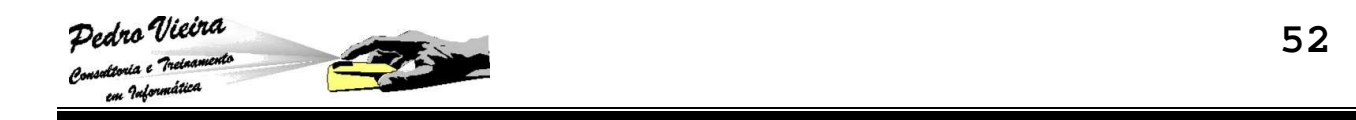

Mudamos o modo de **Design/Estrutura** para o modo **Formulário** através da opção do menu **Exibir » Modo Formulário** ou através do ícone na barra de ferramentas:

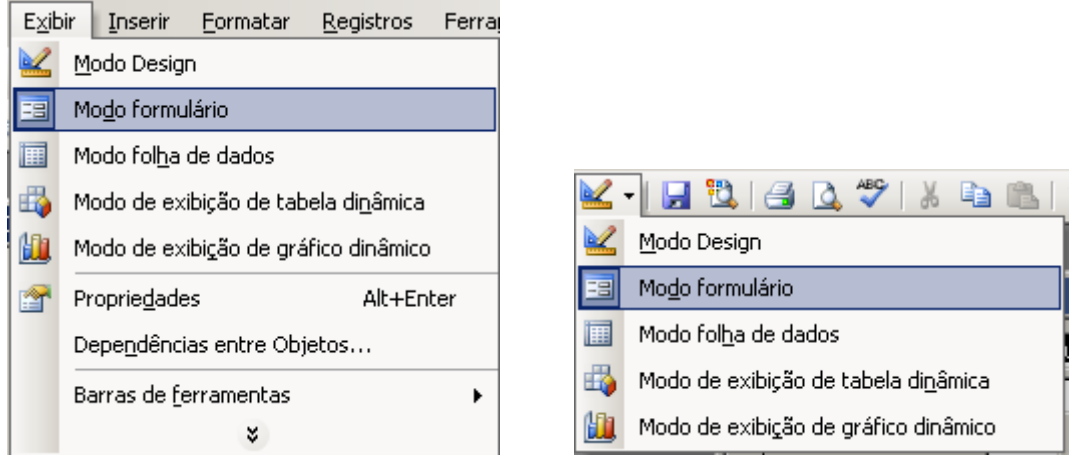

**Na figura da esquerda vemos a opção do menu e na da direita o ícone.** 

A janela do formulário irá ser mostrada desta forma:

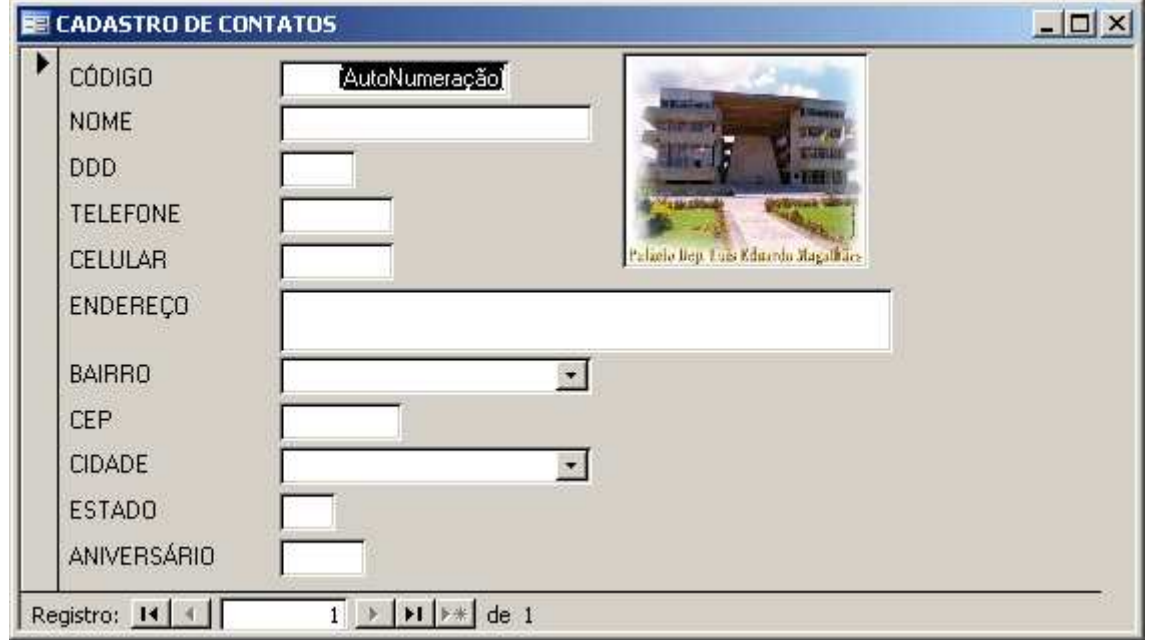

#### **Exercício de Revisão**

Para exercitar o que aprendemos você deverá criar os seguintes formulários:

- **CADASTRO DE COMPROMISSOS >** deve ser do tipo **Coluna** e você poderá usar a opção **AutoFormulário:Colunar**;
- **CADASTRO DOS BAIRROS >** deve ser do tipo **Tabular** e você poderá usar a opção **AutoFormulário: Tabular**;
- CADASTRO DAS CIDADES E ESTADOS > deve ser do mesmo tipo que o **CADASTRO DOS BAIRROS**.

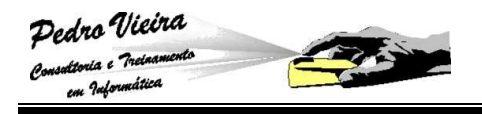

## **Consultas**

### **Entendendo consultas**

Uma consulta serve para exibir, alterar e analisar dados de várias maneiras. Podemos criar uma consulta utilizando várias tabelas e selecionar somente os campos que acharmos interessantes. Para criar uma consulta, clique sobre o objeto Consultas. Existem duas opções para criação de consultas. Utilizando o assistente ou o modo estrutura:

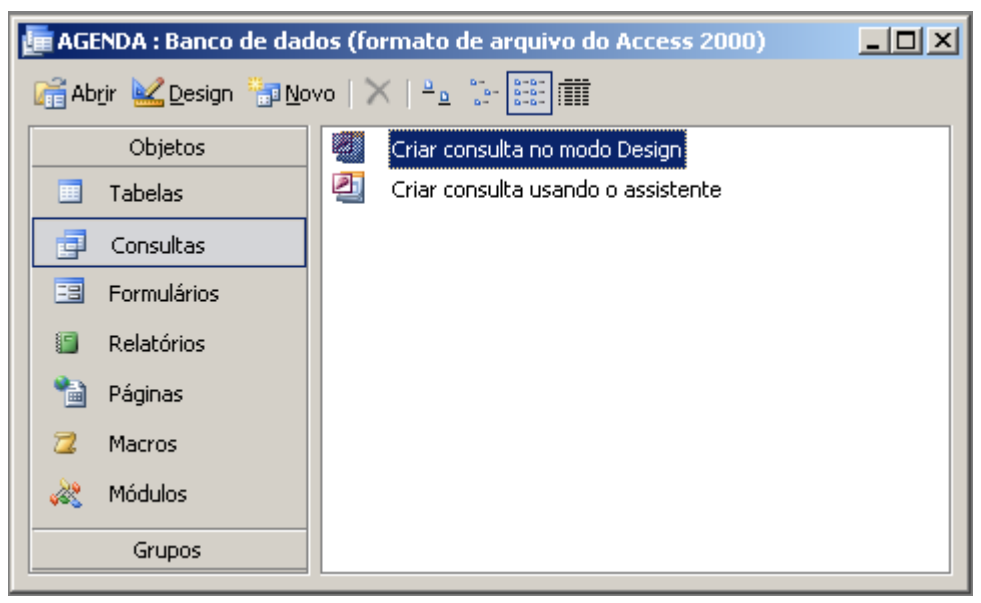

## **Criando consultas utilizando o assistente**

O assistente de consulta serve para facilitar a criação de uma consulta simples.

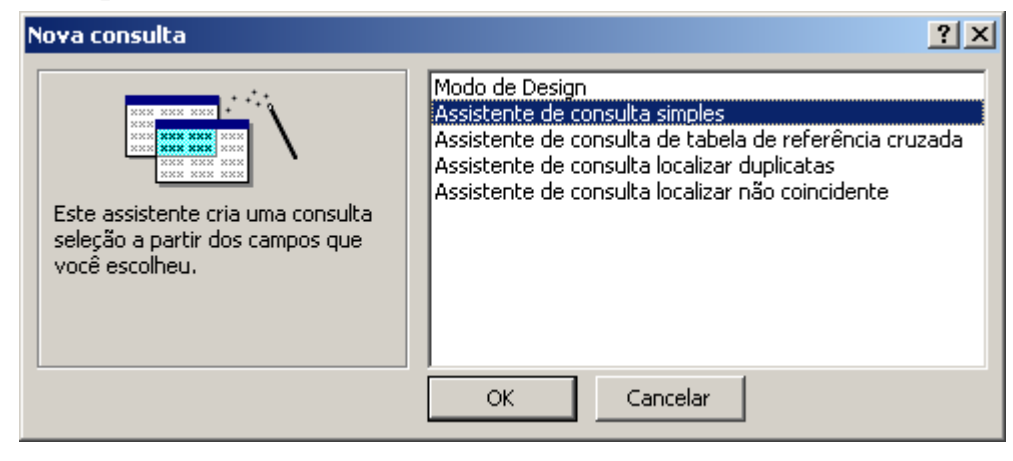

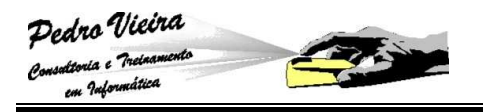

Quando o selecionamos o tipo **Assistente de consulta simples** surgirá uma tela onde escolheremos quais tabelas deverão fazer parte da consulta, bem como seus campos:

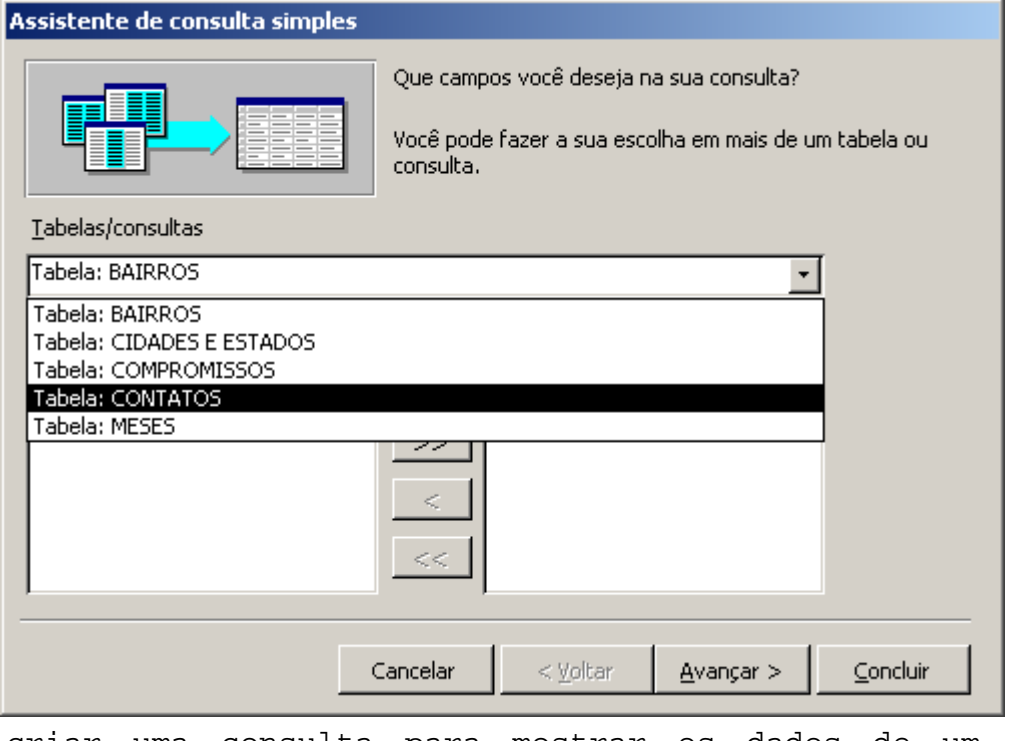

Iremos criar uma consulta para mostrar os dados de um contato específico: **CONSULTA DOS CONTATOS POR CAMPOS ESPECÍFICOS**. Os campos serão os seguintes:

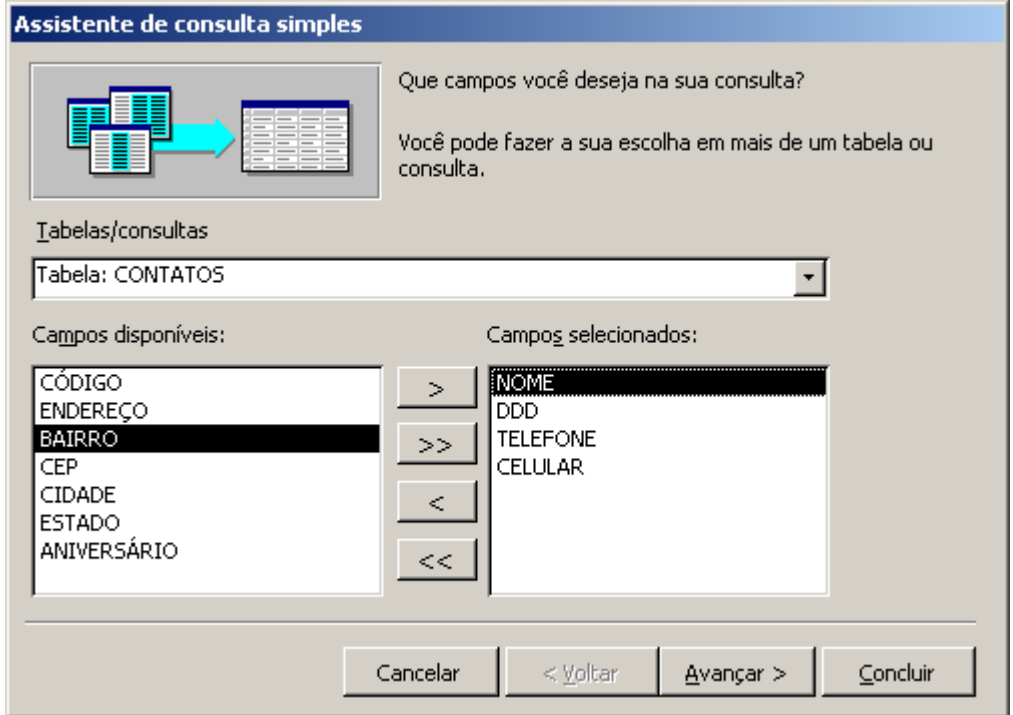

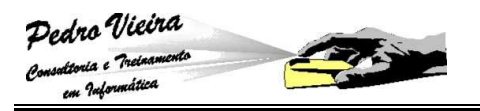

Clique no botão **[Avançar]**, defina um nome para a consulta e finalize clicando em concluir:

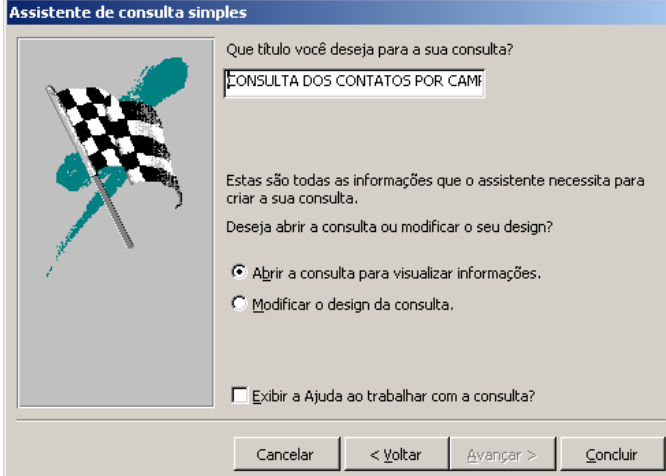

Automaticamente a consulta se abrirá NO MODO **Folha de Dados**:

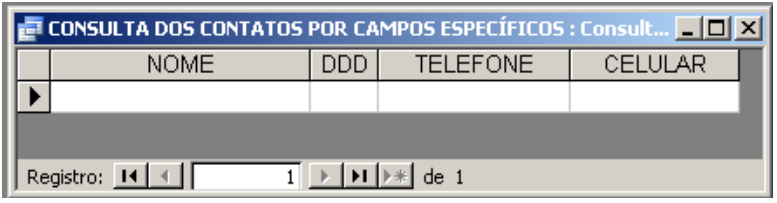

### **Salvando a Consulta Criada**

Para salvarmos uma consulta devemos proceder da mesma forma que nos **Formulários** e nas **Tabelas**.

Caso fechemos a consulta sem salvar o Access avisará que necessita realizar uma gravação ou não:

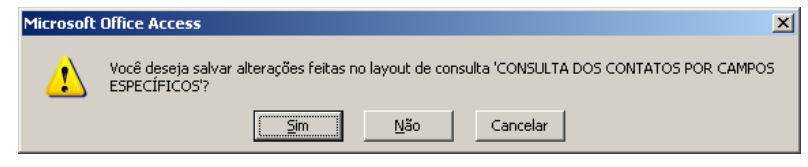

#### **Criando consultas utilizando o modo estrutura**

Com o modo estrutura temos a possibilidade de aprimorar mais as nossas consultas:

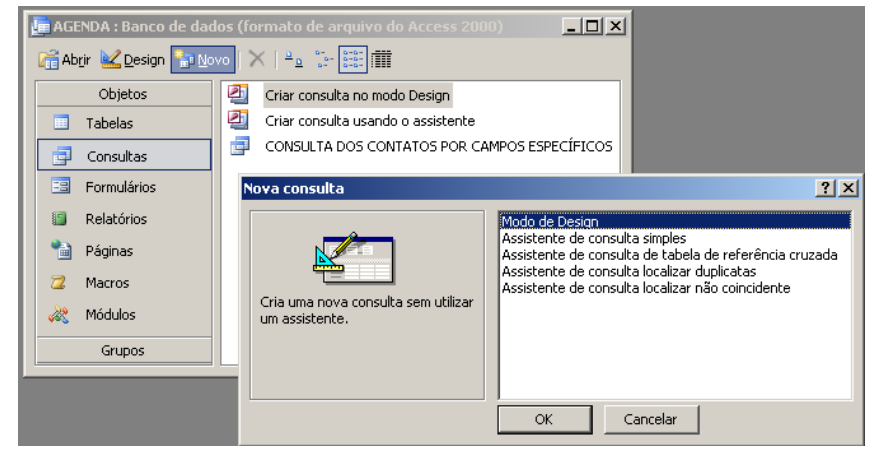

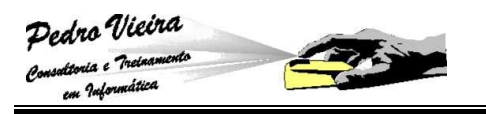

A primeira tela que surge serve para escolhermos qual(is) tabela(s) iremos utilizar para criar a consulta:

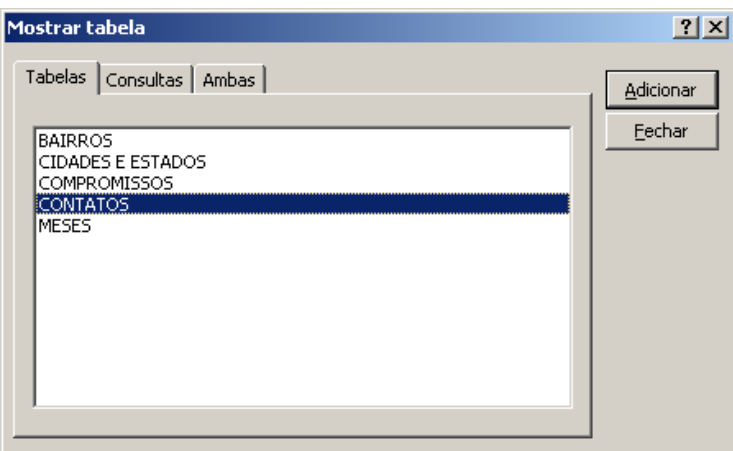

Escolha as tabelas, clicando no botão **[Adicionar]** e em seguida em fechar. A tela que surgirá será assim:

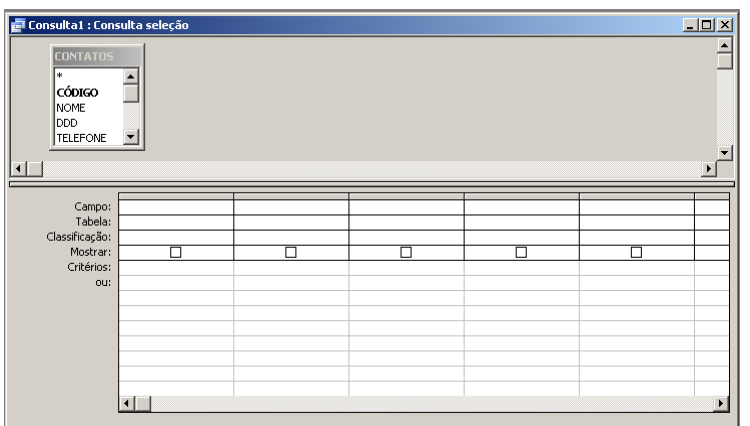

 **Grade de Estrutura** - É a grade, semelhante a uma planilha do Excel, na parte inferior da janela onde vamos estruturar a consulta:

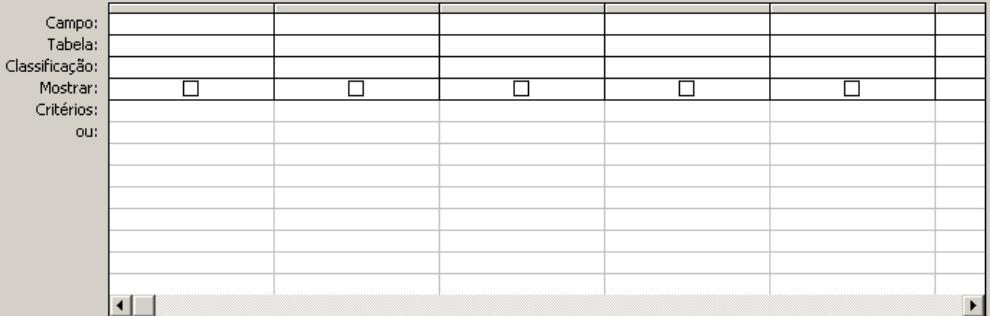

Ela possui os seguintes elementos:

 **Campo:** Exibe os campos que fazem parte da consulta, para adiciona-los clique e arraste o campo da tabela para o retângulo ou senão escolha o campo na seta que aparece ao lado do retângulo:

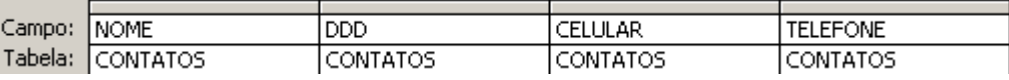

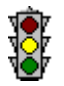

 Observe que o primeiro campo da tabela tem a forma de um asterisco, ele simboliza todos os registros. Portanto, se quisermos utilizar todos os campos da tabela, não precisamos arrastar um a um.

- **Tabela**: Informa o nome da tabela à qual pertence o campo selecionado;
- **Classificação:** Podemos colocar os dados que serão exibidos em ordem crescente (A-Z) ou decrescente (Z-A) clicando nesta opção:

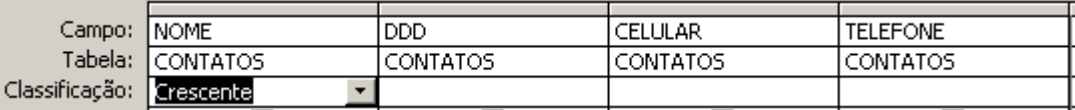

- **Mostrar:** Define se o campo será mostrado na consulta;
- **Critério:** Permite que utilizemos alguma condição para visualização dos dados. Por exemplo, no campo nome pode-se usar um critério para mostrar só os nomes que comecem com **M**, para isso o critério deve ser da seguinte forma: Como "M\*":

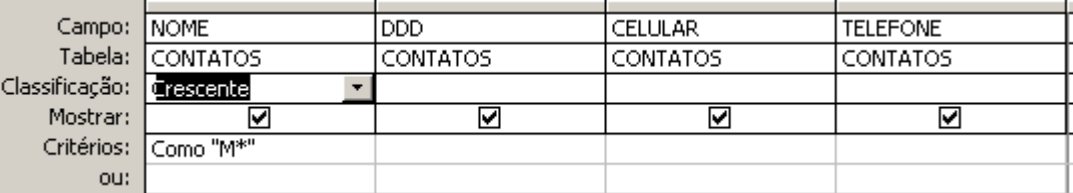

 Para executar sua consulta precisamos salvá-la primeiro da mesma maneira que nos outros objetos (tabelas e formulários);  Para executarmos ou exibirmos os dados selecionados na consulta, devemos dá um Click no ícone ou escolhermos a opção do menu **Exibir » Modo Folha de Dados**, veja na figua a segui:

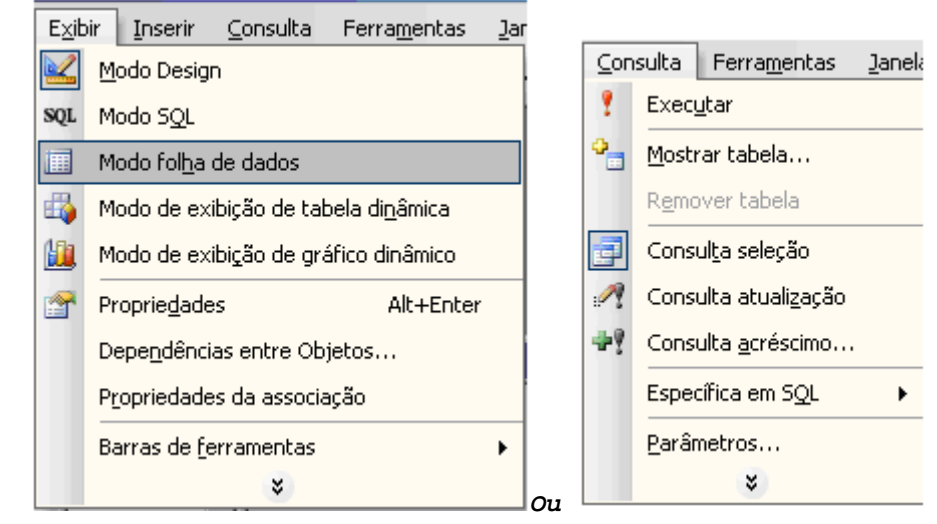

**No lado esquerdo tem a opção de exibir Modo de Folha de Dados e** 

**à direita a opção de Consulta » Executar ou apenas .** 

Os registros serão mostrados na janela de **Folha de Dados**.

#### **Tipos de consulta**

Existem basicamente três tipos de consultas:

#### **Consultas Seleção**

Pedro Vieira nsaltoria e Treinas our Infor

O tipo mais comum de consulta é a consulta seleção. Uma consulta seleção recupera dados de uma ou mais tabelas através de critérios especificados e exibe os dados na ordem escolhida. Quando uma consulta seleção é executada o Access busca os registros especificados e exibe da forma desejada pelo usuário. Foi este tipo de consulta que criamos no tópico anterior.

#### **Consultas Parâmetro**

Não seria mais fácil se ao executar uma consulta de clientes, por exemplo, surgisse uma caixa perguntando qual o contato que desejaria consultar?

Muitas consultas por serem enormes acabam tornando a pesquisa do usuário muito trabalhosa. Para facilitar e para filtrar as informações que serão apresentadas existem as consultas parâmetros. Elas nada mais são do que uma consulta seleção aprimorada, onde para executar a consulta o usuário precisa fornecer alguma informação (um parâmetro).

Para criar um parâmetro na sua consulta basta escolher a opção do menu **Consulta » Parâmetros**...**, veja a seguir:** 

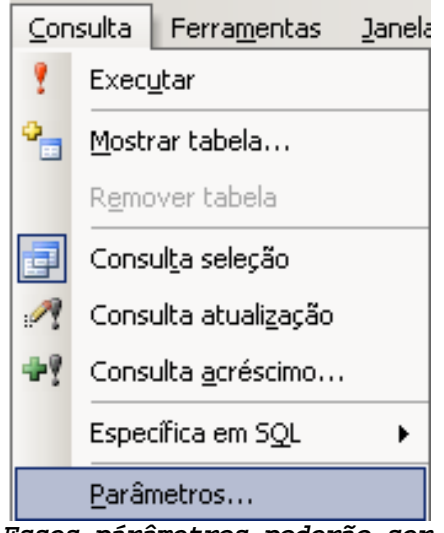

**Esses párâmetros poderão ser criados com tipos definidos, facilitando a validação dos dados de pesquisa.** 

Será mostrada em seguida a seguinte janela para criarmos os parâmetros:

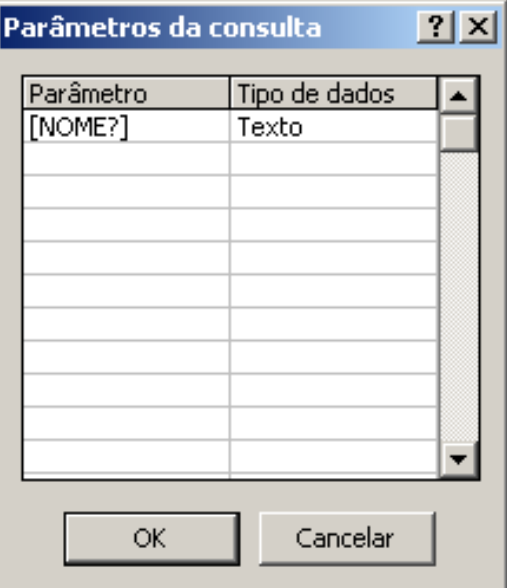

Confirmamos com o botão **[OK]** e montamos na área de **Critério** a instrução para a "pergunta":

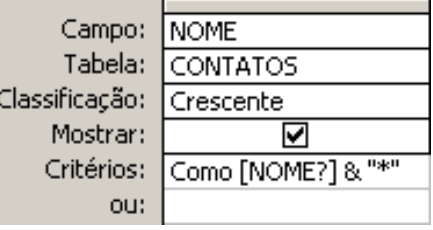

**Como [NOME?] & "\*"** 

Pedro Vieira Consultoria e Treiaam em Informática

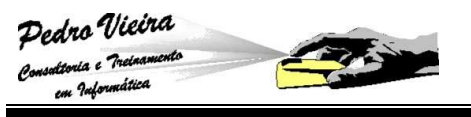

**Onde [NOME?] é o parâmetro criado e o & "\*" é para considerar qualquer parte inicial do nome do contato (máscara).** 

Quando executarmos a consulta, aparecerá a pergunta:

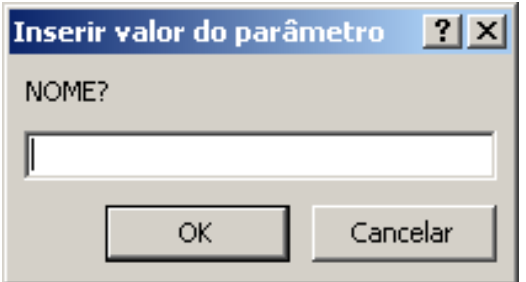

Se a resposta do usuário não coincidir com nenhuma cidade ou se a resposta for nula, o Access simplesmente não exibirá nenhum registro.

## **Relatórios**

## **Entendendo Relatórios**

O relatório é o modo mais eficiente para se apresentar dados impressos de uma tabela ou consulta. Muito parecido com os formulários, podemos com os relatórios controlar o tamanho e a aparência de tudo que será impresso. Da mesma forma que existe o **AutoFormulário**, podemos criar um relatório usando o **AutoRelatório**, automaticamente aparece uma janela com o novo relatório.

Existem dois tipos de **AutoRelatórios**:

**AutoRelatório: Colunar →** Cria um relatório dispondo os dados da tabela ou da consulta escolhida em forma de colunas. Para criar esse tipo de AutoRelatório, clique no objeto Relatório

da janela do seu Banco de Dados, em seguida em 1000 parecerá a seguinte janela**:** 

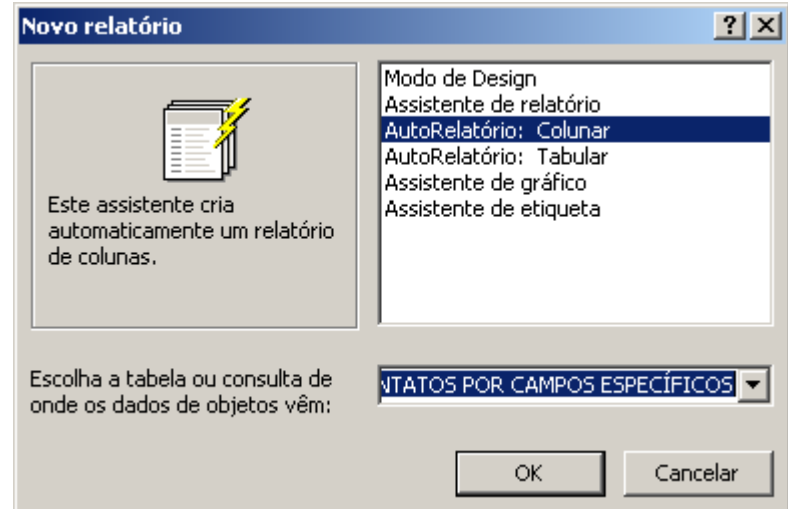

**Iremos criar o relatório para a consulta dos Nomes dos Contatos** 

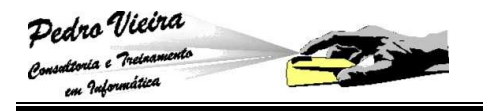

Escolha a terceira opção e na caixa de seleção abaixo escolha o nome da tabela ou da consulta que deseja utilizar para criar o relatório. Clique em **[OK]**. O resultado:

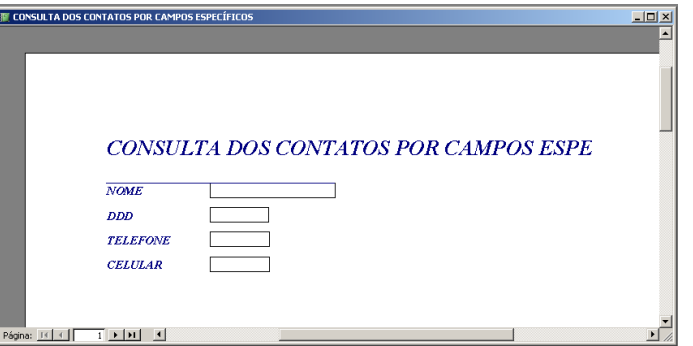

- Para fechar esta janela você deve salvar primeiro o relatório.
- **AutoRelatório: Tabular >** Cria um relatório exibindo os dados da tabela ou consulta escolhida em forma de tabela. Para

criá-lo clique no botão **Novo** (o mesmo procedimento já citado), em seguida escolha a quarta opção e a tabela ou consulta desejada**:** 

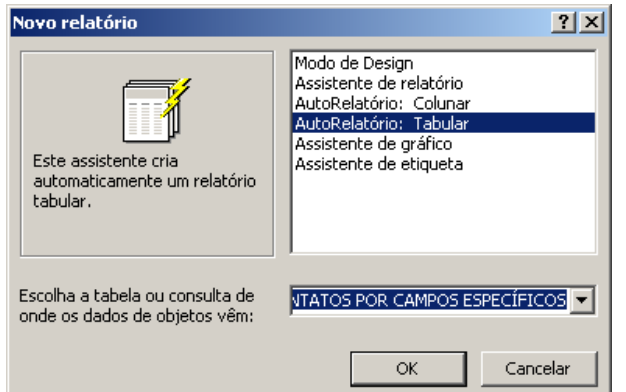

s 0 resultado será:

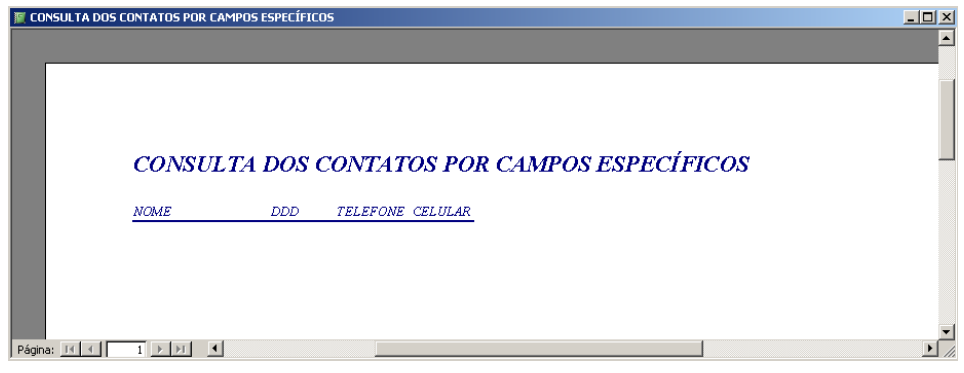

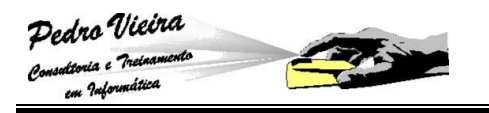

## **Utilizando o Assistente de Relatório**

Podemos criar um relatório com a ajuda do assistente, que dará algumas opções para configurações do relatório.

Clique no objeto **Relatórios**, em seguida escolha o botão . Será mostrada a janela abaixo:

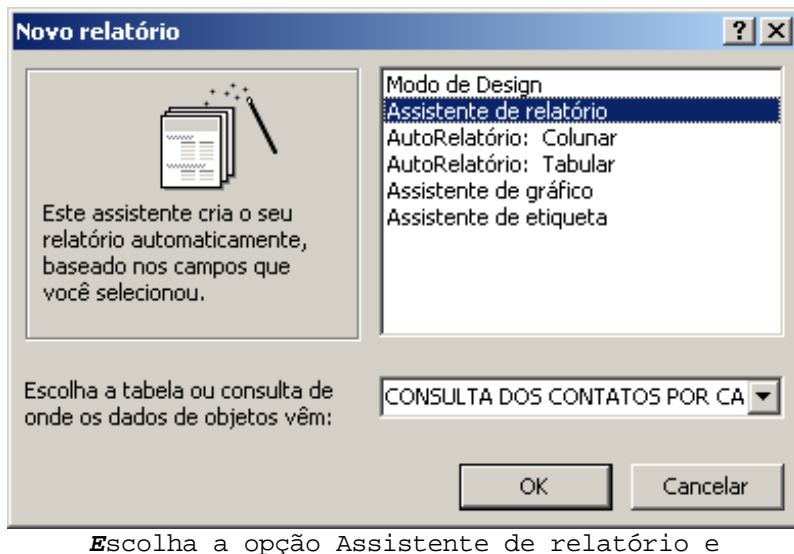

selecione a CONSULTA para gerar o relatório.

 **1ºpasso**: Na primeira tela deve-se escolher a tabela ou a consulta desejada e selecionar os campos:

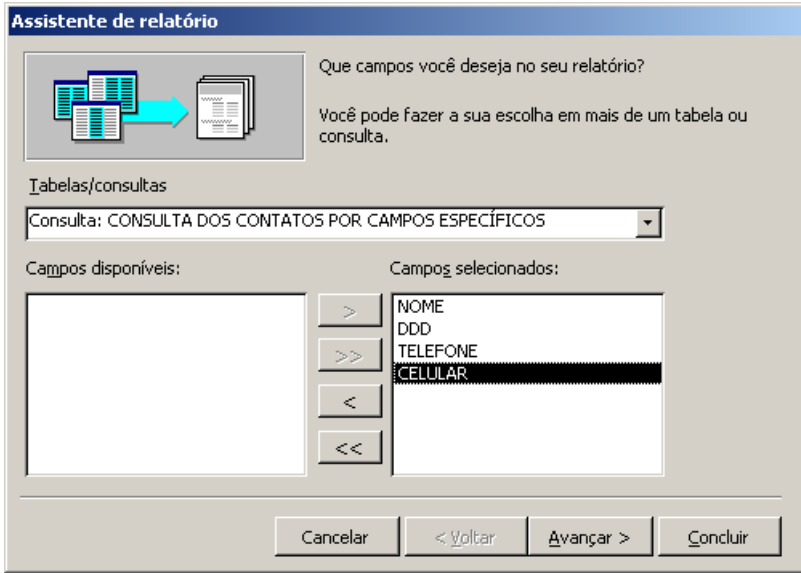

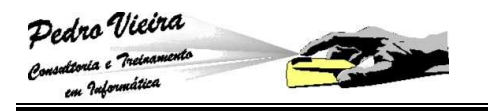

 **2º passo**: Pode-se selecionar campos para criar níveis de grupo. Se por exemplo, um relatório apresentar os dados de uma tabela de vendas, podemos criar um nível de grupo através do campo data, assim as vendas serão impressas agrupadas pela sua data. No nosso exemplo, não criamos níveis:

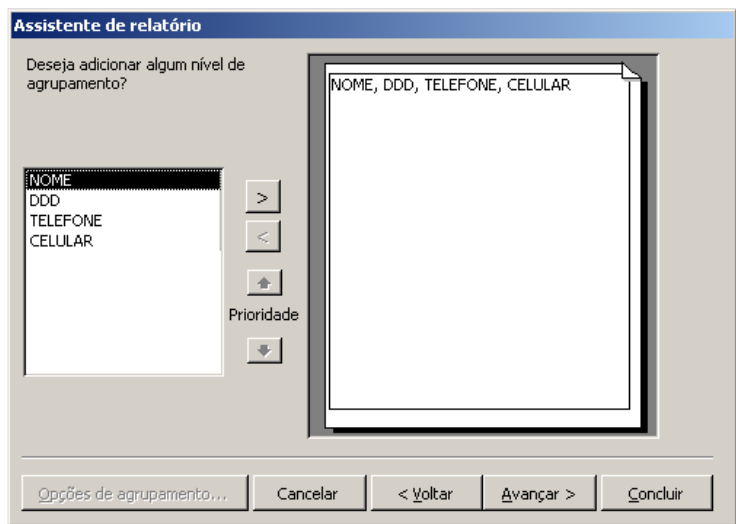

Nesse nosso exemplo esta opção não se enquadra.

 **3º passo**: Podemos definir a classificação dos registros (crescente ou decrescente). Utilizamos o campo nome na ordem crescente:

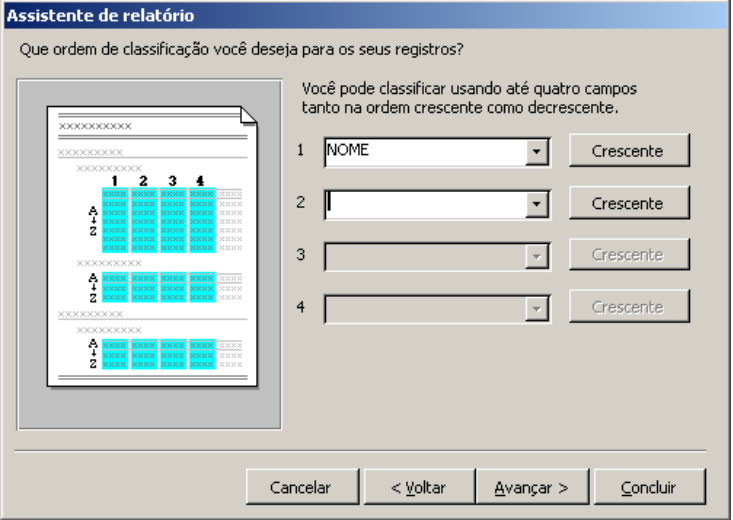

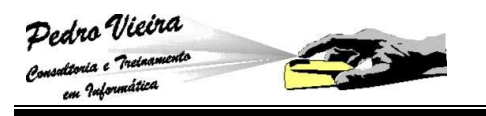

 **4º passo**: Definimos a forma que serão exibidos os dados e o tipo de orientação da página (retrato ou paisagem):

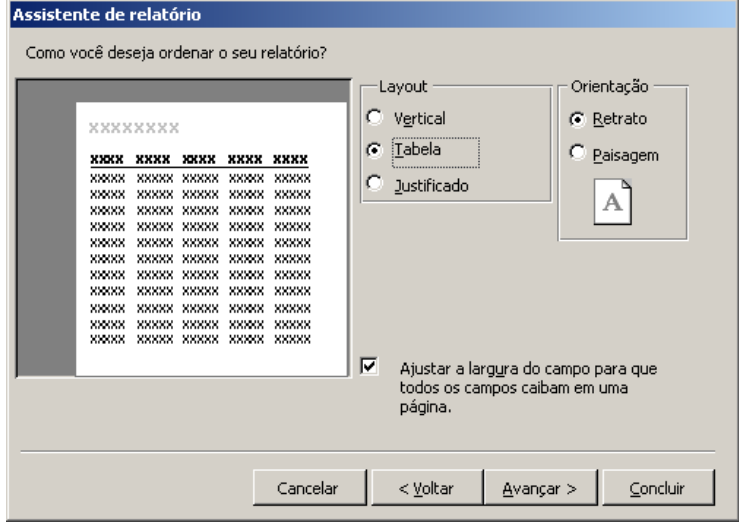

 **5º passo**: Determinamos o estilo do relatório, relacionado à formatação. Clique sobre o estilo observe o modelo e avance:

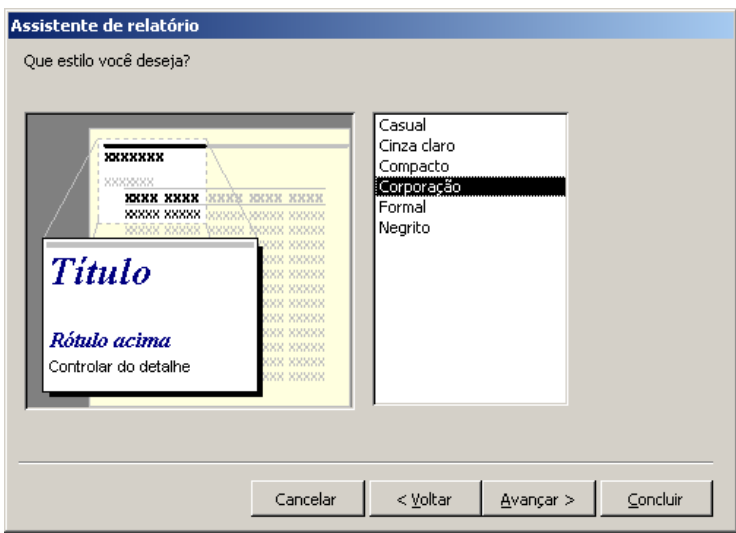

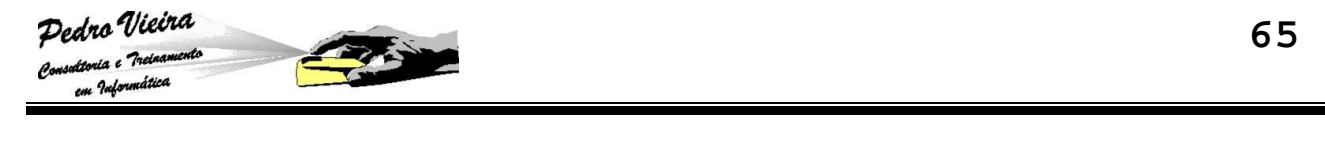

 **6º passo**: Definir o nome para um relatório (RELATÓRIO DOS CONTATOS POR NOME):

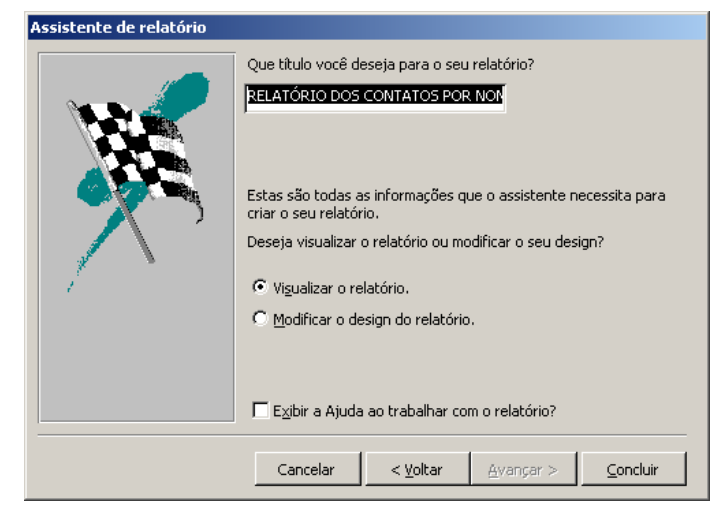

Ao concluirmos a criação o nosso relatório ficará assim:

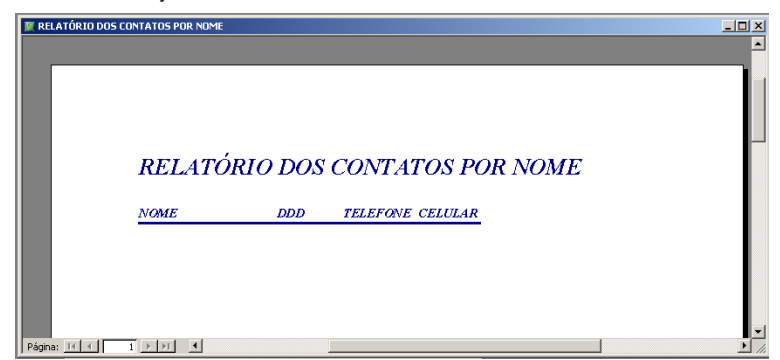

Para personalizar um relatório proceda da mesma forma que um formulário. Clique sobre o relatório e escolha o modo de exibição estrutura. Observe que as janelas são muito semelhantes, portanto para formatar os controles, selecione-os e utilize a barra de formatação.

## **Introdução ao Assistente de Macros**

#### **Entendendo Macros**

Macro é uma ação ou um conjunto delas que executam rotinas do tipo imprimir relatórios, abrir formulário ou sair do Access.

Uma macro é composta por ações e por argumentos. Uma ação **Abrir Consulta**, por exemplo, depende do argumento: Nome da Consulta.

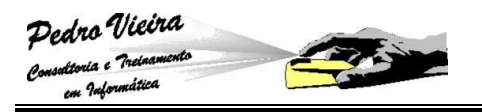

#### **Criando Macros**

Para criar uma macro clique sobre o objeto **Macros** e logo em seguida sobre o botão 210vo:

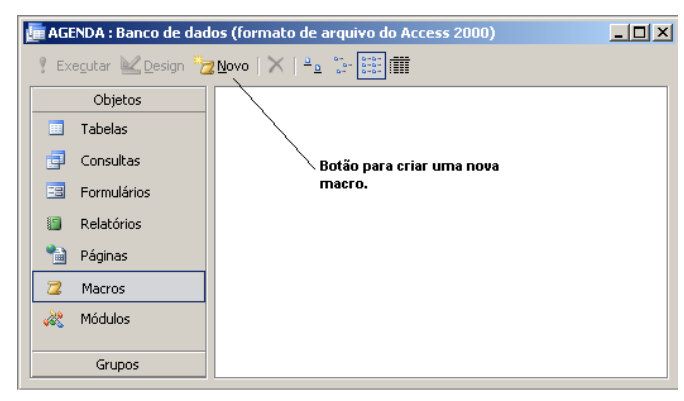

Surgirá uma janela com uma grade em branco, clique sobre a primeira linha e ao aparecer à seta indicativa clique sobre ela:

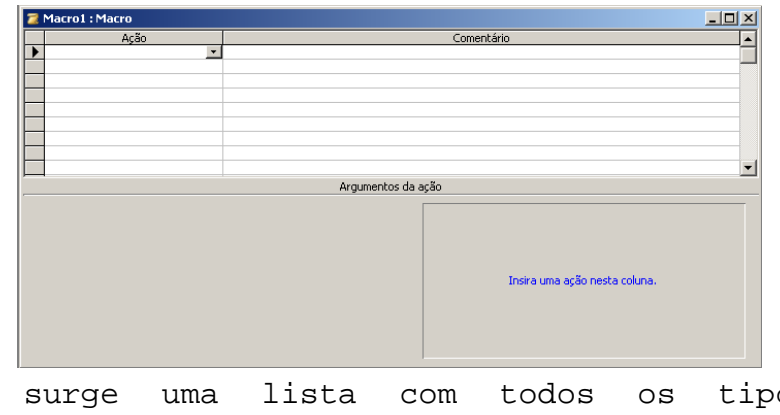

Observe que surge uma lista com todos os tipos de ações disponíveis:

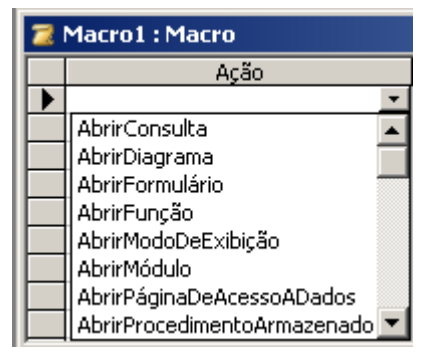

Escolha uma delas com o Click do botão esquerdo do mouse.

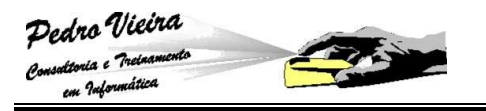

Vamos usar um exemplo utilizando a ação **AbrirFormulário**. Quando escolhemos a ação, automaticamente são exibidos os argumentos necessários para que ela ocorra com eficiência. Observe:

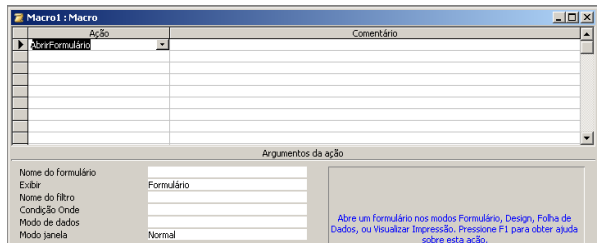

No nosso exemplo surgiram seis argumentos:

 **Nome do formulário** - para o nosso exemplo será o **CADASTRO DE CONTATOS**:

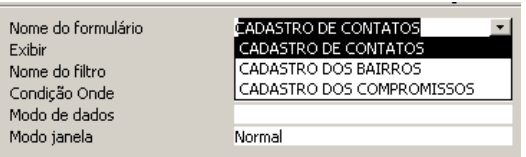

 **Exibir** - será a maneira que os dados serão mostrados, no nosso exemplo devemos escolher **Formulário**:

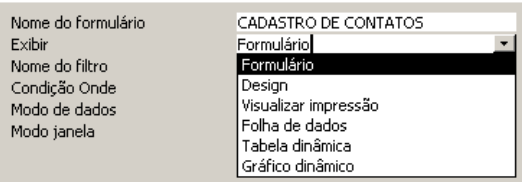

- **Nome do filtro >** podemos utilizar uma consulta ou criar um "filtro" (critério) para selecionar os dados; no nosso exemplo vamos deixar sem filtro;
- Condição Onde > seria uma instrução em SQL que faria o mesmo que o filtro; no nosso treinamento não iremos abordar este assunto "Linguagem SQL";
	- **Modo de dados**  $\rightarrow$  é a maneira que o formulário aberto irá se comportar em relação aos registros: **Adicionar, Editar**  ou **Somente Leitura**:

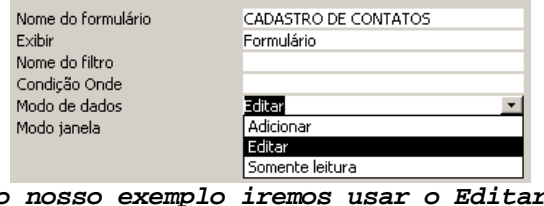

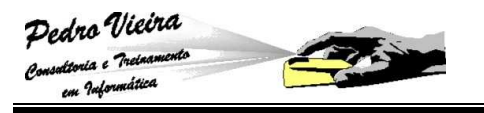

 **Modo janela** - é a forma que a janela do formulário irá aparecer para o usuário: **Normal, Oculto, Ícone** ou **Diálogo**:

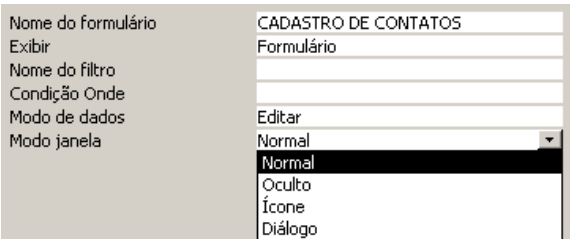

**No nosso exemplo iremos escolher Normal.** 

#### **Gravando a Macro**

Como nos outros "objetos" devemos salvar a Macro que criamos. Para isso utilizamos à opção do menu **Arquivo » Salvar** ou as teclas

[CTRL] + [B] ou o ícone da barra de ferramentas **.** 

#### **Editando uma Macro**

Para podermos alterar uma macro já criada devemos proceder da mesma maneira que fizemos no caso dos **Formulários, Tabelas** e **Consultas**:

 Na janela de **Banco de Dados** no objeto **Macros** selecionamos a macro deseja:

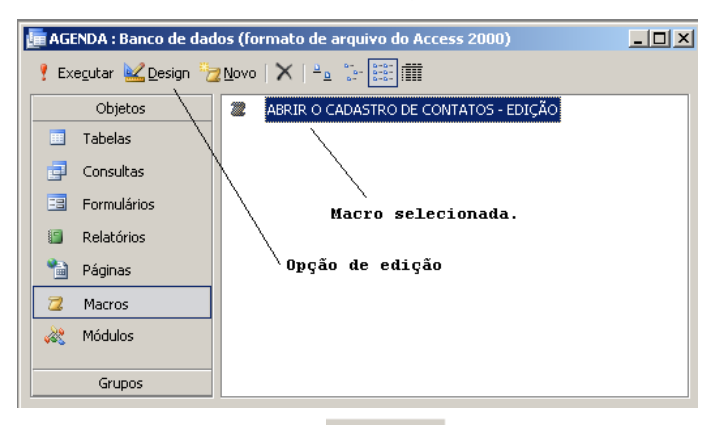

 Com o Click no botão você poderá entrar no **Modo de Design/Estrutura** e alterar a macro selecionada:

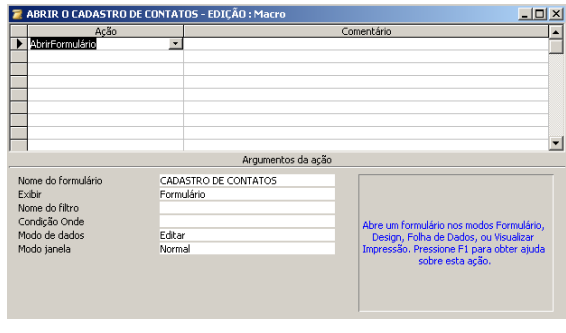

#### **Acrescentando outros Comandos à Macro**

É possível acrescentar várias ações dentro de uma mesma macro, quando isto ocorre, o Access executa na seqüência em que foram escolhidas. Segue abaixo uma breve descrição das ações mais comuns:

 **Abrir Consulta** - Esta ação abre uma consulta existente, deverá ser fornecidos o argumento:

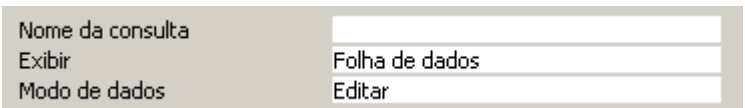

 **CaixaDeMensagem** - Muitas vezes é preciso se comunicar com o usuário, enviando-lhe uma mensagem. Esta ação executa uma caixa de diálogo:

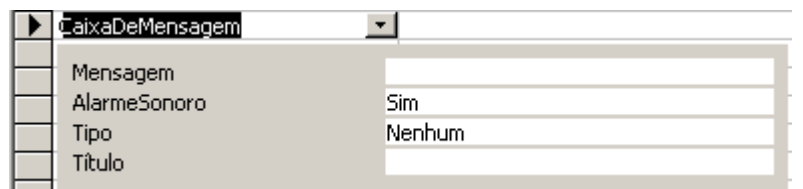

- O texto que será exibido pela mensagem é definido pelo argumento Mensagem;
- Existe um argumento chamado Alarme Sonoro, que define se a mensagem virá acompanhada ou não por um som;
- O argumento Tipo possibilita definir se a mensagem será do tipo: Nenhum, Crítico, Aviso?, Aviso! ou Informação;
- E o argumento Título serve para definir um texto para aparecer como título da mensagem.
- **B Fechar →** Esta ação é usada para fechar uma janela, podemos especificar o tipo de objeto e nome do objeto a ser fechado;
- **Sair →** Tem função de fechar todas as janelas, saindo do Access. Com ela é possível especificar uma opção (Aviso, Salvar tudo, Sair) para salvar objetos do Banco de Dados antes de sair do Microsoft Access.
## **Criando botões de Comando**

Imagine um funcionário que não conheça o Access, porém todos os dias ele precisa cadastrar os Contatos no banco Agenda Telefônica ou até os Compromissos de cada Contato.

Imaginou como vai ficar complicado para ele abrir as tabelas e formulários ou para imprimir os cadastros?

Por isso é que devemos criar uma interface mais amigável, com o auxílio dos botões de comando.

#### **Exemplo de Criação de Botões para Cadastrar**

 Crie um novo formulário, utilizando o **Modo Design/Estrutura**, seguindo o exemplo abaixo, mas não associe a nenhuma tabela nem consulta e grave com o nome **OPERAÇÕES DA AGENDA TELEFÔNICA**:

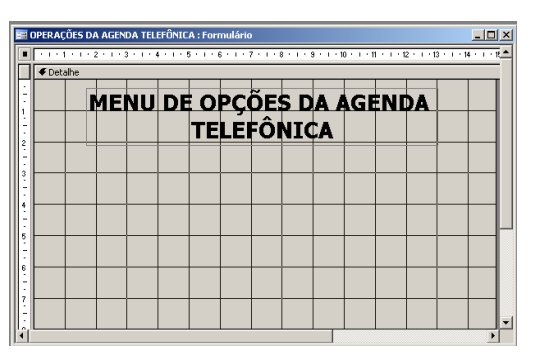

Em sequida acrescente um botão de comando para executar a abertura do cadastro de contatos:

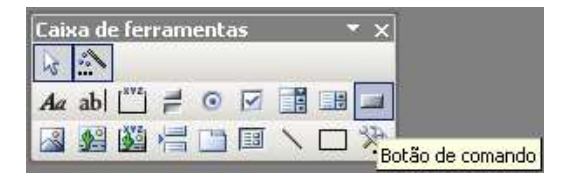

Logo que você desenhar, aparecerá um assistente para que se possa determinar a função do botão (afinal, para que serve um botão que não faz nada?):

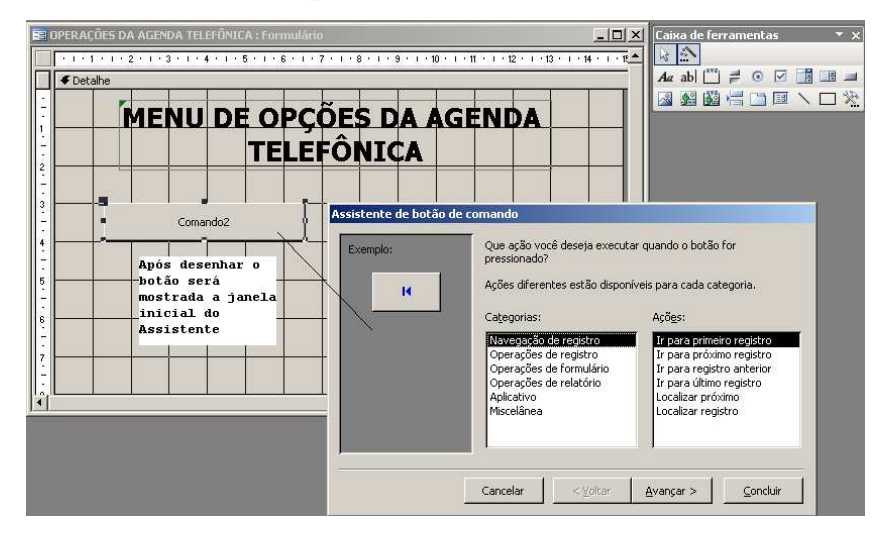

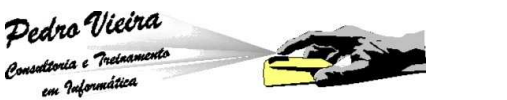

**Reimeira tela >** Lista de categorias e outra de ações que variam conforme a categoria escolhida. Escolhemos a categoria **Operações de Formulário**, logo após a ação **Abrir Formulário** escolhemos o botão **[Avançar]** para prosseguir:

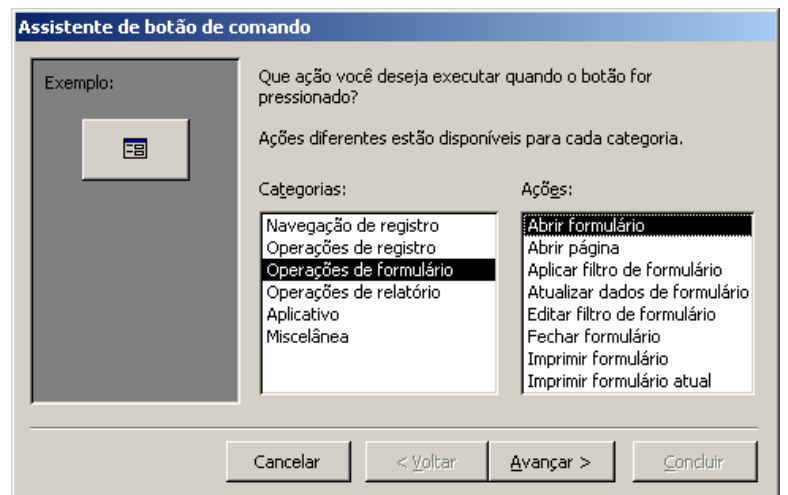

**Segunda tela >** Mostra os nomes dos formulários existentes para que selecionemos um. Escolhemos o CADASTRO DE CONTATOS e pressionamos o botão **[Avançar]** para continuarmos:

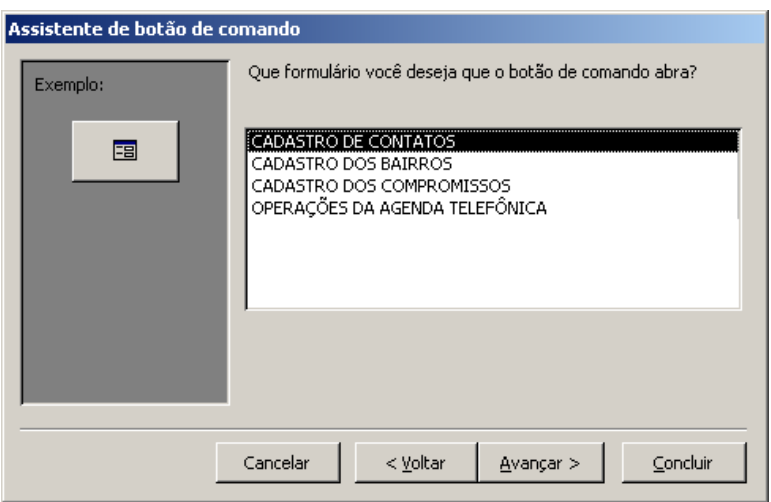

 A segunda tela varia conforme a ação escolhida, por exemplo, se a ação escolhida fosse Abrir Relatório, o que apareceria seria a lista dos relatórios existentes.

 **Terceira tela** - Esta etapa também ocorre em decorrência da ação escolhida, nela escolhemos se serão exibidos ao não todos os registros do formulário:

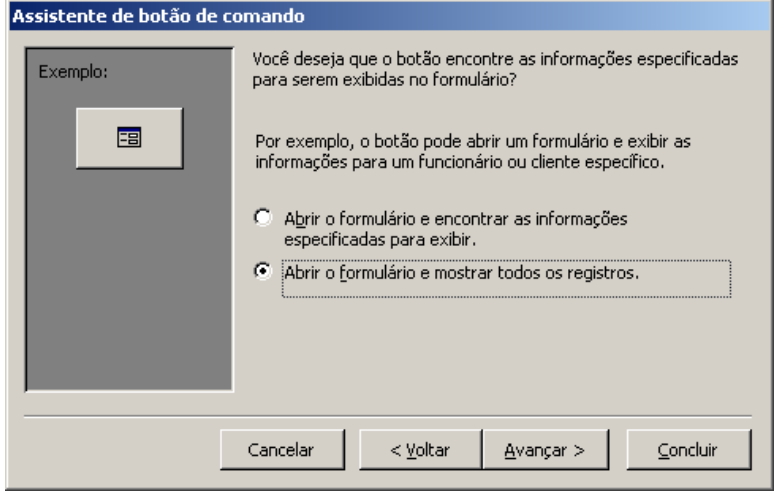

 **Quarta tela** - Esta determina a aparência do botão, se ele vai ter uma figura ilustrando ou um texto identificando sua função, optamos pelo texto (CADASTRO DE CONTATOS):

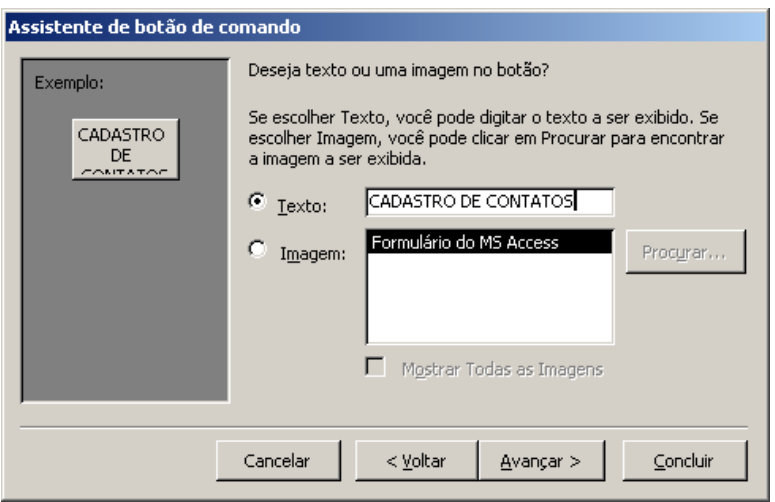

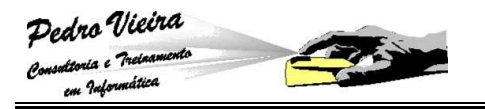

 **Quinta tela** - Esta é a última etapa e define um nome para o botão, geralmente alteramos o nome que o Access sugere, pois na parte de programação esse nome será de grande valia (BT\_ABRIR\_CAD\_CONTATOS):

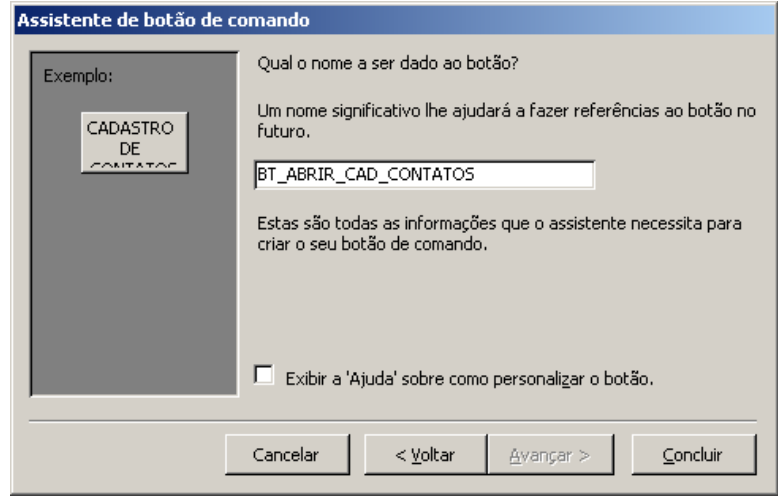

#### **Executando O Botão de Comando**

Para executarmos o botão que foi criado, devemos salvar o formulário ( ) e fechá-lo com a opção da janela **[X]**:

> E OPERAÇÕES DA AGENDA TELEFÔNICA : Formulário  $-101 \times$

> > Botão de fechar o formulário.

Na janela de Banco de Dados vamos abrir este formulário com um duplo Click:

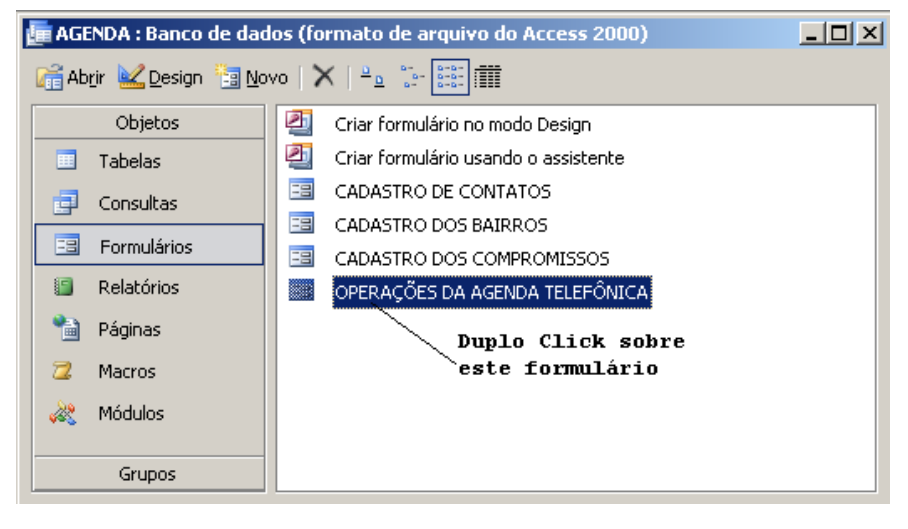

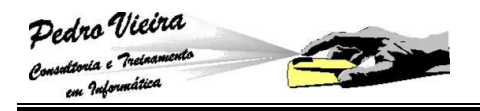

A tela a seguir mostra como o formulário irá aparecer:

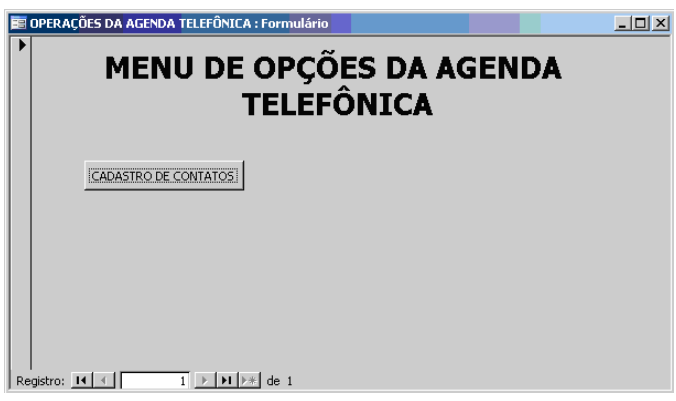

Escolhemos o botão **CADASTRO DE CONTATOS** e veremos a seguinte janela correspondente ao formulário de **CADASTRO DE CONTATOS**:

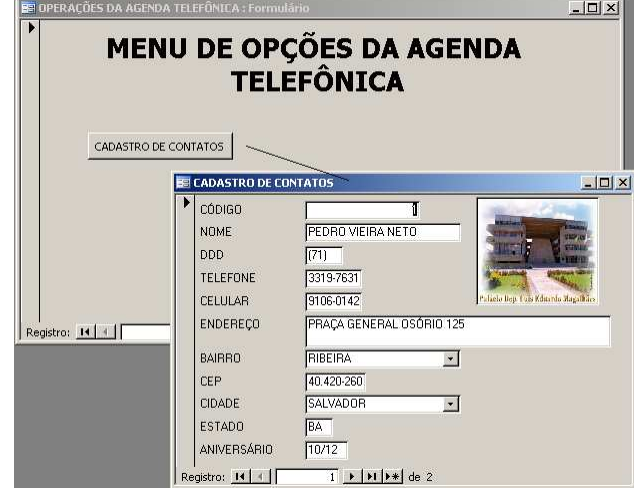

### **Exercícios de Revisão**

Para revisarmos o assunto de Macros você irá criar no formulário de **OPERAÇÕES DA AGENDA TELEFÔNICA** um botão para:

- Abrir o cadastro de compromissos;
- Visualizar o relatório dos aniversariantes do mês (para isso você deverá criar uma consulta para selecionar os aniversariantes pelo mês informado);
- Sair do formulário de operações.

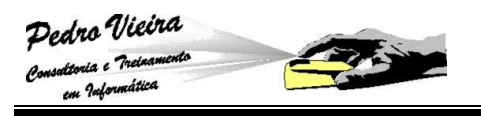

# **Interação com Planilhas Eletrônicas**

#### **Importando Dados do Access**

O Excel pode importar dados de vários tipos de bancos de dados. Para isso ele conta com o auxílio do programa **Microsoft Query** que faz a tarefa de se conectar a um banco de dados. Para importar dados de um banco de dados faça assim:

 Escolha o comando Dados » Obter Dados Externos... » Criar Nova Consulta de Banco de Dados...

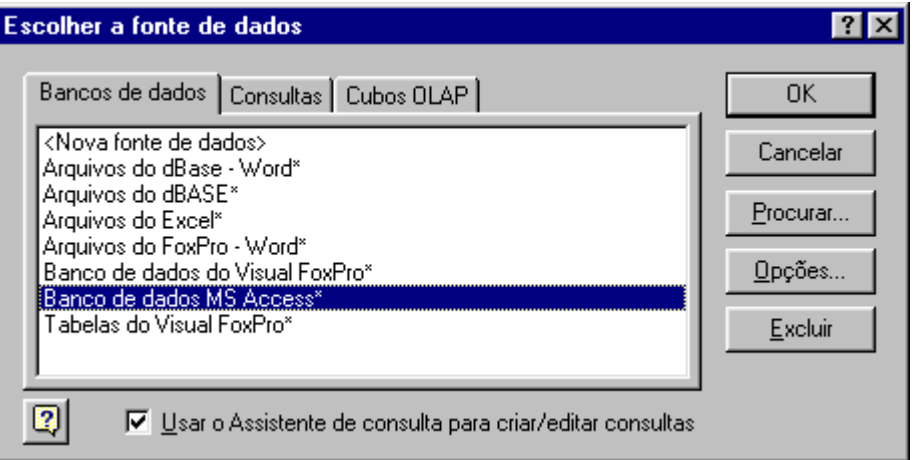

Escolha o tipo de banco de dados desejado e siga as instruções do **Microsoft Query**. Para cada banco de dados a seqüência a seguir é diferente e como exemplo iremos usar o tipo MS-Access:

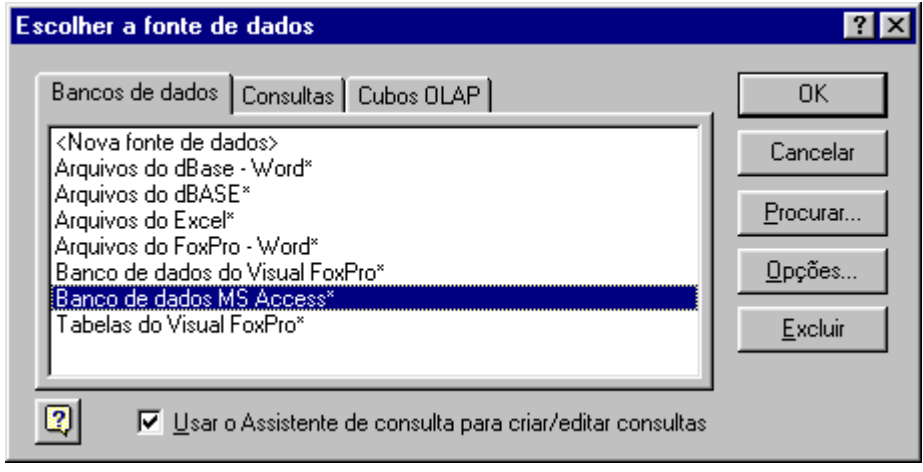

**Escolha o botão [OK] para fazer a conexão.** 

**É muito importante verificar se o Microsoft Query foi instalado juntamente com o MS-Excel.**

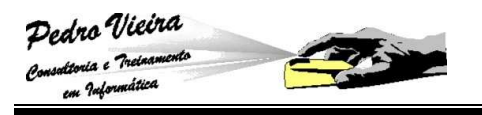

Será mostrada a janela a seguir que permitirá a busca do arquivo \*.MDB, que é um banco de dados do tipo MS-Access:

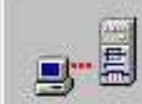

Conectando à fonte de dados...

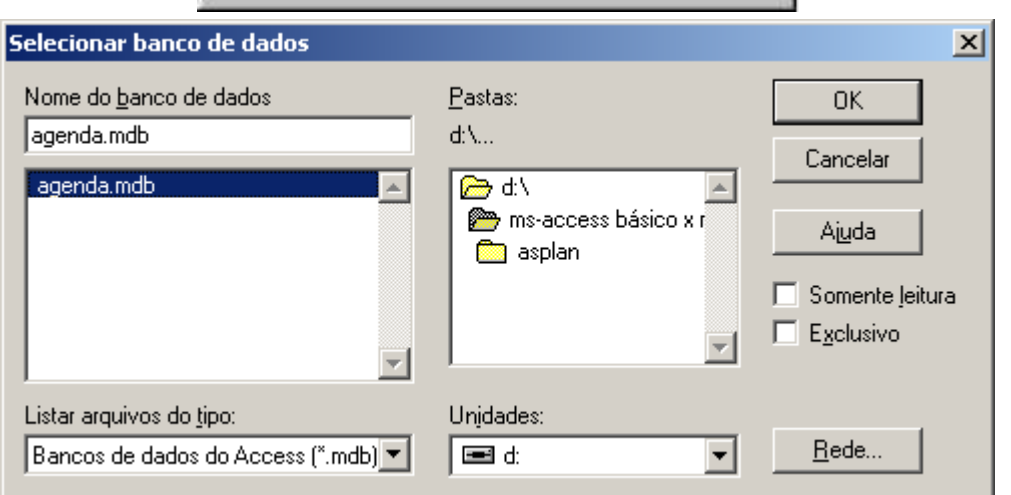

**Localize e selecione o arquivo AGENDA.MDB que está na sua pasta pessoal.** 

 Ao abrir o arquivo de dados será mostrada a janela com a estrutura das tabelas e consultas deste banco de dados, conforme a janela a seguir:

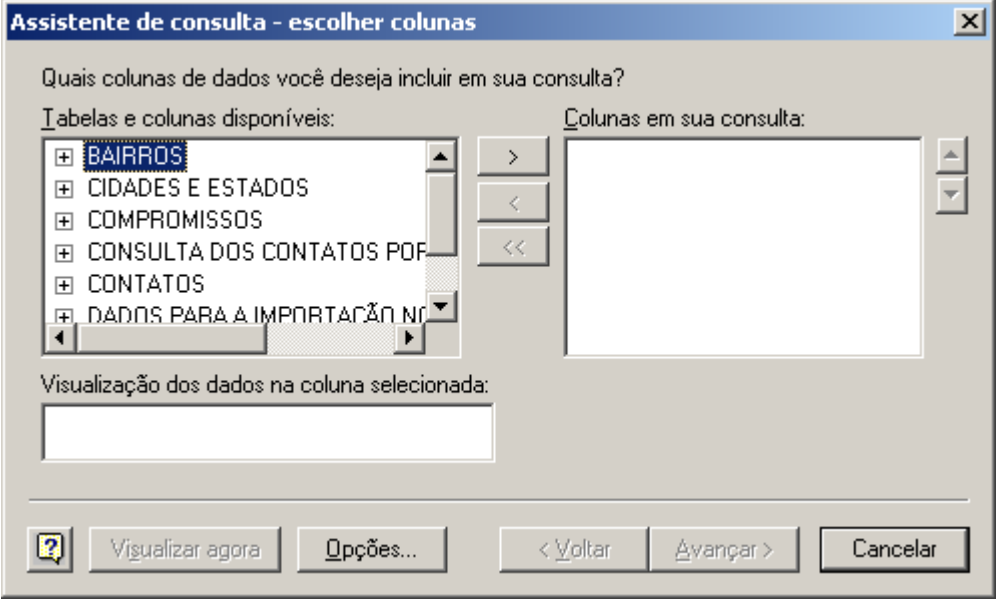

 Escolha uma tabela na lista Tabelas e colunas disponíveis: e CLICK no botão [**>**] para que esta tabela transporte os campos para a listagem Colunas em sua consulta:, veja na figura abaixo:

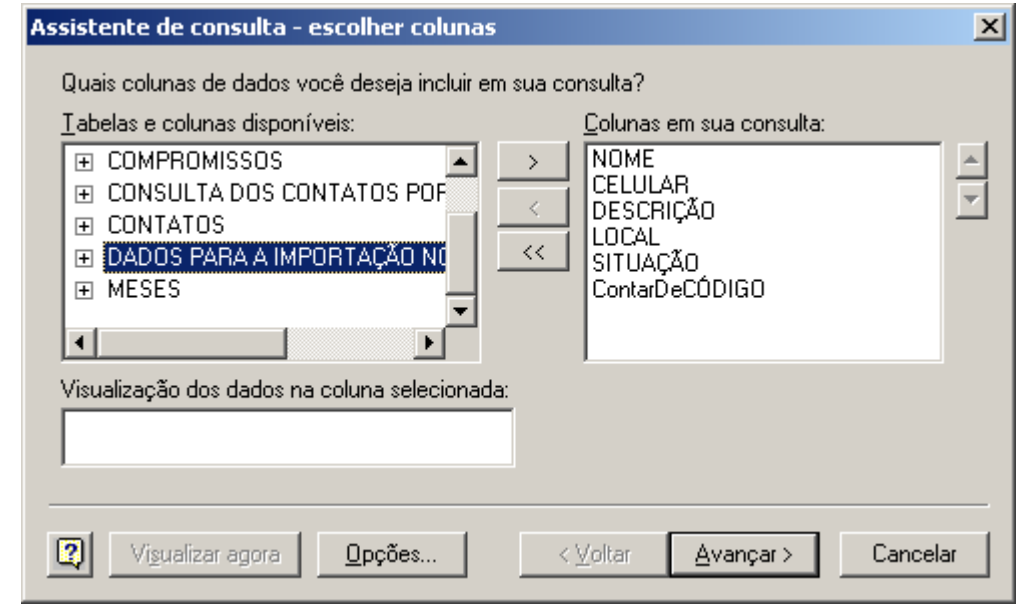

- **Expandindo a tabela usando o botão [+], podemos selecionar as colunas (campos) específicas.**
- Escolha o botão [**Avançar**] para prosseguir a importação;
- Será mostrada a seguinte janela para determinarmos um filtro (chave de seleção dos dados):

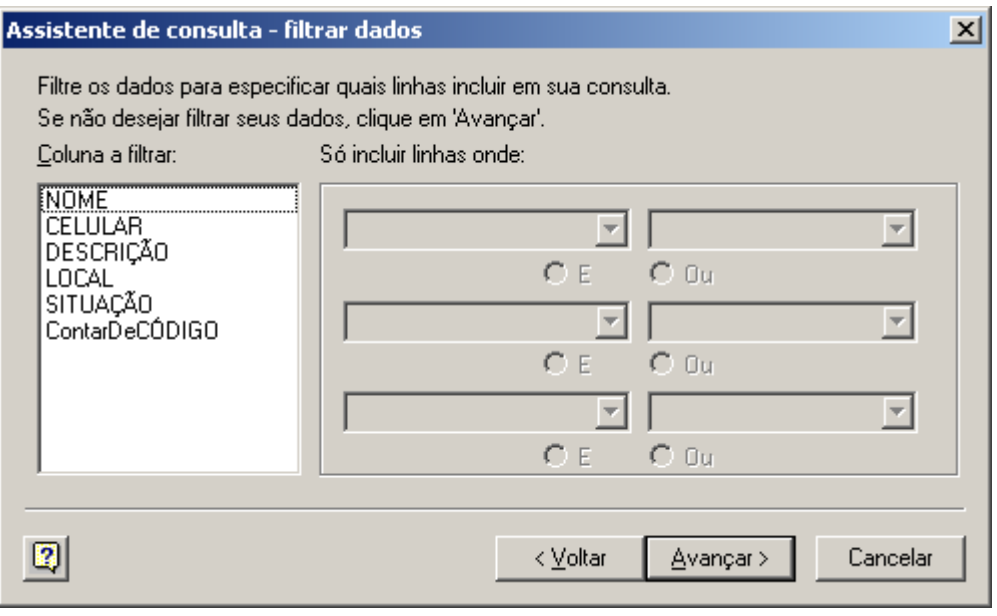

**Nesse caso não usaremos filtro algum.** 

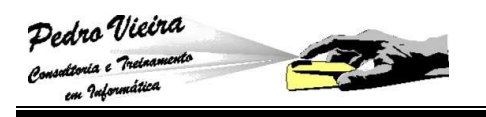

 Escolha o botão [**Avançar**] para passar para a fase de classificação, conforme a janela abaixo:

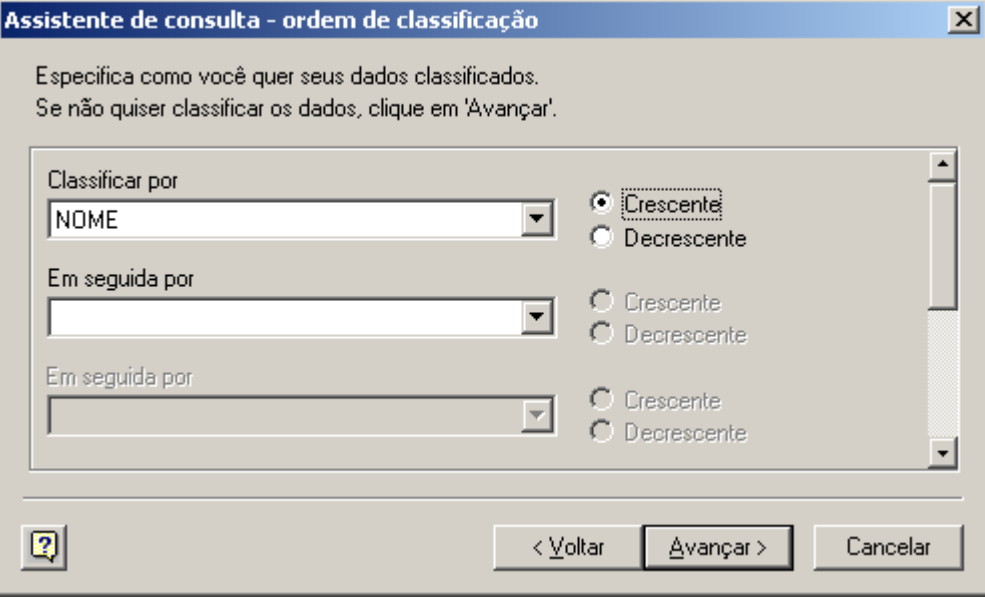

**Veja que foi escolhido o campo NOME para classificar os dados importados na ordem Crescente.**

 Escolha o botão [**Avançar**] para passar para a última fase do procedimento:

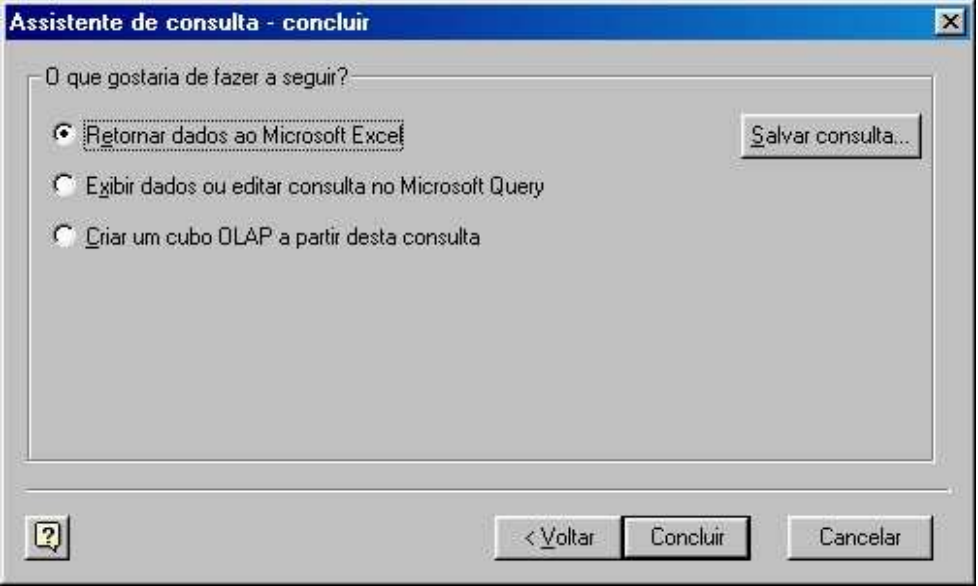

**Como a sua ferramenta é o MS-Excel, deve-se escolher a opção de Retornar dados ao Microsoft Excel.** 

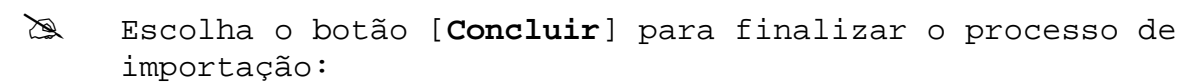

Pedro Vieira Carrie d'Inciname

saltoria e Turnitica<br>em Informática

**RANCH** 

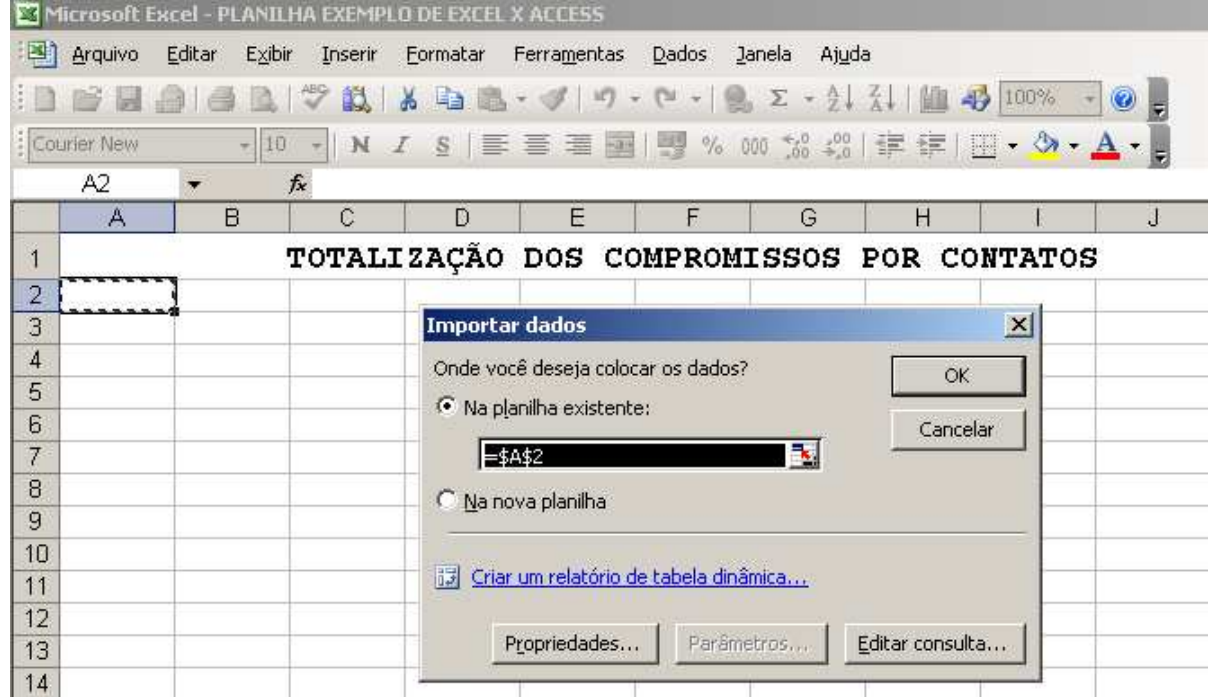

**A planilha IMPORTAÇÃO DE BANCO DE DADOS será o destino da importação.** 

 Após a importação concluída os dados aparecerão na planilha destino (IMPORTAÇÃO DE BANCO DE DADOS) desta forma:

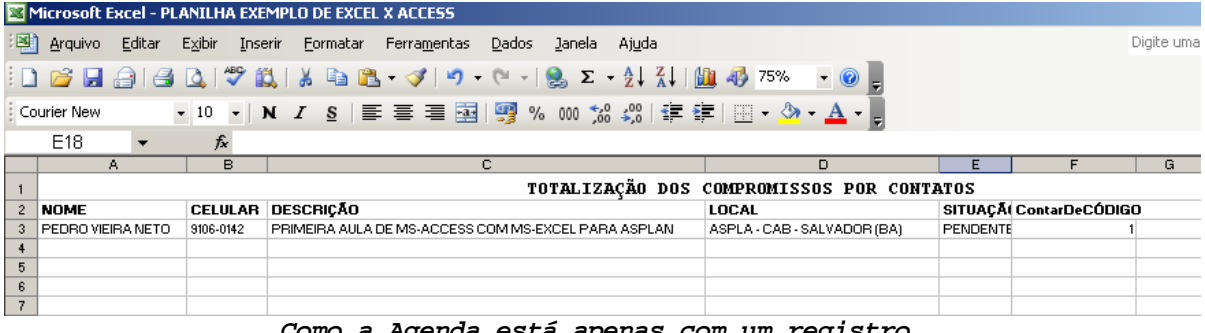

**Como a Agenda está apenas com um registro, o resultado da importação foi apenas este.** 

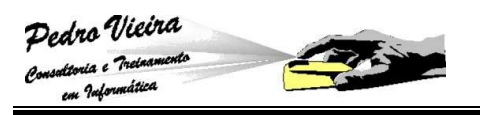

 Para atualizar os dados da planilha importada, escolha a opção **Dados » Atualizar dados...**:

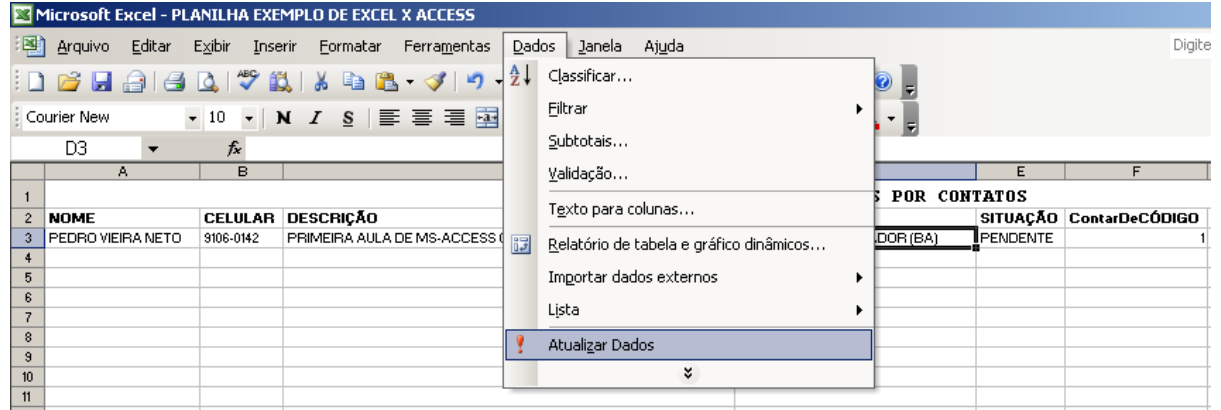

**Podemos usar o botão direito do mouse sobre a tabela de dados e escolher a mesma opção.** 

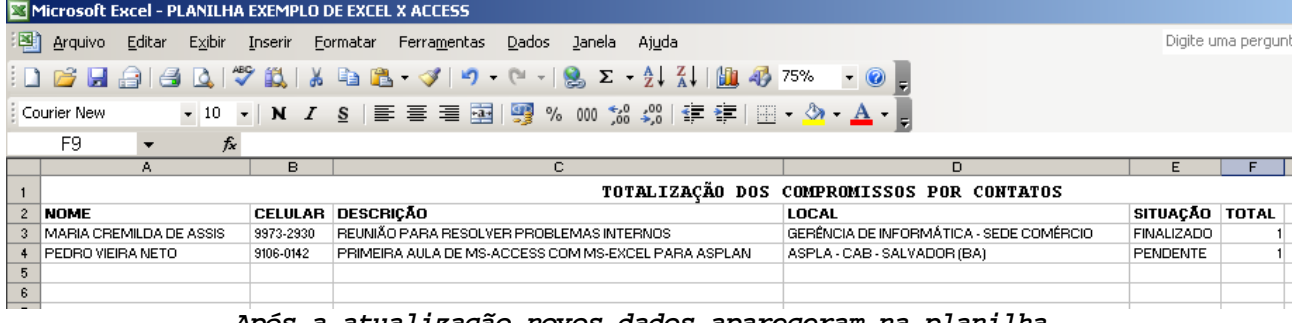

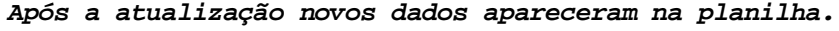